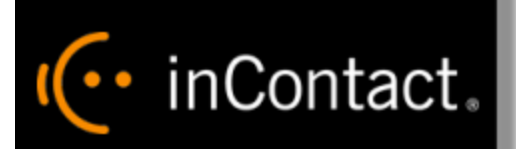

# **inContact Workforce Management v2 Portal Administrator Web Site User Manual**

**www.incontact.com**

# **inContact WFM v2 Portal Administrator Web Site User Manual**

- $\bullet$  Version  $=$  16.1
- **Revision** March 2016
- **About inContact** inContact (NASDAQ: [SAAS\)](http://finance.yahoo.com/q?s=SAAS) is leader in cloud contact center software, helping organizations around the globe create customer and contact center employee experiences that are more personalized, more empowering and more engaging today, tomorrow and in the future. inContact focuses on continuous innovation and is the only provider to offer core contact center infrastructure, workforce optimization plus an enterprise-class telecommunications network for the most complete customer journey management. inContact offers customers a choice of deployment options. To learn more, visit [www.inContact.com.](http://www.incontact.com/)

Excel and Internet Explorer are registered trademarks of Microsoft Corporation.

- **Copyright** ©2016 inContact, Inc.
- **Disclaimer** inContact reserves the right to update or append this document, as needed.
- **Contact** Send suggestions or corrections regarding this guide to [documentationsrequest](mailto:documentationsrequest-discover@incontact.com)[discover@incontact.com](mailto:documentationsrequest-discover@incontact.com)*.*

# **Table of Contents**

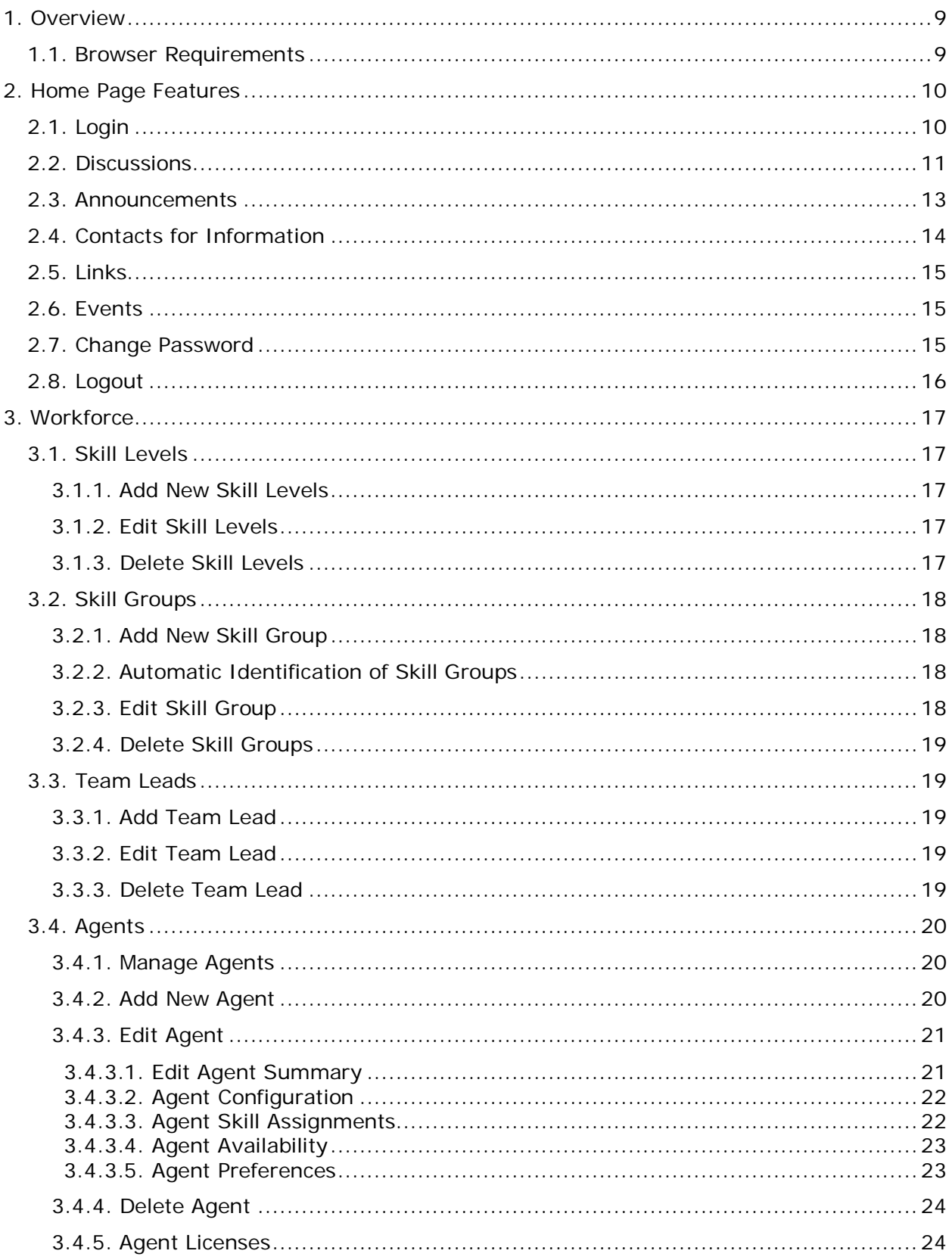

inContact Workforce Management v2 Portal Administrator Web Site User Manual Page 3 of 83

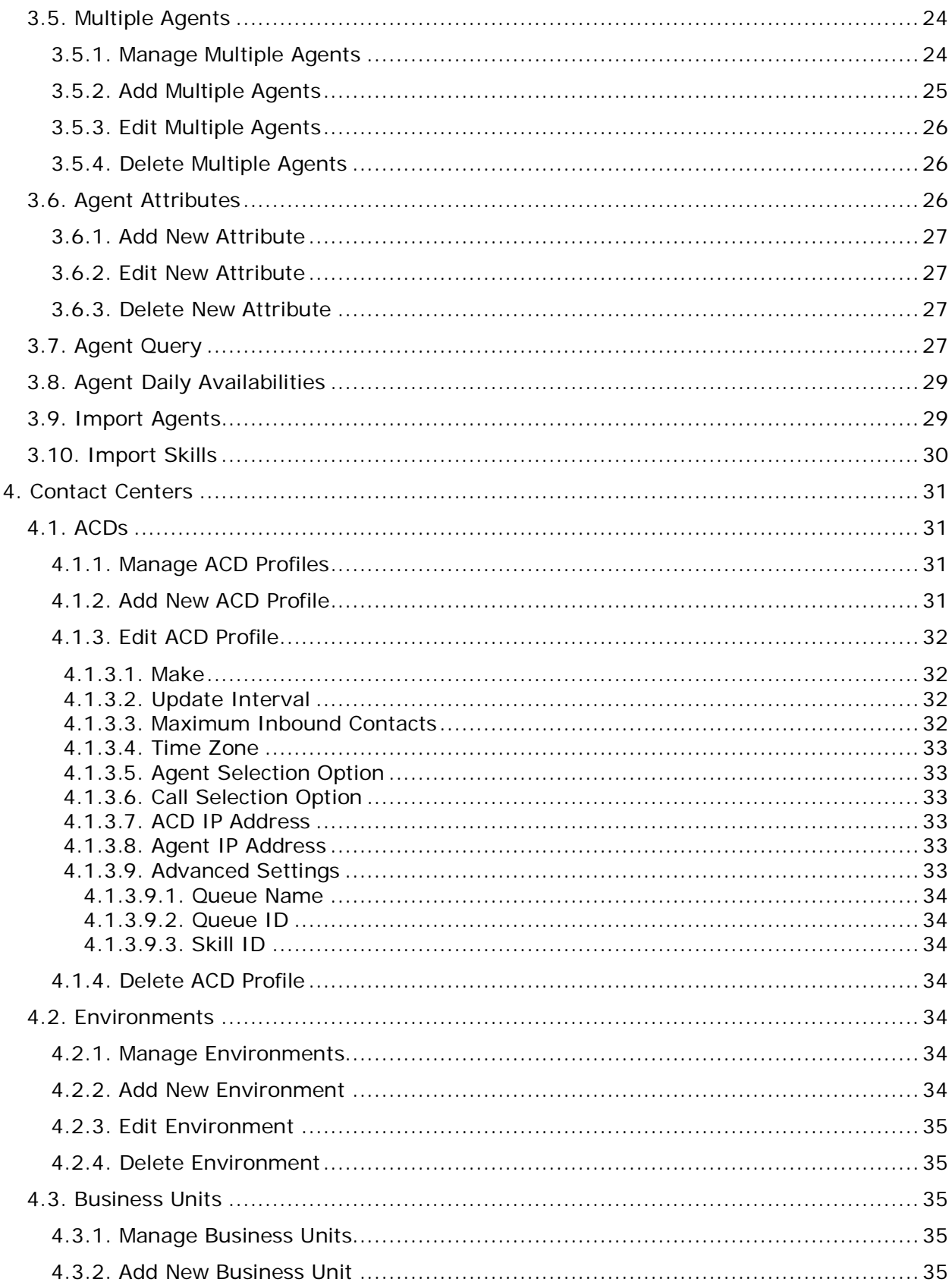

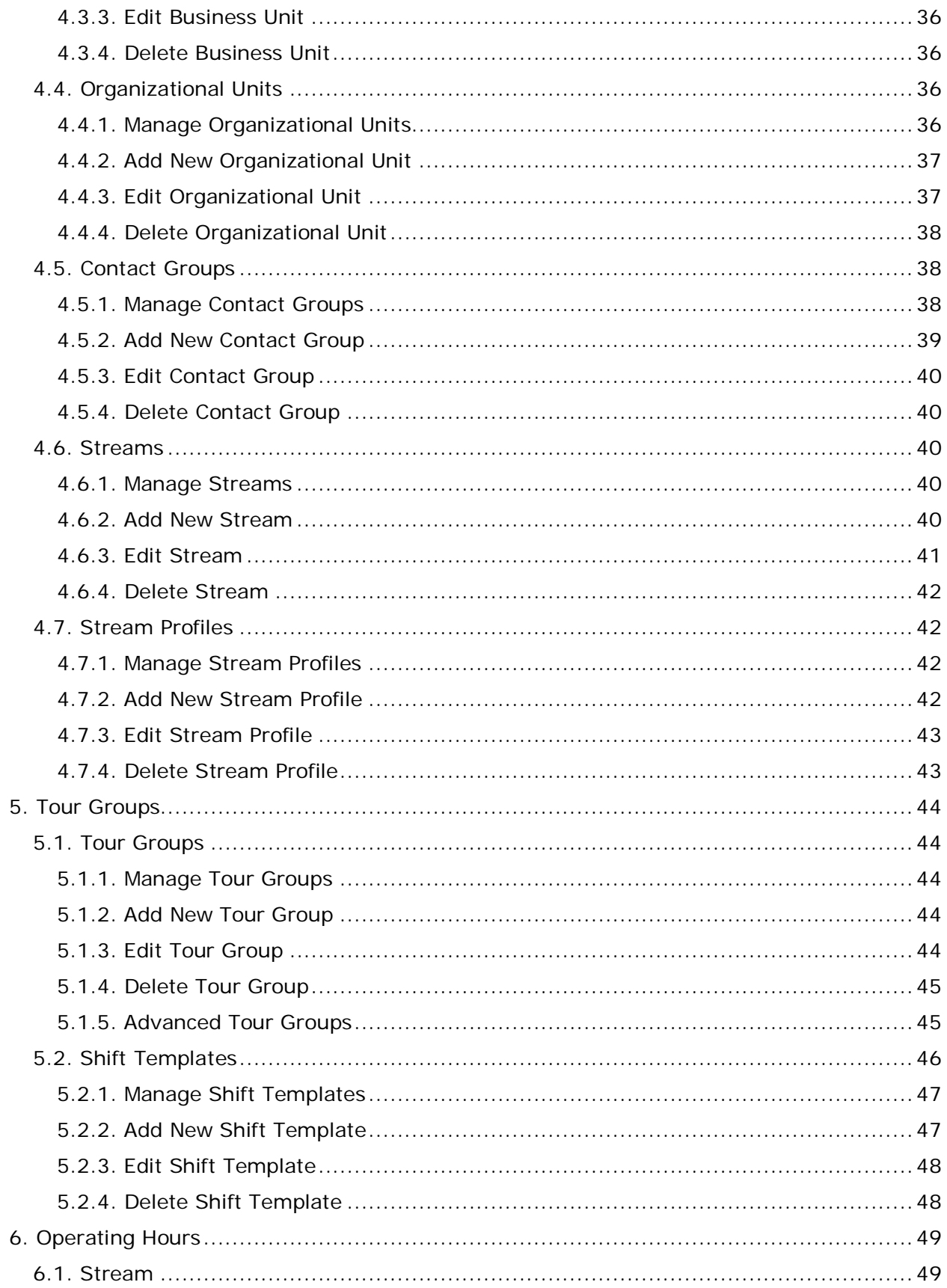

inContact Workforce Management v2 Portal Administrator Web Site User Manual Page 5 of 83

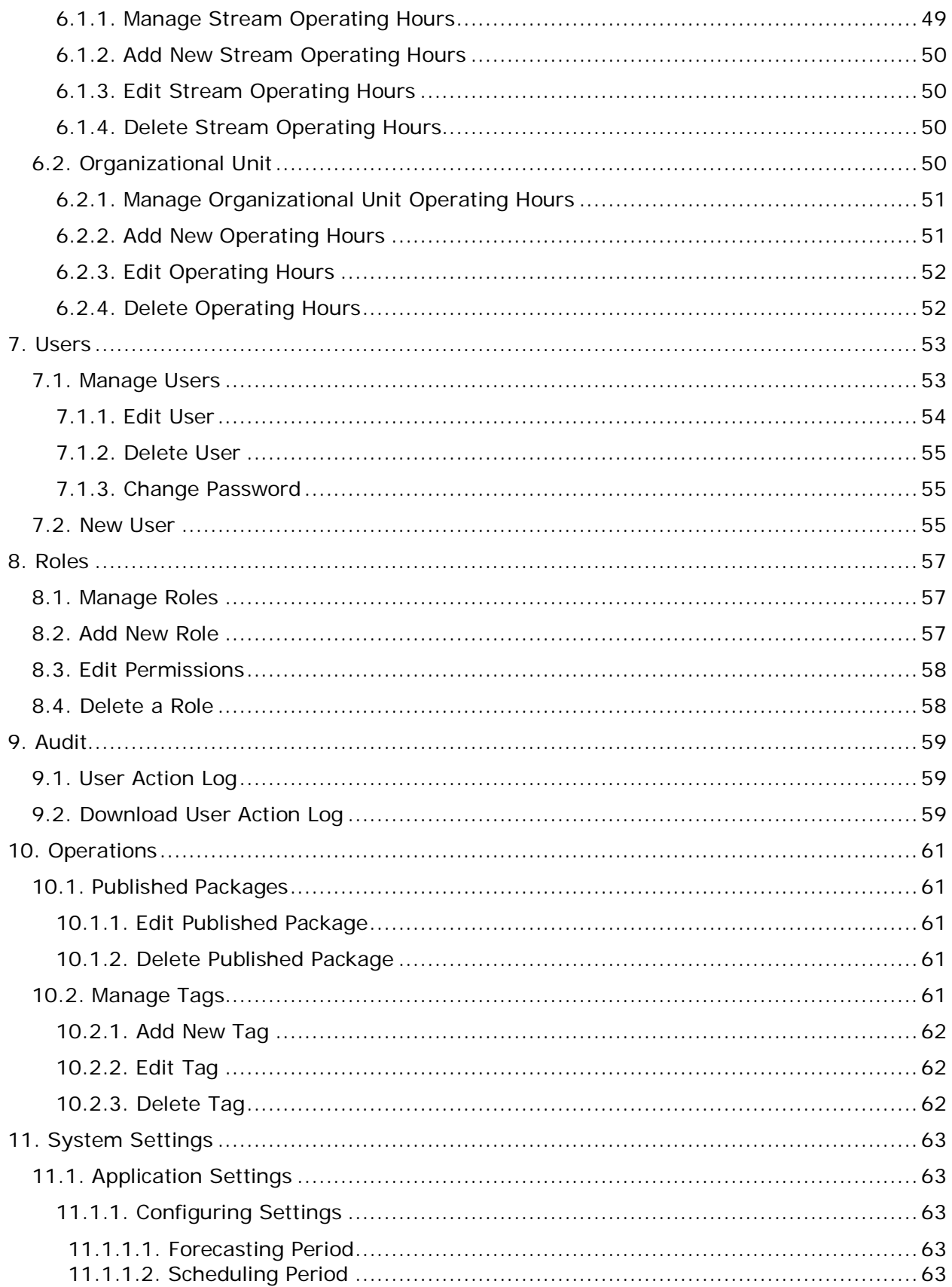

inContact Workforce Management v2 Portal Administrator Web Site User Manual Page 6 of 83

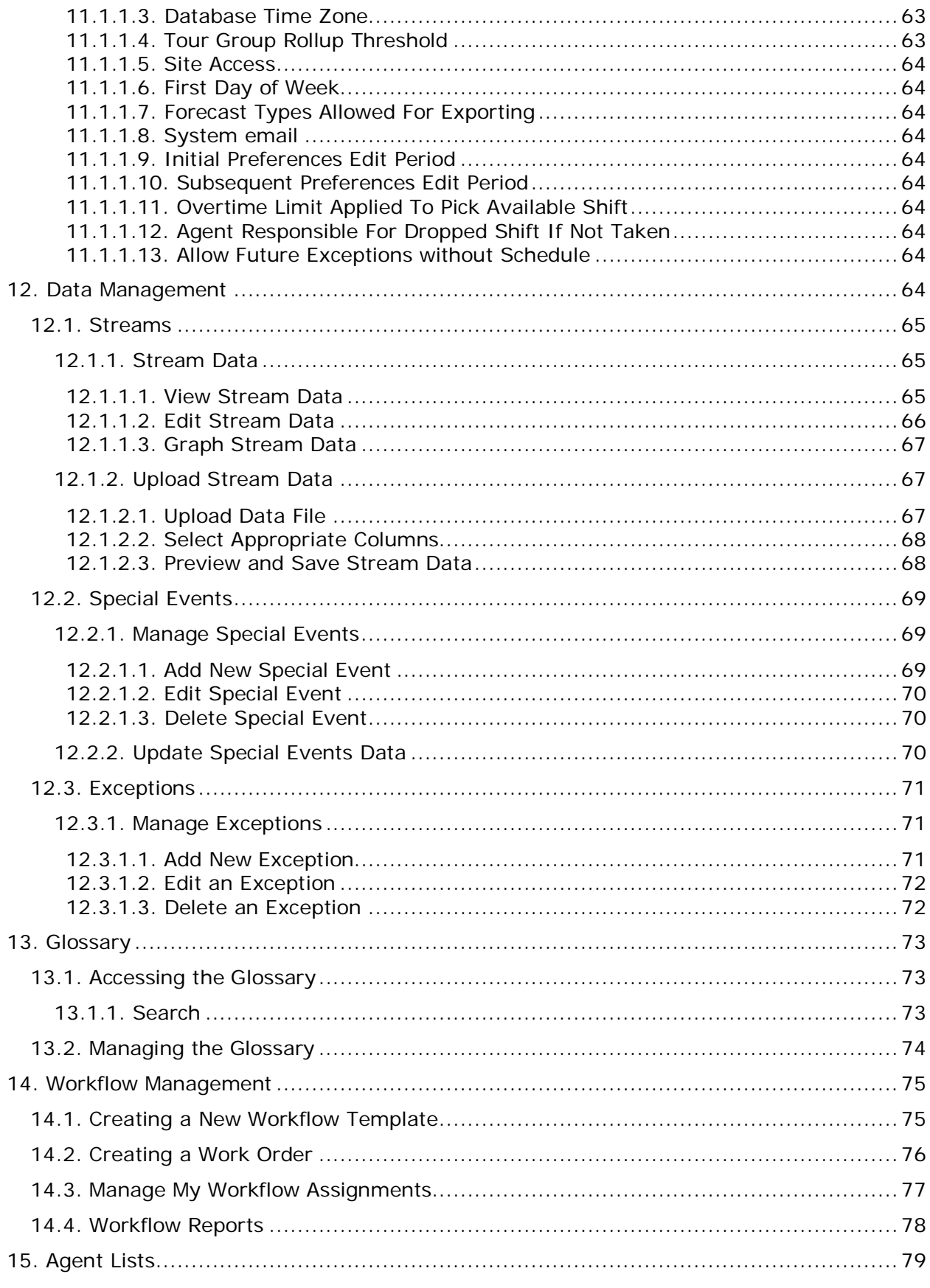

inContact Workforce Management v2 Portal Administrator Web Site User Manual Page 7 of 83

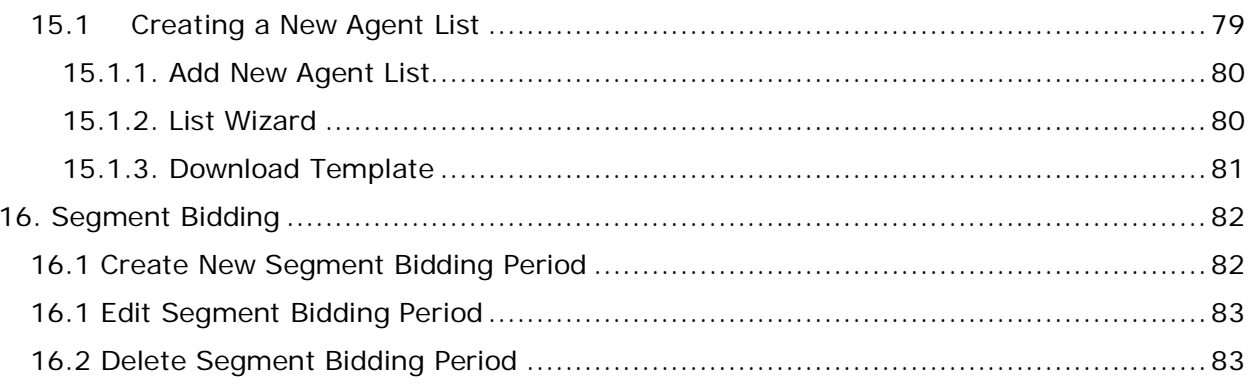

# <span id="page-8-0"></span>**1. Overview**

The WFM v2 Workforce Management (WFM) Portal Website, which will be referred to simply as the Website, is the user interface providing access to all of its modules. It also provides administrative features for managing data, agents, contact centers, and users of the WFM Portal.

The purpose of this User Manual is to provide a comprehensive description of the administrative features of the WFM Portal. This document is organized by Website feature. The following documentation provides information on various other modules and functionality:

- WFM v2 Forecaster Web Site User Manual
- WFM v2 Planner Web Site User Manual
- WFM v2 Scheduler Web Site User Manual

*Note: Depending on the modules licensed, not all functionality discussed in this document may be available for the administrators to configure.*

# <span id="page-8-1"></span>**1.1. Browser Requirements**

This web application is targeted for Microsoft Internet Explorer 6.0 or higher. In addition, cookies must be enabled for the application's authentication to function properly.

# <span id="page-9-0"></span>**2. Home Page Features**

The *Home* page, which is displayed by default upon first access to the Website, is shown in Figure 2.1. When a user first accesses the Website, the *Home* page contains the Login module, and other public modules.

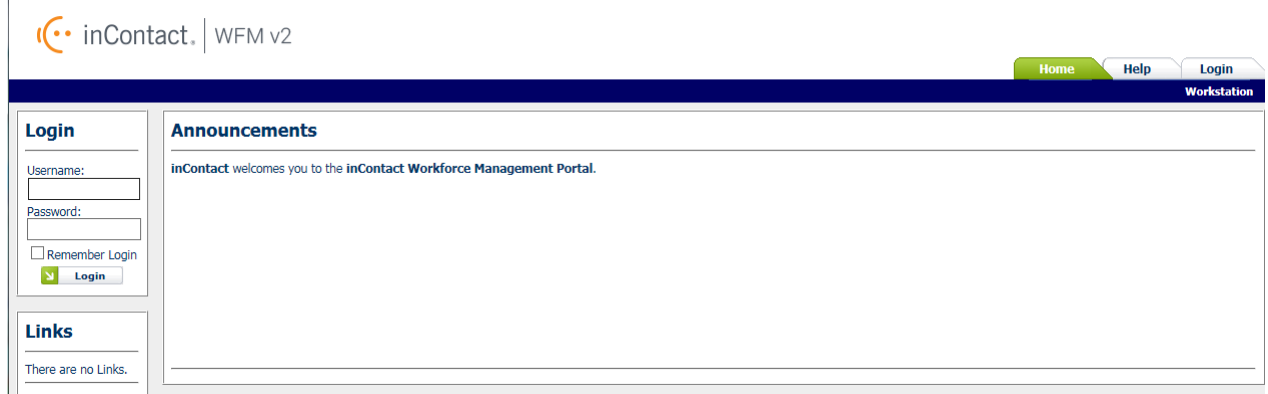

**Figure 2.1 – Home Page with Login Module**

# <span id="page-9-1"></span>**2.1. Login**

A user can gain access to the secure portions of the Website by logging in using the *Account Login* module located on the left side of the *Home* page. Checking the *Remember Login* check box will cause the user name to be populated automatically the next time the user accesses the Account Login module from the same workstation. To access the secure content in the Website, a user must enter his or her user name into the *Username* box, and password into the *Password* box, and press the *Login* button. A message will be displayed in the Account Login module if the user is unable to login. Login may fail for the following reasons:

- The user name or the password is incorrect. Please verify both the user name and the password. For security reasons, the system will not inform a user whether the user name or password is invalid, just that login has failed. If a user has forgotten his or her password, an administrator can reset the password to a new value.
- An Administrator has temporarily closed the site. In this case, the message will provide the cause of the failure to login.
- A system error is preventing logging in. If multiple attempts have been made to login, including having an administrator reset the user's password, or several users are not able to login, there may be a system error. This is an unlikely event, and would most likely be related to an incorrect installation or configuration, or a physical problem with one or more of the servers (for instance, a power failure). Contact an administrator or other support person if this happens.

The features available to a user after logging in to the Website depend on the class or access level of the user. These include the items that appear in the drop-down menu bar. Additional sections below describe the features available through these menu items.

Once a user has successfully been authenticated and logged into the Website, the *Home* page will reappear, with additional modules enabled, as in Figure 2.2*.*

| $\left \left\langle \cdot\right\rangle\right $ in Contact.   WFM v2                                                                                                    |                                                                                                    |      |       |                                                          |                         |                            | Welcome admin<br>February 3, 2016<br>Logout                                                                                                    |
|----------------------------------------------------------------------------------------------------|----------------------------------------------------------------------------------------------------|------|-------|----------------------------------------------------------|-------------------------|----------------------------|----------------------------------------------------------------------------------------------------|
| <b>ICDEMO</b>                                                                                                    |                                                                                                    |      |       |                                                          | <b>Database</b><br>Home | <b>Planning</b>            | <b>Administration</b><br><b>Help</b><br>Workstation <sup>1</sup>                                                                                                    |
| <b>Summary</b>                                                                                                    | <b>Announcements</b>                                                                                                    |      |       |                                                          |                         |                            | <b>Events</b>                                                                                                    |
| My Completed Forecasts: 12<br>My Completed Schedules: 4<br><b>Total Completed Forecasts: 13</b><br><b>Total Completed Schedules: 4</b><br>Forecasts Queued: 0<br>Schedules Oueued: 0<br>Last Forecast: 01/27/2016<br>Last Schedule: 01/26/2016<br><b>Links</b> | inContact Welcomes you to the WFM Portal<br>п<br><b>Site Data Updated</b><br>п<br>User admin, admin updated 1 fields in Site Data Floor Headcount for .demo for the week of 9/12/2015. |      |       |                                                          |                         |                            | February 2016<br>$\rightarrow$<br>le.<br>Sun Mon Tue Wed Thu Fri Sat<br>31 1 2 3 4 5 6<br>8 9 10 11 12 13<br>14   15   16   17   18   19   20<br>21 22 23 24 25 26 27<br>28 29 1 2 3 4 5<br>6 7 8 9 10 11 12<br>$\overline{\left\langle \right\rangle }$<br><b>Manage Events</b> |
| $\Box$ inContact                                                                                                    | Delete   Show All                                                                                                    |      |       |                                                          |                         | <b>Add Announcement</b>    | <b>Change Password</b>                                                                                                    |
| <b>Add Link</b><br><b>Delete</b>                                                                                                    | <b>Discussions</b>                                                                                                    |      |       |                                                          |                         |                            | Current Password:                                                                                                    |
|                                                                                                    | <b>Thread / Thread Starter</b><br><b>Trial Discussion</b><br>$\rightarrow$<br>demo admin                                                                                               |      |       | <b>Last Post</b><br>09/14/2015 03:39:01<br>by demo admin |                         |                            | New Password:                                                                                                    |
|                                                                                                    |                                                                                                    |      |       |                                                          |                         | <b>Add Discussion Item</b> | Confirm New Password                                                                                                    |
|                                                                                                    | <b>Contacts</b>                                                                                                    |      |       |                                                          |                         |                            |                                                                                                    |
|                                                                                                    | <b>Name</b>                                                                                                    | Role | Email | <b>Primary Phone</b>                                     | <b>Mobile Phone</b>     |                            | <b>Change Password</b><br><b>N</b>                                                                                                    |

**Figure 2.2 – Home Page for Authenticated Users**

# <span id="page-10-0"></span>**2.2. Discussions**

The *Discussions* module permits users to submit messages to a discussion forum. The current threads of discussion are displayed in the *Discussions* module as links. Clicking on the plus sign to the left of the discussion subject opens that thread of discussion and displays any responses. Clicking on the *Add Discussion Item* link will open a new discussion as shown in Figure 2.3.

#### **Discussions**

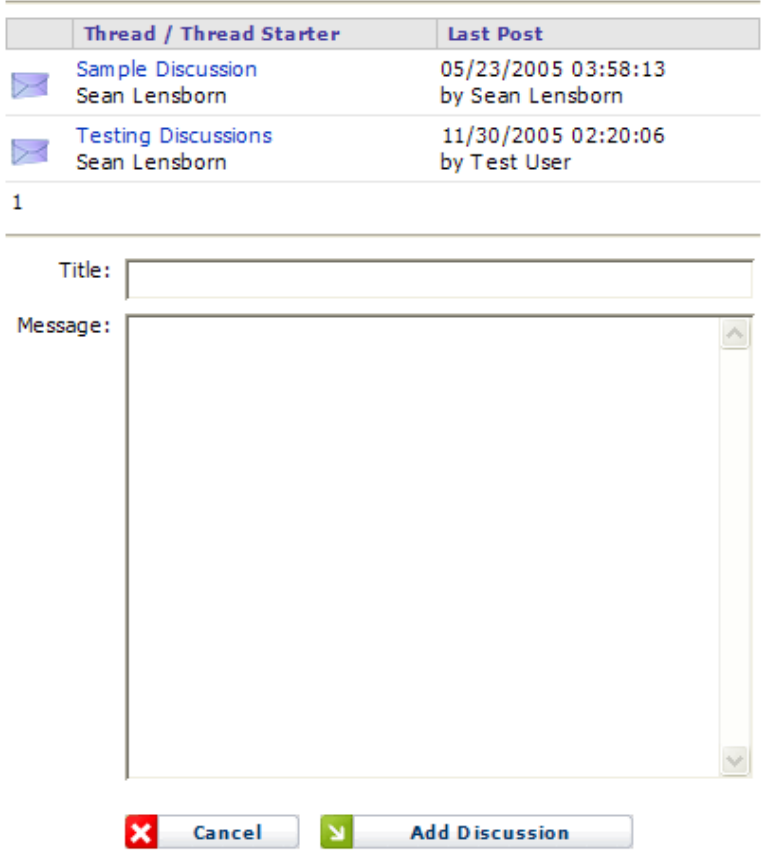

**Figure 2.3 – Add a New Topic**

Clicking on the *Cancel* button returns the browser to the *Home* page. Selecting the *Add Discussion* button allows the user to submit a message to a new discussion thread. Other users will then be able to reply to that thread. Clicking on the subject of a message will display the content of that message, as shown in Figure 2.4.

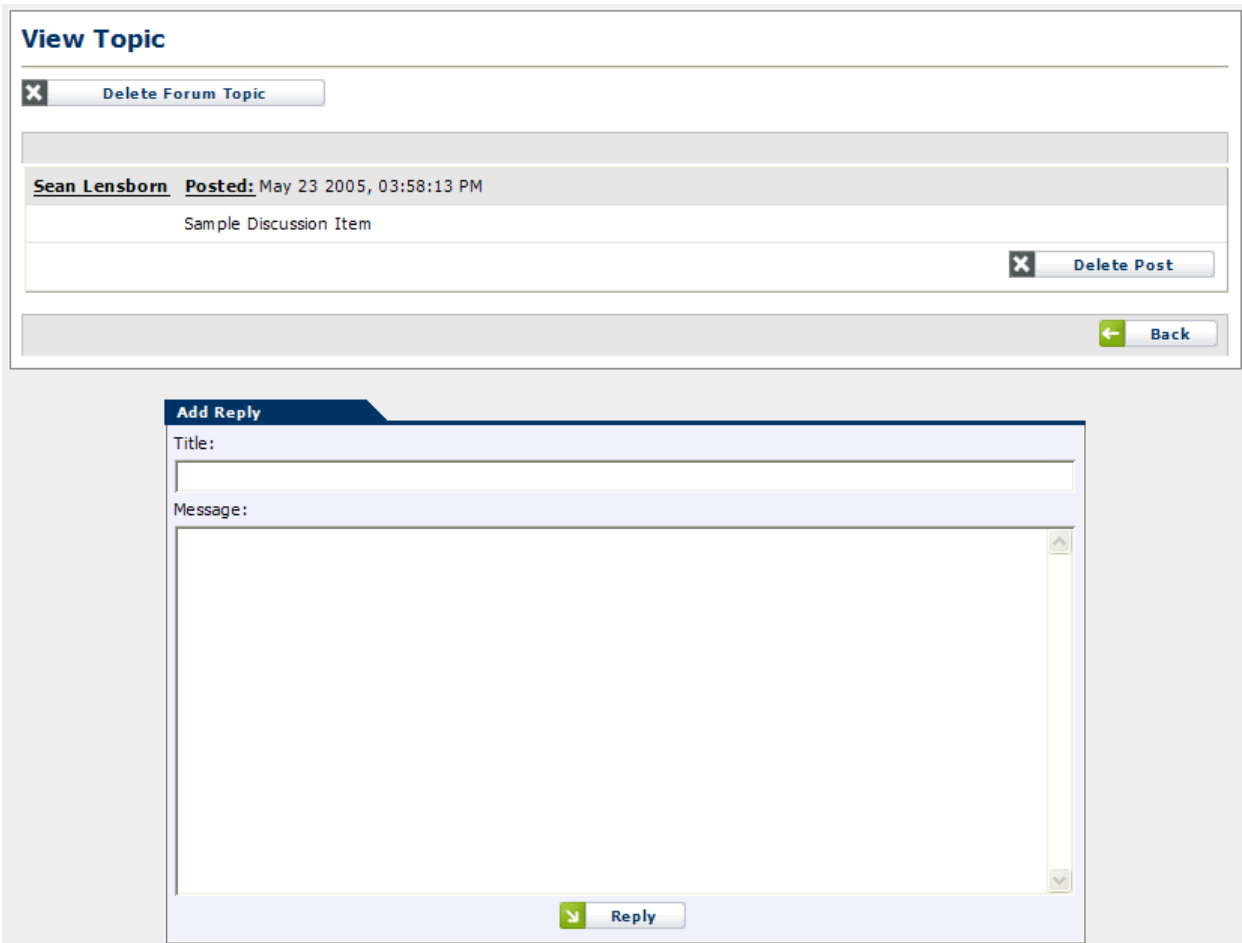

**Figure 2.4 – Content of Discussion Message**

<span id="page-12-0"></span>Clicking on the *Reply* button allows the user to create a response to the message, which will be in the same discussion thread as the original message.

#### **2.3. Announcements**

The *Announcements* module allows the user to post general announcements that all users can read as shown in Figure 2.5. These announcements are similar to discussion messages. However, they can be configured to expire automatically by a certain date. To add a new announcement, click on the *Add Announcement* button and enter the appropriate information as shown in Figure 2.6.

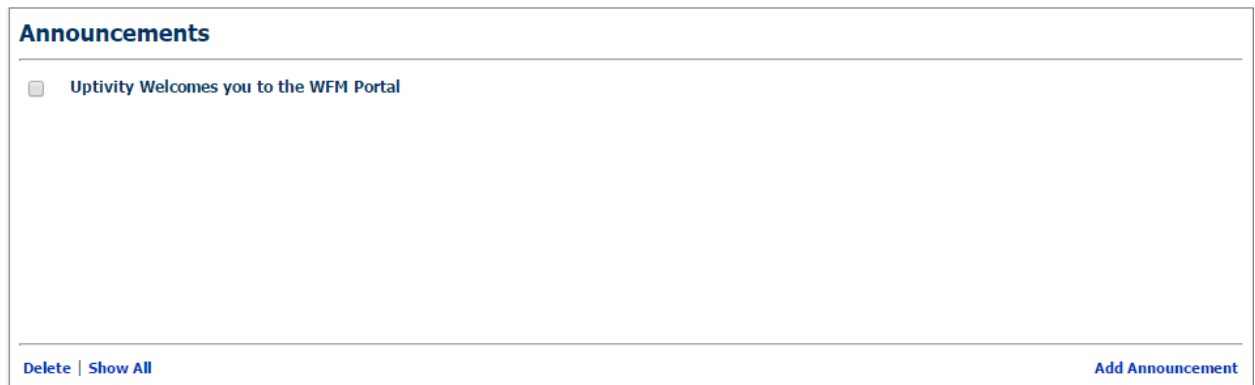

**Figure 2.5 – Announcements Section**

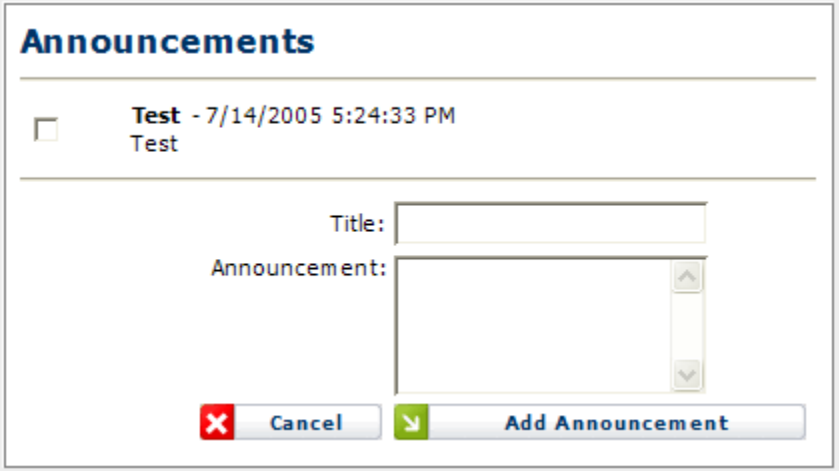

**Figure 2.6 – Add a New Announcement**

# <span id="page-13-0"></span>**2.4. Contacts for Information**

The *Contacts for Information* module allows the user to add contact information that is shared by all users of the site. This is simply a convenient common place that users can collect names with email addresses and telephone numbers. To add a new contact, click on the *Add Contact* button and enter the appropriate information as shown in Figure 2.7.

| <b>Contacts</b>         |                |                      |                        |                        |
|-------------------------|----------------|----------------------|------------------------|------------------------|
| <b>Name</b>             | Role           | Email                | <b>Primary Phone</b>   | <b>Mobile Phone</b>    |
| <b>Uptivity Support</b> | Support        | support@uptivity.com | 888-922-5526, option 2 | 888-922-5526, option 2 |
|                         | First Name:    |                      | Last Name:             |                        |
|                         | Role:          |                      |                        | Email:                 |
|                         | Primary Phone: |                      | Mobile Phone:          |                        |
|                         |                | Cancel               | <b>Add Contact</b>     |                        |

**Figure 2.7 – Add New Contact Information.**

# <span id="page-14-0"></span>**2.5. Links**

The *Links* module allows users to add useful hyperlinks, for display on the *Home* page, that are shared by all users of the site. To add a new link, click on *Add Link* and enter the appropriate information.

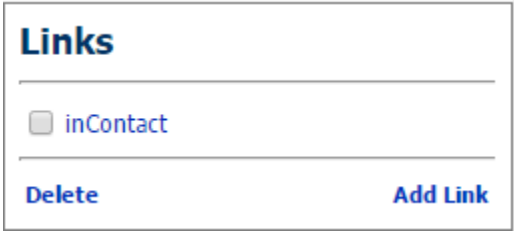

**Figure 2.8 – Add New Link**

# <span id="page-14-1"></span>**2.6. Events**

The *Events* module displays the calendar for the current month, and allows users to post events to appear in that calendar. The user can scroll to the next or previous months by clicking on the arrows on either side of the month name in the calendar heading. To add an event, click on *Manage Events* and enter the appropriate information.

# <span id="page-14-2"></span>**2.7. Change Password**

The *Change Password* module enables the user to change his or her password. To select a new password, first, enter the existing password in the *Current Password* field. Next, enter the new password in the *New Password* field, and again in the *Confirm New Password* field. A message will appear in the *Change Password* module to either confirm that the password has been changed successfully, or to notify the user of the reason for the password not being changed. The password change may be unsuccessful if the current password does not match the password in the database, the new password is blank, or the new password and the confirm password do not match.

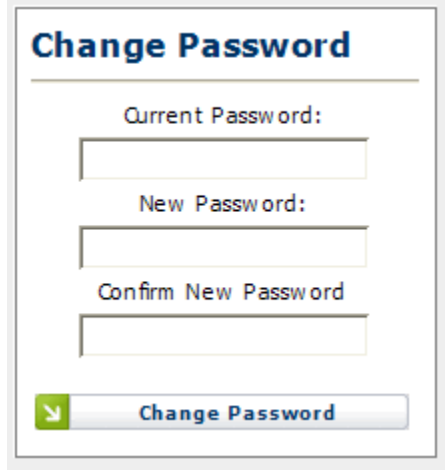

**Figure 2.9 – Change Password**

<span id="page-15-0"></span>To change the password of another user, a user with Administrator access level must use the *Manage Users* page.

# **2.8. Logout**

The *Logout* link appears not only on the *Home* page, but also on all pages, regardless of the access level of the user as shown in Figure 2.10. A user's authenticated session begins when he or she logs in to the site. This authenticated session ends when the user selects the *Logout* link. Closing the browser without logging off also ends the session, but is not the preferred method. Session authentication control in the Website is supported by encrypted HTTP cookies. These cookies are configured to expire when the browser is closed. When a user selects the *Logout* link, however, these cookies are programmatically deleted, which is the most reliable way to ensure that they do not last beyond the user's session.

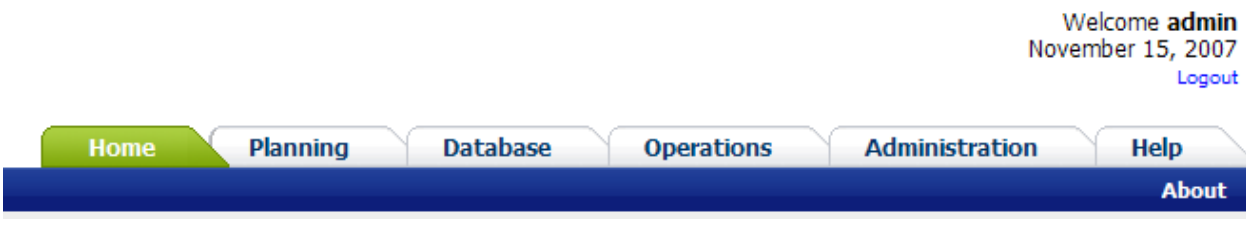

**Figure 2.10 – Logout**

# <span id="page-16-0"></span>**3. Workforce**

The *Workforce* module handles the management of the agent related information configured in the system. The Skill Levels module handles configuration of skill levels for Contact Groups. The Skill Groups module handles the configuration of Skill Groups, which define the combination of Skills and Skill Levels that are to be considered for Skills-based scheduling. The *Agents* module provides functionality to define the specifics of individual agents within the system. The *Team Leads* module handles the configuration of supervisors. The Multiple Agents module allows the configuration and entry of Multiple Agents at a time. The Agent Attributes module allows the user to define new attributes that can then be tracked for individual agents. The *Agent Query* page provides functionality for querying the number of agents. The details of each module are discussed in this section.

*Note: This module will be available if the Planner or Scheduler module is installed.*

# <span id="page-16-1"></span>**3.1. Skill Levels**

The Skill Levels module handles configuration of skill levels for Contact Groups. An agent is assigned a skill level for each skill assigned. Skill levels are also used in the definition of Skill Groups. The *Skill* link choice appears under the *Database -> Workforce* menu item.

#### <span id="page-16-2"></span>**3.1.1. Add New Skill Levels**

Select the desired Environment from the drop-down list; select the desired Contact Group form the drop-down list. To add a new skill level, use the Add New Skill Levels form (Figure 3.1)*.* The user must provide a Description, a Service Efficiency percentage, check if this is a Reserve skill (e.g. inbound skills of an outbound agent). If the skill level is a reserve skill level, the user must also provide a Threshold in seconds for that skill level to be activated. Then click on the *Add* button to add the skill level to the system.

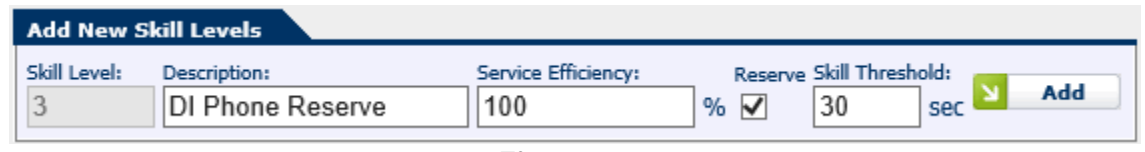

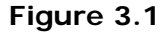

#### <span id="page-16-3"></span>**3.1.2. Edit Skill Levels**

Each row in the *Skill Levels* module has a link to edit the details. Click on the *Edit* icon button in the Action column for the row to open the *Description* and *Service Efficiency* edit box. To save changes click on the *Green check* OK icon button. To cancel changes click on the *Cancel* icon button.

#### <span id="page-16-4"></span>**3.1.3. Delete Skill Levels**

A Skill Level can be deleted by clicking on the *Delete* icon button in the Action column. A message will appear asking the user to confirm the delete. A skill level that has been assigned to at least one agent or used in at least one Skill Group cannot be deleted.

# <span id="page-17-0"></span>**3.2. Skill Groups**

The Skill Groups module handles the configuration of Skill Groups, which define the combination of Skills and Skill Levels that are to be considered for Skills-based scheduling. A Skill Group consists of a set of skills, each with a specified minimum Skill Level. Agents that are configured with the same skills at the specified skill levels will automatically be considered as part of the Skill Group. The *Skill Groups* choice appears in the *Database -> Workforce* menu.

#### <span id="page-17-1"></span>**3.2.1. Add New Skill Group**

To add a new skill group, use the Add New Skill Group form. The user must provide a Name, Description, Select Environment*,* and select an Occupancy/Shrinkage Profile*.* Then click on the *Add Skill Group* button to open the Edit Skill Group form. Add New Contact Group by selecting the contact group and skill level, then click on the *Add Contact Group* button. Select the *Save Skill Group* button to save the skill group to the system. Select the *Cancel* button to return to the Manage Skill Groups list.

## <span id="page-17-2"></span>**3.2.2. Automatic Identification of Skill Groups**

To identify skill groups in an environment automatically, use the Skill Group Identification wizard  $\mathbb{R}$  (Figure 3.2). The user must select Delete or Rename on the Existing Skill Groups drop-down before generating and adding new skill groups.

|               |                       |                                                                                          |                                          |                                                                     |                                      |                                                                                      |              | Home               | <b>Database</b>       |                        | <b>Planning</b> |
|---------------|-----------------------|------------------------------------------------------------------------------------------|------------------------------------------|---------------------------------------------------------------------|--------------------------------------|--------------------------------------------------------------------------------------|--------------|--------------------|-----------------------|------------------------|-----------------|
| <b>ICDEMO</b> |                       |                                                                                          |                                          | <b>Automatically Generate Skill Groups</b>                          |                                      |                                                                                      | <b>R</b> age | <b>Workforce</b>   | <b>Contact Center</b> | <b>Tour Groups</b>     |                 |
|               |                       | <b>Manage Skill Groups</b>                                                               |                                          | Environment:<br>Date/Time for Skill Selection:                      |                                      | Model Customer Service V<br>$\frac{1}{\sqrt{2}}$ 09 $\times$ 00 $\times$<br>2/3/2016 |              |                    |                       |                        |                 |
| в             | <b>Delete</b>         | Select Environment:<br>Select Contact Group:<br>V All Contact Groups<br>All Environments | ◡                                        | Minimum Skill Group Size (Agents):<br>Minimum Skill Cover (Agents): |                                      |                                                                                      |              |                    |                       |                        |                 |
|               | <b>Skill Group</b>    |                                                                                          | <b>Description</b>                       | Occupancy/Shrinkage Profile:                                        |                                      | Test - Week Pattern                                                                  | $\checkmark$ | /Shrinkage Profile |                       | Created                |                 |
|               | .Sales                |                                                                                          | .Sales                                   |                                                                     |                                      |                                                                                      |              |                    |                       | 7/2/2012               | 17:29           |
|               | .Sales (Support)      |                                                                                          | .Sales, .Support (2)                     |                                                                     |                                      | Schedulable Agents Only                                                              |              |                    |                       | 7/2/2012               | 17:29           |
|               | .Support (Sales)      |                                                                                          | .Sales (2), .Support                     |                                                                     | <b>Generate Skill Groups</b>         |                                                                                      |              |                    |                       | 7/2/2012               | 17:29           |
| □             | $\mathsf{cs}$         |                                                                                          | <b>CS</b>                                |                                                                     |                                      |                                                                                      |              | 3% Occ 85%         |                       | 1/18/2013              | 17:44           |
|               | $\Box$ CS, CS2        |                                                                                          | CS, CS2                                  | <b>Skill Groups</b>                                                 | <b>Contact Groups</b>                |                                                                                      |              |                    |                       | 1/18/2013              | 17:44           |
|               |                       | DI CHAT (2), DI PHONE (2), Outbound - Bill                                               | DI CHAT (2), DI PHONE                    | <b>Skill Group</b>                                                  | <b>Contact Groups</b>                | <b>Agent Count</b>                                                                   |              |                    |                       | 3/26/2014              | 17:21           |
|               |                       | DI CHAT (2), DI PHONE (2), Outbound - Bill                                               | DI CHAT (2), DI PHONE                    |                                                                     | No Skill Groups have been generated. |                                                                                      |              |                    |                       | 4/3/2014               | 17:48           |
|               |                       | DI CHAT, DI PHONE, GS CHAT                                                               | DI CHAT, DI PHONE, GS                    |                                                                     |                                      |                                                                                      |              |                    |                       | 4/3/2014<br>3/26/2014  | 17:48<br>17:21  |
|               | <b>DI PHONE</b>       | DI CHAT, DI PHONE, GS CHAT (old)                                                         | DI CHAT, DI PHONE, GS<br><b>DI PHONE</b> |                                                                     |                                      |                                                                                      |              |                    |                       | 4/3/2014               | 17:48           |
| □             |                       |                                                                                          | DI PHONE                                 |                                                                     |                                      |                                                                                      |              |                    |                       | 3/26/2014              | 17:21           |
|               | DI PHONE (old)        | DI PHONE, PE PHONE, SR CHAT                                                              | DI PHONE, PF PHONE.                      |                                                                     |                                      |                                                                                      |              |                    |                       | 4/3/2014               | 17:48           |
|               |                       |                                                                                          |                                          |                                                                     |                                      |                                                                                      |              |                    |                       |                        | 17:21           |
| П.            | DR                    | DI PHONE, PF PHONE, SB CHAT (old)                                                        | DI PHONE, PF PHONE,<br>DR                |                                                                     |                                      |                                                                                      |              |                    |                       | 3/26/2014<br>1/24/2011 | 12:04           |
|               | FS-DR-ABC             |                                                                                          | <b>FS-DR-ABC</b>                         |                                                                     |                                      |                                                                                      |              | r 1-D 30-100       |                       | 1/24/2011              | 11:59           |
| п             | <b>GS CHAT</b>        |                                                                                          | <b>GS CHAT</b>                           |                                                                     |                                      |                                                                                      |              |                    |                       | 4/3/2014               | 17:48           |
|               |                       | GS CHAT (2), GS PHONE (2), Outbound - Bill                                               | GS CHAT (2), GS PHON                     |                                                                     |                                      |                                                                                      |              |                    |                       | 4/3/2014               | 17:48           |
|               |                       | GS CHAT (2), GS PHONE (2), Outbound - Bill                                               | GS CHAT (2), GS PHON                     |                                                                     |                                      |                                                                                      |              |                    |                       | 3/26/2014              | 17:21           |
|               | <b>GS CHAT (old)</b>  |                                                                                          | <b>GS CHAT</b>                           |                                                                     |                                      |                                                                                      |              |                    |                       | 3/26/2014              | 17:21           |
|               |                       | GS CHAT, GS PHONE, PF CHAT                                                               | GS CHAT, GS PHONE, P                     |                                                                     | Existing Skill Groups: Rename V      |                                                                                      |              |                    |                       | 4/3/2014               | 17:48           |
|               |                       | GS CHAT, GS PHONE, PF CHAT (old)                                                         | <b>GS CHAT, GS PHONE, P</b>              |                                                                     |                                      | <b>X</b> Cancel<br><b>Create Skill Groups</b>                                        |              |                    |                       | 3/26/2014              | 17:21           |
| □             | <b>GS PHONE</b>       |                                                                                          | <b>GS PHONE</b>                          |                                                                     |                                      | <b>TIVE SHIPPONING COURSES</b>                                                       |              |                    |                       | 4/3/2014               | 17:48           |
|               | <b>GS PHONE (old)</b> |                                                                                          | <b>GS PHONE</b>                          |                                                                     |                                      | HRZ Inbound-Outbound                                                                 |              |                    |                       | 3/26/2014              | 17:21           |
|               |                       |                                                                                          |                                          |                                                                     |                                      |                                                                                      |              |                    |                       |                        |                 |

**Figure 3.2**

*Warning: Deleting or Renaming existing skill groups in an environment will invalidate all queued, executing and completed schedule runs for that environment.*

# <span id="page-17-3"></span>**3.2.3. Edit Skill Group**

Each row in the *Skill Groups* Module has a link to edit the details. Click on the *Edit* icon button in the Action column for the Edit Skill Group window to open. To save changes, click on the *Save Skill Group* button. To cancel changes, click on the *Cancel* button.

#### <span id="page-18-0"></span>**3.2.4. Delete Skill Groups**

Each row in the *Skill Groups* module has a link to delete. To delete a Skill Group, Click on the *Delete* icon button in the Action column. A message will appear asking the user to confirm the delete. A skill group that is referenced by an existing schedule run cannot be deleted.

## <span id="page-18-1"></span>**3.3. Team Leads**

The *Team Leads* module (Figure 3.3) allows the configuration of Team Leads (or Supervisors) within the database. Team leads may or may not be agents. The *Team Leads* choice appears in the *Database -> Workforce* menu.

| <b>Manage Team Leads</b> |       |               |
|--------------------------|-------|---------------|
| <b>Team Lead Name</b>    | Agent | <b>Action</b> |
| <b>ABC Financial</b>     |       | r<br>- 132    |
| Demo TL                  |       | ש             |
| Integration Test Team    |       |               |
|                          |       |               |

**Figure 3.3 - Manage Team Leads**

#### <span id="page-18-2"></span>**3.3.1. Add Team Lead**

A new Team Lead can be added to the database using the Add New Team Lead area (Figure 3.4). A Team Lead Name and an Agent ID should be provided for the new Team Lead. To save the new Team lead, click on the *Add Team Lead* button.

| <b>Add New Team Lead</b> |              |                      |                      |
|--------------------------|--------------|----------------------|----------------------|
| Team Lead Name:          | Agent:       |                      |                      |
|                          | (Unassigned) | $\ddot{\phantom{0}}$ | <b>Add Team Lead</b> |

**Figure 3.4 - Add New Team Lead**

#### <span id="page-18-3"></span>**3.3.2. Edit Team Lead**

To edit a Team Lead, click on the *Edit* icon button in the corresponding row. The Edit Team Lead Area should appear similar to as shown in Figure 3.5. The Team Lead Name and Agent ID can be modified in this area as required. The changes can be saved by clicking on the *OK* icon button, or cancelled by clicking on the *Cancel* icon button.

| <b>Tann</b>            | Agent |        | <b>Action</b>                 |
|------------------------|-------|--------|-------------------------------|
| <b>ARC</b><br>Einancia |       | $\sim$ | $\overline{\phantom{a}}$<br>- |
|                        |       |        |                               |

**Figure 3.5 - Edit Team Lead**

#### <span id="page-18-4"></span>**3.3.3. Delete Team Lead**

To delete a Team Lead, click on the *Delete* icon button in the corresponding row. The user will be asked to confirm the deletion prior to the record being removed from the system.

# <span id="page-19-0"></span>**3.4. Agents**

The *Agents* module handles the configuration of Agents within the System. An Agent belongs to an Organizational Unit, has skills to perform certain duties, and is available to perform these duties during certain times. Each agent is assigned a Tour Group (weekly work pattern) and a Shift Template (daily work pattern). The *Agents* choice appears in the *Database -> Workforce* menu.

## <span id="page-19-1"></span>**3.4.1. Manage Agents**

The *Manage Agents* module, shown in Figure 3.6, displays a list of agents, which have been configured within the system. One can filter the list by Name, HR ID, or simply display All Agents by using the *Filter* drop-down. The list can be ordered by Last Name, HR ID, Team Lead, Date Created/Modified by using the *Order By* drop-down.

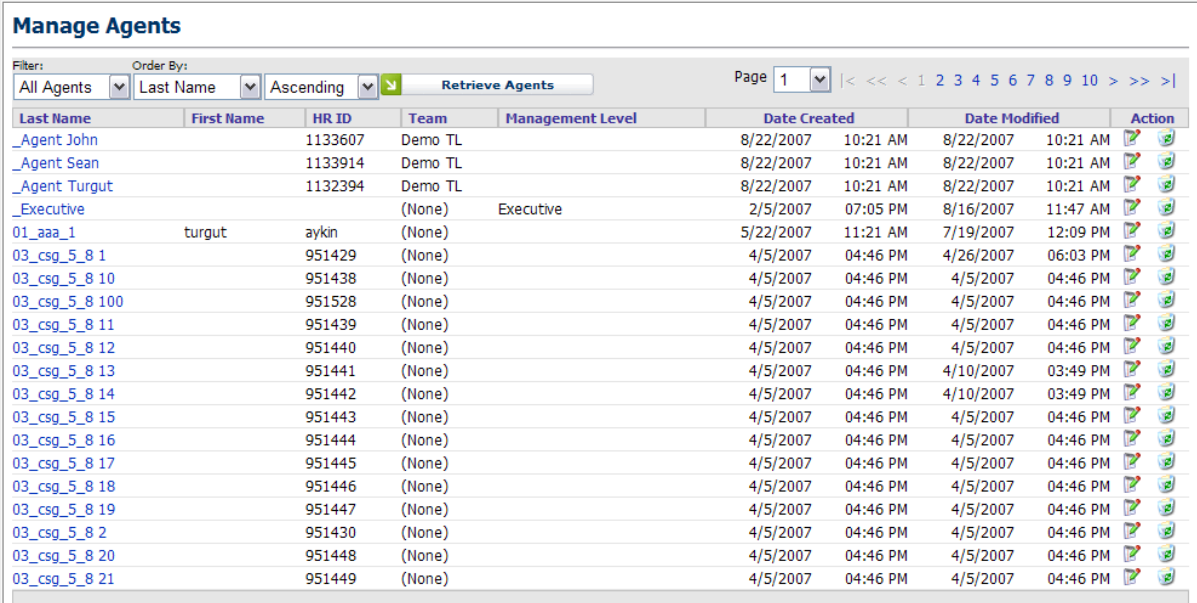

#### **Figure 3.6 - Manage Agents**

#### <span id="page-19-2"></span>**3.4.2. Add New Agent**

The *Add New Agent* control (Figure 3.7) allows adding a new Agent to the system. In order to add a new agent, the following information should be provided.

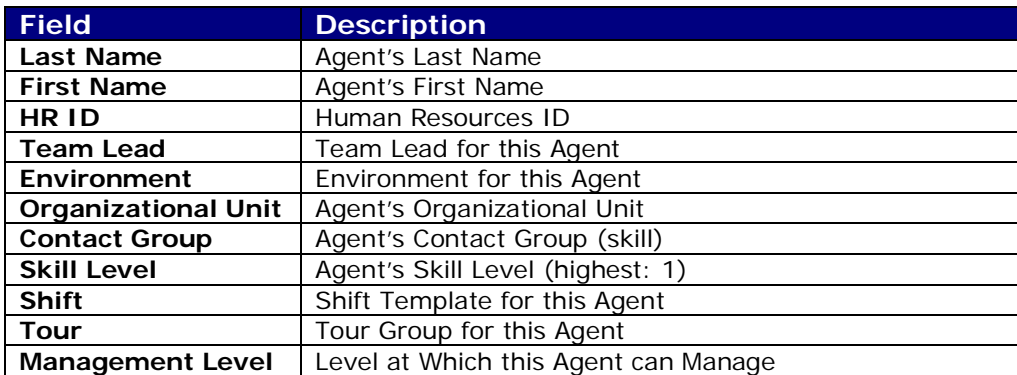

inContact Workforce Management v2 Portal Administrator Web Site User Manual Page 20 of 83

Click on the *Add Agent* button to add the Agent to the database.

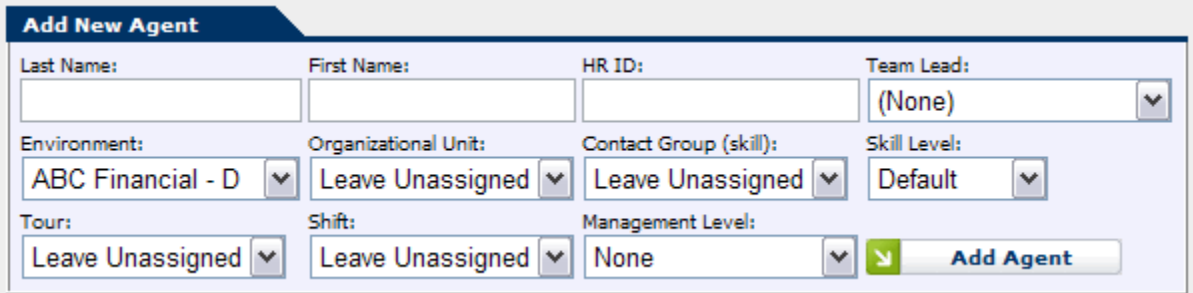

**Figure 3.7 - Add New Agent**

#### <span id="page-20-0"></span>**3.4.3. Edit Agent**

<span id="page-20-1"></span>The configuration for an agent can be edited by clicking the *Edit* icon button in the corresponding row in the Manage Agents module.

#### **3.4.3.1. Edit Agent Summary**

The Edit Agent Summary Area (Figure 3.8) handles editing of the following fields.

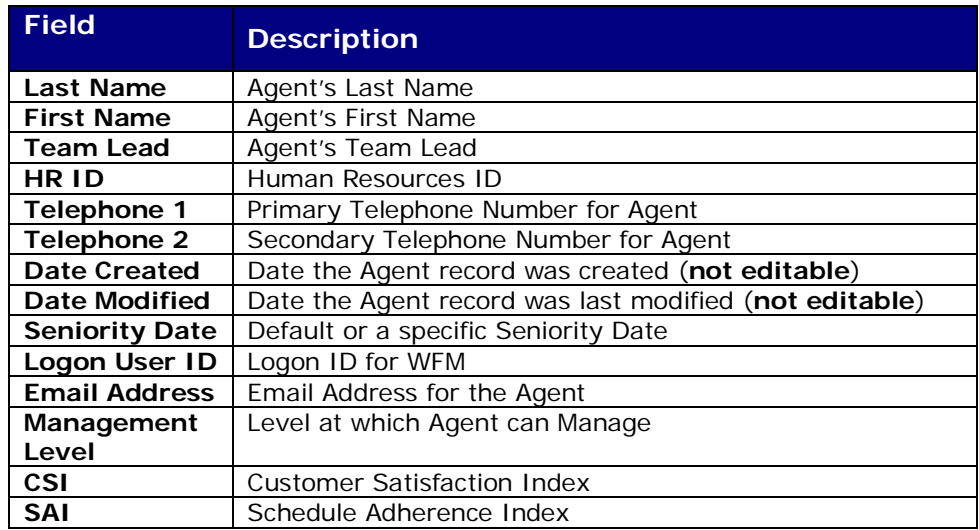

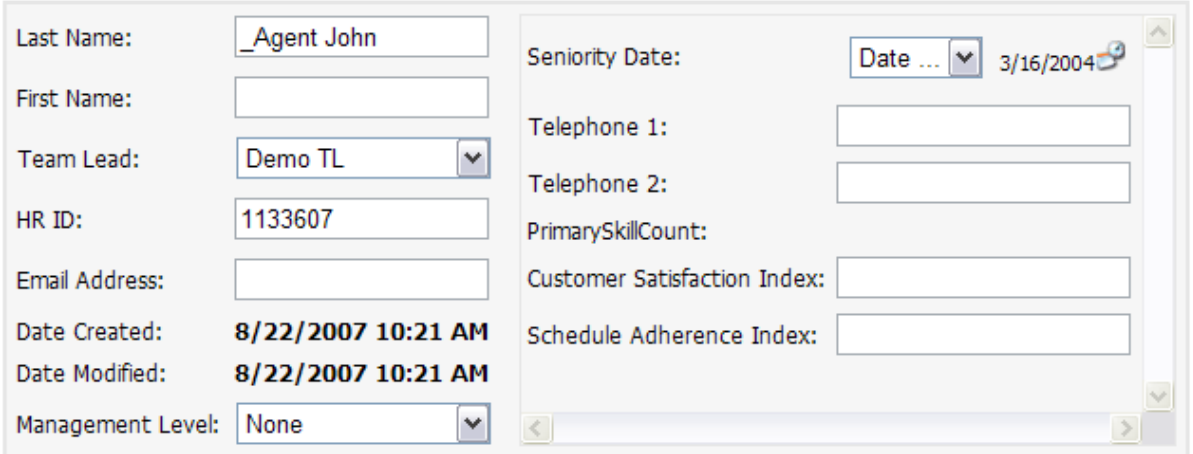

**Figure 3.8 - Agent Summary**

<span id="page-21-0"></span>Once these fields have been modified, click the *Update* button to save the changes. Click the *Cancel* button to return back to the *Manage Agents* module.

#### **3.4.3.2. Agent Configuration**

The *Agent Configuration* area of the *Edit Agent* module (Figure 3.9) allows the Agent's Organizational Unit, Availability, and Tour Assignments to be configured. To edit any of these fields, click on the *Edit* icon button in the corresponding row, make the appropriate changes, and then click on the *OK* icon button to save the changes. Clicking on the *Delete* icon button will remove that assignment. The changes will take affect when the *OK* or *Delete* icon button is clicked. To add a new Assignment, click on the *Add* button, select the appropriate fields, and then click on *OK* to save the new Assignment.

| <b>Agent Assignments</b>                  | <b>Agent Skill Assignments</b><br><b>Agent Preferences</b> |                                                                                                    |                                                                                                    |                                                                                                    |                                                        |                                                      | ô             |
|-------------------------------------------|------------------------------------------------------------|----------------------------------------------------------------------------------------------------|----------------------------------------------------------------------------------------------------|----------------------------------------------------------------------------------------------------|--------------------------------------------------------|------------------------------------------------------|---------------|
|                                           |                                                            |                                                                                                    | <b>Agent Organizational Unit Assignment</b>                                                                           |                                                                                                    |                                                        |                                                      |               |
| <b>Organizational Unit</b>                |                                                            |                                                                                                    |                                                                                                    |                                                                                                    | <b>Start Date</b>                                      | <b>End Date</b>                                      | <b>Action</b> |
|                                           |                                                            |                                                                                                    | There are no Organizational Units assignments to view.                                                                |                                                                                                    |                                                        |                                                      |               |
|                                           |                                                            |                                                                                                    |                                                                                                    |                                                                                                    |                                                        |                                                      | Add<br>N.     |
|                                           |                                                            |                                                                                                    | <b>Agent Tour Group Assignments</b>                                                                                   |                                                                                                    |                                                        |                                                      |               |
|                                           |                                                            |                                                                                                    | <b>Daily Availability</b>                                                                                             |                                                                                                    |                                                        |                                                      |               |
| <b>Tour Group</b>                         | Shift                                                      | <b>Mon</b><br>Tue                                                                                            | Wed<br>Thu                                                                                                    | Sat<br>Fri<br>Sun                                                                                                    | <b>Start Date</b>                                      | <b>End Date</b>                                      | <b>Action</b> |
|                                           |                                                            |                                                                                                    | There are no Agent Tour Assignments to view.                                                                          |                                                                                                    |                                                        |                                                      |               |
| Select Tour:<br>$08:00 - 10:00$   8-10 HR | Select Shift:<br>E:08 / L:12   8.0 HR                      | $\blacktriangledown$<br>$\overline{\mathbf{v}}$<br>0:00<br>10:00<br>M<br>v<br>$24:00$ $\vee$<br>$24:00 \vee$ | $\blacktriangledown$<br>$\overline{\mathbf{v}}$<br>0:00<br>0:00<br>$\checkmark$<br>$24:00 \vee 24:00 \vee 24:00 \vee$ | $\blacktriangledown$<br>$\blacktriangledown$<br>$\blacktriangledown$<br>$0:00$ $\vee$<br>0:00<br>0:00<br>$\checkmark$<br>$24:00 \vee 24:00 \vee$ | Select Start Date:<br>Default $\vert \mathbf{v} \vert$ | Select End Date:<br>Default $\vert \mathbf{v} \vert$ | 00            |
|                                           |                                                            |                                                                                                    | <b>Agent Availability</b>                                                                                             |                                                                                                    |                                                        |                                                      |               |
| <b>Minimum Hours</b><br><b>Per Week</b>   | <b>Maximum Hours</b><br><b>Per Week</b>                    | <b>Default</b><br><b>Fixed Schedule</b>                                                                      | <b>Default</b><br><b>Must-Work</b>                                                                                    | <b>Active</b>                                                                                                    | <b>Start Date</b>                                      | <b>End Date</b>                                      | <b>Action</b> |
| $ 09 $ $\vee$ $ 00 $ $\vee$               | $37$ $\vee$ $.00$ $\vee$                                   | $No$ $\vee$                                                                                                  | $No$ $\vee$                                                                                                    | $Yes \vee$                                                                                                    | Select Start Date:<br>$Default$ $\vee$                 | Select End Date:<br>Delta                            | ø             |
|                                           |                                                            |                                                                                                    |                                                                                                    |                                                                                                    |                                                        |                                                      | Add           |

**Figure 3.9 - Agent Configuration**

#### **3.4.3.3. Agent Skill Assignments**

<span id="page-21-1"></span>Agent skills may be entered manually or uploaded automatically. The user may use the *Agent Skill Assignments* area for configuring agent skills manually. The following table details the fields in the *Agent Assignment* area:

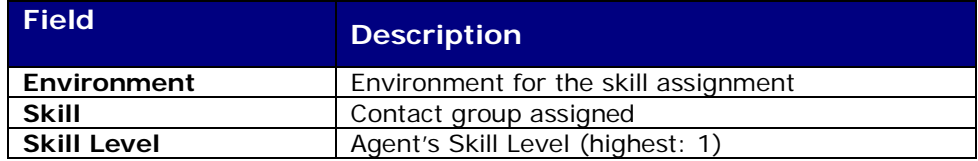

inContact Workforce Management v2 Portal Administrator Web Site User Manual Page 22 of 83

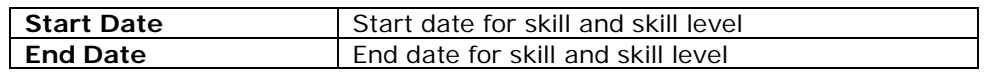

#### **3.4.3.4. Agent Availability**

<span id="page-22-0"></span>The *Agent Availability* area of the *Edit Agent* module (Figure 3.9) provides functionality to enter or edit an Agent's Weekly and Daily Availability configuration. To edit any of these values, simply make the appropriate change. If the check box above a day is marked for an agent, the daily hours configured will be applied as hard constraints for that agent. Clicking on the *Delete* icon button will remove the corresponding configuration. The changes take effect when the *Update* button in the upper left hand corner is clicked. To add a new Availability record, click on the *Add* button, select the appropriate fields, and then click on the *OK* icon button to save the new Availability record.

#### **3.4.3.5. Agent Preferences**

<span id="page-22-1"></span>The *Agent Preferences* area displays the preferred hours entered by an agent. These preferences are used in the *Bid Manager* module to assign agents to schedules when it is run in the auto-bidding mode. The following table details the fields in the *Agent Preferences* area:

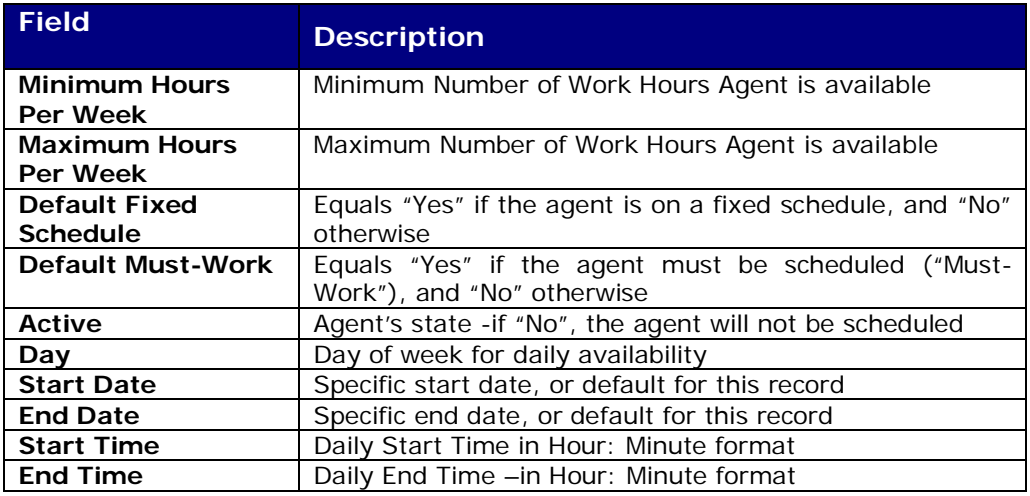

|                                         |                                         |                                         |                             | <b>Agent Availability</b> |                   |                 |                     |
|-----------------------------------------|-----------------------------------------|-----------------------------------------|-----------------------------|---------------------------|-------------------|-----------------|---------------------|
| <b>Minimum Hours</b><br><b>Per Week</b> | <b>Maximum Hours</b><br><b>Per Week</b> | <b>Default</b><br><b>Fixed Schedule</b> | <b>Default</b><br>Must-Work | <b>Active</b>             | <b>Start Date</b> | <b>End Date</b> | <b>Action</b>       |
| 42:00                                   | 42:00                                   | No                                      | No                          | Yes                       | Default           | Default         | Р<br>ø              |
|                                         |                                         |                                         |                             |                           |                   |                 | <b>N</b><br>Add     |
|                                         |                                         |                                         |                             | <b>Agent Preferences</b>  |                   |                 |                     |
| Day                                     |                                         |                                         | <b>Start Time</b>           | <b>End Time</b>           | <b>Start Date</b> | <b>End Date</b> | <b>Action</b>       |
| Sundays                                 |                                         |                                         | 0:00                        | 24:00                     | Default           | Default         | Р<br>ø              |
| Mondays                                 |                                         |                                         | 0:00                        | 24:00                     | Default           | Default         | Р<br>$\mathcal{P}$  |
| Tuesdays                                |                                         |                                         | 0:00                        | 24:00                     | Default           | Default         | P,<br>$\mathbf{r}$  |
| Wednesdays                              |                                         |                                         | 0:00                        | 24:00                     | Default           | Default         | Р<br>$\mathbf{r}$   |
| Thursdays                               |                                         |                                         | 0:00                        | 24:00                     | Default           | Default         | Р<br>ø              |
| Fridays                                 |                                         |                                         | 0:00                        | 24:00                     | Default           | Default         | Р<br>$\mathbf{z}$   |
| Saturdays                               |                                         |                                         | 0:00                        | 24:00                     | Default           | Default         | Р<br>$\mathbf{z}$   |
|                                         |                                         |                                         |                             |                           |                   |                 | $\mathbf{v}$<br>Add |

**Figure 3.10 - Agent Availability**

#### <span id="page-23-0"></span>**3.4.4. Delete Agent**

Clicking on the *Delete* icon button of the *Manage Agents* module will remove the Agent in the corresponding row from the database. The user will be prompted to confirm this decision.

## <span id="page-23-1"></span>**3.4.5. Agent Licenses**

Every agent marked Active (see Figure 3.10) requires a WFM Portal license. Thus, the number of Active agents in the WFM Portal database should be less than or equal to the number of agent licenses purchased by your company for the WFM Portal. Please see the Master Services Agreement, Software Schedule, Statement of Work or similarly named documents signed by your company and inContact, Inc. for the WFM Portal licensing to find out the number of agent licenses purchased by your company.

<span id="page-23-2"></span>*Warning: Some modules and functionality of the WFM Portal may not be available if the number of Active agents exceeds the number of agent licenses purchased by your company.*

# **3.5. Multiple Agents**

The Multiple Agents module allows the configuration and entry of Multiple Agents at a time. In order to add more than one agent using the Multiple Agents module, the agents should belong to the same organizational unit, and have the same skills. Moreover, these agents should have the same tour group (weekly work pattern) and shift template (daily work pattern). The *Multiple Agents* choice appears in the *Database -> Workforce* menu.

#### <span id="page-23-3"></span>**3.5.1. Manage Multiple Agents**

The *Manage Multiple Agents* module, displayed in Figure 3.11 displays agents who have been configured within the system. Agents can be displayed for an Organizational Unit, Tour Group, and Team Lead. These agents can be further filtered based on the Name.

|              | <b>Manage Multiple Agents</b>                              |                                                                                          |                        |                    |                         |                        |                                |                                   |                               |                            |                          |              |     |                                                    |  |
|--------------|------------------------------------------------------------|------------------------------------------------------------------------------------------|------------------------|--------------------|-------------------------|------------------------|--------------------------------|-----------------------------------|-------------------------------|----------------------------|--------------------------|--------------|-----|----------------------------------------------------|--|
| Environment: | Model Customer Service V<br>All<br>Select All<br>Clear All | Business Unit: Organizational Unit:<br>$\bar{\mathbf{v}}$<br>.demo<br>X<br><b>Delete</b> | $\mathbf{v}$           | Tour Group:<br>All | $\overline{\mathsf{v}}$ |                        | Assignment Date:<br>01/16/2015 | Team Lead:<br>اله <sup>ال</sup> ث |                               | Active:<br>Y.<br>All<br>V. | Filter:<br>All Agents    | ٧            | N   | <b>View Agent</b>                                  |  |
| Mark         | Environment                                                | <b>Business Unit</b>                                                                     | Organizational<br>Unit | Tour<br>Group      | <b>Agent Name</b>       | Agent<br><b>Detail</b> |                                | Login ID Team Lead                | Min. Hours<br><b>Per Week</b> | Max. Hours<br>Per Week     | Fixed<br><b>Schedule</b> | Must<br>Work |     | Active Call Handling   Skill 1   Skill 2   Skill 3 |  |
|              | Model Customer Service                                     | (None)                                                                                   | .demo                  |                    | (None) Acharya, Akash   | E                      | AA1234                         | Team 01                           | 40:00                         | 45:00                      | No                       | No           | Yes | (None)                                             |  |
|              | Model Customer Service                                     | (None)                                                                                   | .demo                  | (None)             | test1 1                 | H                      |                                |                                   | 0:00                          | 0:00                       | N <sub>0</sub>           | No           | Yes | (None)                                             |  |
|              | Model Customer Service                                     | (None)                                                                                   | .demo                  | 4x11 C test2 1     |                         | H                      |                                |                                   | 0:00                          | 0:00                       | No                       | No           | Yes | (None)                                             |  |
|              |                                                            |                                                                                          |                        |                    |                         |                        | Update Agents                  |                                   |                               |                            |                          |              |     |                                                    |  |

**Figure 3.11 - Manage Multiple Agents**

## <span id="page-24-0"></span>**3.5.2. Add Multiple Agents**

The *Add Multiple Agents* control (Figure 3.12) allows adding a set of new agents to the database. To add agents, the following information should be provided.

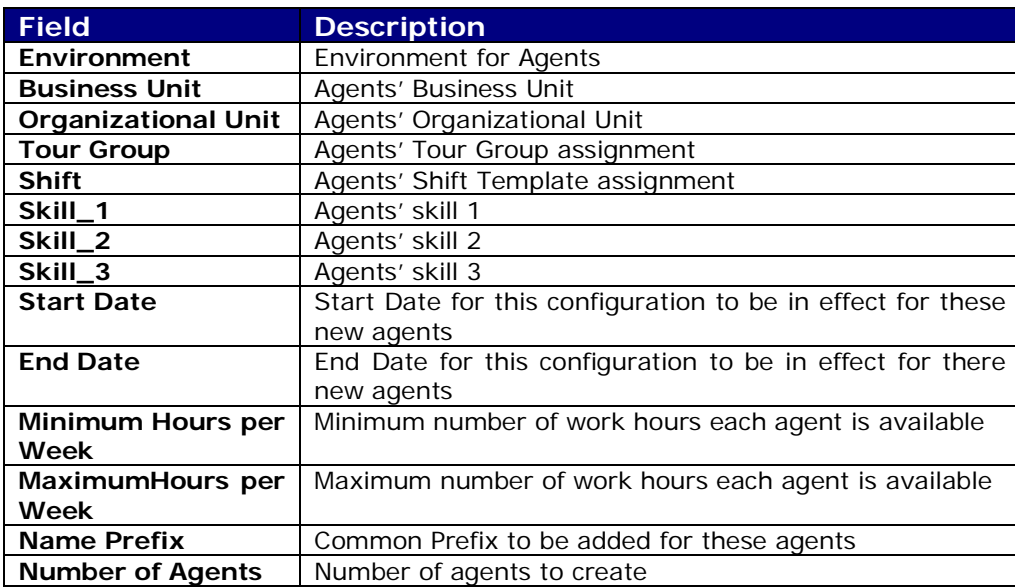

The new agents are added to the database by clicking the *Add Agents* button.

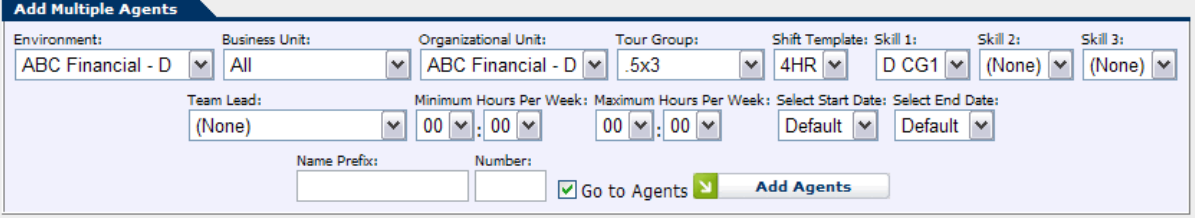

**Figure 3.12 - Add Multiple Agents**

## <span id="page-25-0"></span>**3.5.3. Edit Multiple Agents**

Selecting the *Update Agents* button below the list of agents will reveal the update controls. Each row in the Manage Agents module has a checkbox that allows the row to be marked for editing. Once one or more rows are marked, these records may be updated or updated by configuring the update controls as appropriate, and clicking on the *Update Agent(s)* button.

The Update Multiple Agent Area (Figure 3.13) allows editing of the following fields.

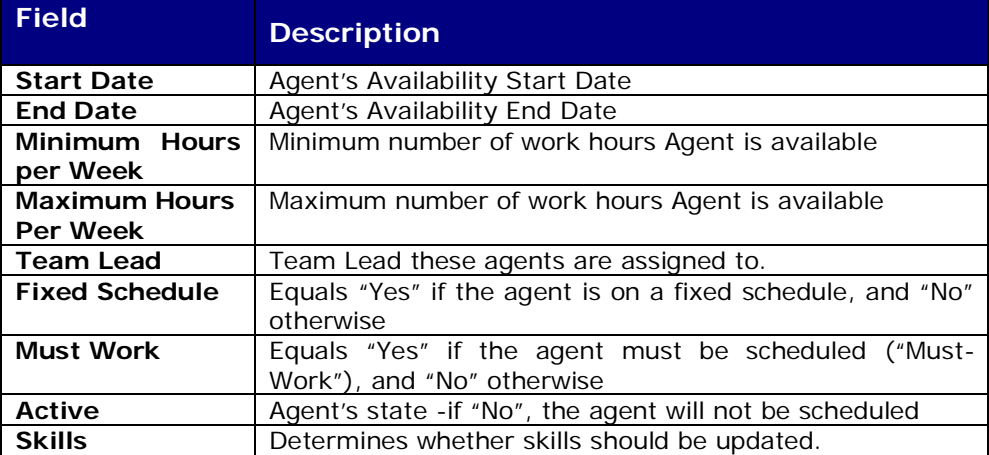

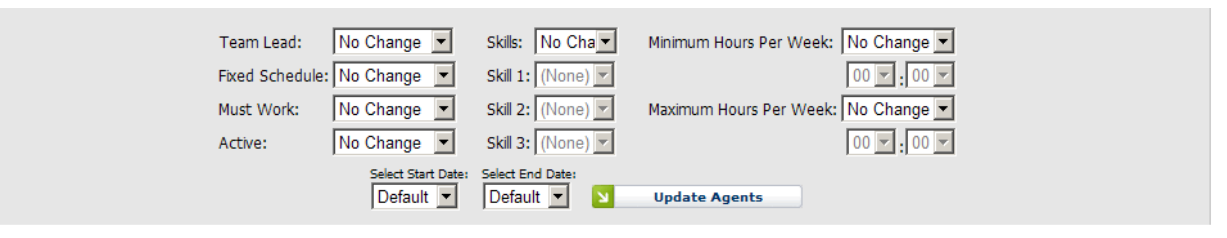

#### **Figure 3.13 – Update Multiple Agents**

Selecting the *No Change* option causes that particular field to not be modified. The changes can be saved by clicking on the *Update Agent(s)* button.

#### <span id="page-25-1"></span>**3.5.4. Delete Multiple Agents**

<span id="page-25-2"></span>One or more agents can be deleted by marking the agents and then clicking the *Delete* button.

#### **3.6. Agent Attributes**

The Agent Attributes module allows the user to define new attributes that can then be tracked for individual agents. There are several attributes, such as Last Name, and Email Address, which are provided by default. New attributes defined in the Agent Attributes module will appear in the Agents Summary Area (see section 3.4.3.1, above) where values may be entered and stored for individual agents. The *Agent Attributes* choice appears in the *Database -> Workforce* menu.

#### <span id="page-26-0"></span>**3.6.1. Add New Attribute**

Use the *Add New Attribute* form (Figure 3.14) to add a new attribute to the system. The user must provide a Name, Data Type from the drop-down box, a Default Value and choose the Read Only option if desired. Click the *Add* button to complete the addition.

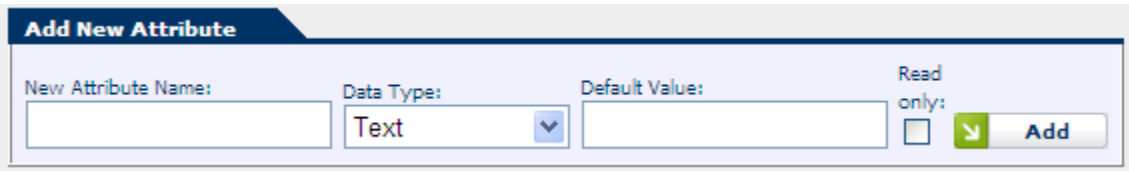

**Figure 3.14**

#### <span id="page-26-1"></span>**3.6.2. Edit New Attribute**

To edit a *New Attribute,* click on the *Edit* icon button in the corresponding row in the Agents Attribute module. Modify a record and then click on the *OK* to save the changes. Only the user created Attributes are editable, default system Attributes may not be edited.

#### <span id="page-26-2"></span>**3.6.3. Delete New Attribute**

To delete a *New Attribute,* click on the *Delete* icon button in the corresponding row in the Agents Attribute module. The user will be prompted to confirm the decision before the record is removed from the system.

# <span id="page-26-3"></span>**3.7. Agent Query**

The *Agent Query* page provides functionality for querying the number of agents (Figure 3.15). The following options are available to query the number of agents:

- Agent Tour Counts by date
- Schedulable Agent counts
- Schedulable Agent counts by Business Unit
- Schedulable Agent counts by Organizational Unit
- Non-schedulable Agent counts by Reason
- Schedulable Agents List
- Non-schedulable Agents List

One or more environments can be selected by clicking on the environment name from the list of environments displayed. The *Select All* button can be used to select all of the environments in the database, and the *Clear Selection* button can be used to de-select all of the environments. The *Agent Query* choice appears in the *Database -> Workforce* menu.

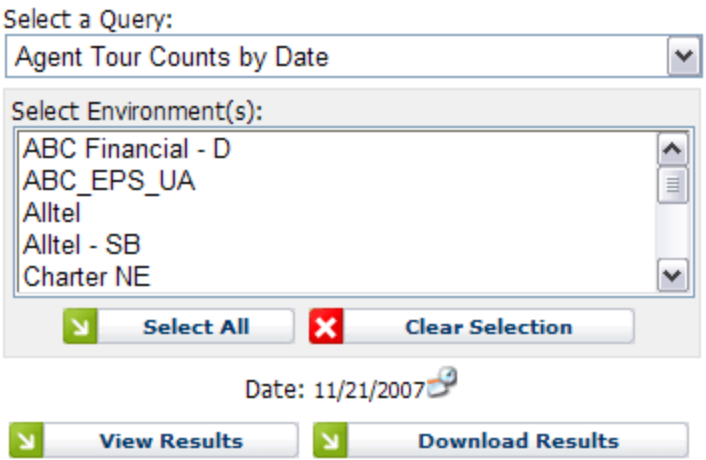

**Figure 3.15 - Agent Query**

Clicking on the *View Results* button displays the results similar to as shown in Figure 3.16.

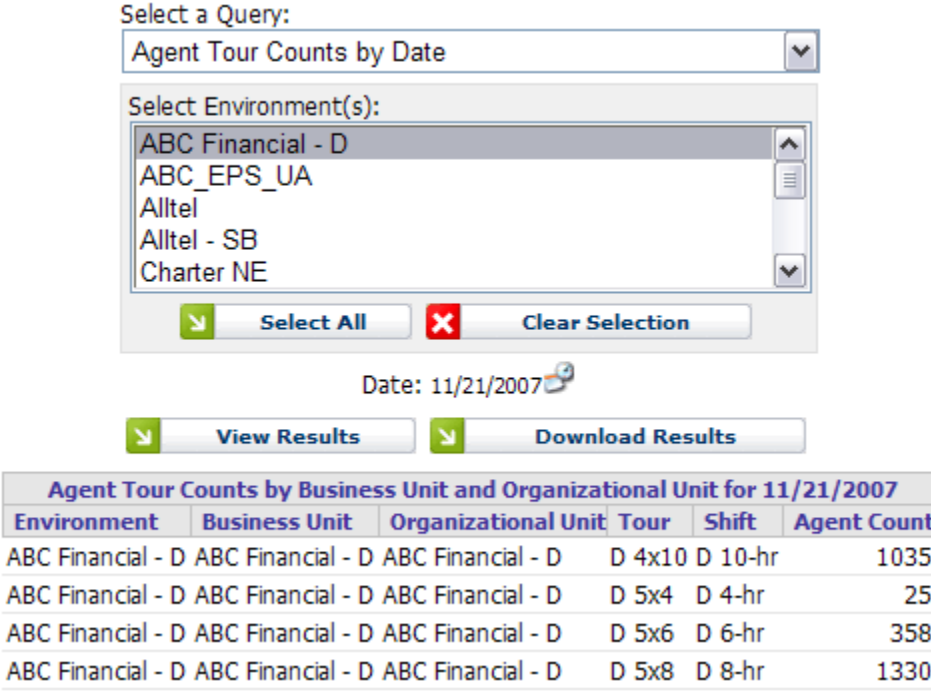

**Figure 3.16 - Query Results**

The results can be downloaded into an Excel spreadsheet, as shown in Figure 3.17, by clicking on the *Download Results* button.

|    | 图 BU_SCHEDULABLE_COUNTS[1] |                                               |             |  |
|----|----------------------------|-----------------------------------------------|-------------|--|
|    | А                          | в                                             | С           |  |
| 1  |                            | Schedulable Agent Counts by Business Unit     |             |  |
| 2  | Environment                | <b>Business Unit</b>                          | Agent Count |  |
| 3  | GS                         | BAG                                           | 193         |  |
| 4  | GS                         | <b>BAG FC</b>                                 | 66          |  |
| 5  | GS                         | CSD                                           | 196         |  |
| 6  | GS                         | <b>DL DIRECT</b>                              | 579         |  |
| 7  | GS                         | DL DIRECT INTL                                | 90          |  |
| 8  | GS                         | GS                                            | 2815        |  |
| 9  | GS                         | ICSD                                          | 98          |  |
| 10 | GS                         | <b>ISMS</b>                                   | 1045        |  |
| 11 | GS                         | <b>SMS</b>                                    | 475         |  |
| 12 |                            |                                               |             |  |
| 13 |                            |                                               |             |  |
| 14 |                            |                                               |             |  |
|    |                            | <b>N</b> .csv]BU_SCHEDULABLE_COU <sup>1</sup> |             |  |

**Figure 3.17 - Downloaded Query Results**

# <span id="page-28-0"></span>**3.8. Agent Daily Availabilities**

The *Agent Daily Availabilities* page provides functionality for viewing each agent's Daily Availabilities for scheduling. (Figure 3.18).

| <b>Agent Daily Availabilities</b>                                |                                                    |                                                          |                                    |                      |               |                 |               |                 |                 |
|------------------------------------------------------------------|----------------------------------------------------|----------------------------------------------------------|------------------------------------|----------------------|---------------|-----------------|---------------|-----------------|-----------------|
| Environment:<br><b>Business Unit:</b><br>Model Custo ~    (None) | Org Unit:<br>Team:<br>$\vee$ (All)<br>$\vee$ (All) | Filter:<br>$\mathbf{v}$ in<br>All Agents<br>$\checkmark$ | Filter Date:<br>لتين<br>01/16/2015 | <b>Filter Agents</b> |               |                 |               |                 | <b>Download</b> |
|                                                                  |                                                    |                                                          |                                    |                      |               | Day of Week     |               |                 |                 |
| <b>Environment</b>                                               | <b>Organizational Unit</b>                         | <b>Agent Name</b>                                        | <b>Mon</b>                         | Tue                  | Wed           | <b>Thu</b>      | Fri           | <b>Sat</b>      | <b>Sun</b>      |
| Model Customer Service                                           | Model.                                             | CS Eastern Agent 6                                       | 00:00-24:00                        | 00:00-24:00          | $00:00-24:00$ | 00:00-24:00     | $00:00-24:00$ | $00:00-24:00$   | 00:00-24:00     |
| Model Customer Service                                           | .Model                                             | CS_Eastern_Agent 13                                      | 00:00-24:00                        | 00:00-24:00          | 00:00-24:00   | 00:00-24:00     | 00:00-24:00   | 00:00-24:00     | 00:00-24:00     |
| Model Customer Service                                           | .Model                                             | CS Eastern Agent 20                                      | 00:00-24:00                        | 00:00-24:00          | 00:00-24:00   | 00:00-24:00     | 00:00-24:00   | 00:00-24:00     | 00:00-24:00     |
| <b>Model Customer Service</b>                                    | .Model                                             | CS Eastern Agent 22                                      | 00:00-24:00                        | $00:00-24:00$        | 00:00-24:00   | $00:00 - 24:00$ | $00:00-24:00$ | $00:00 - 24:00$ | $00:00-24:00$   |
| Model Customer Service                                           | Model CS Eastern                                   | CS_Eastern_Agent 27                                      |                                    |                      |               |                 |               |                 |                 |
| Model Customer Service                                           | .Model                                             | CS Eastern Agent 29                                      | 00:00-24:00                        | 00:00-24:00          | 00:00-24:00   | 00:00-24:00     | 00:00-24:00   | 00:00-24:00     | 00:00-24:00     |
| .Model Customer Service                                          | .Model                                             | CS Eastern Agent 31                                      | 00:00-24:00                        | 00:00-24:00          | 00:00-24:00   | 00:00-24:00     | 00:00-24:00   | 00:00-24:00     | 00:00-24:00     |
| Madel Customer Convice                                           | Model                                              | CC Eartorn, Agont 26                                     | 00:00 24:00                        | 00.002400            | 00:00 24:00   | 00:00 24:00     | 00:00 24:00   | 00.0024.00      | 00:00 24:00     |

**Figure 3.18** 

# <span id="page-28-1"></span>**3.9. Import Agents**

The *Import Agents* page provides functionality for uploading a list of agents and their attributes into WFM v2 WFM Portal. (Figure 3.19).

| <b>Import Agents</b>                   |                         |                                    |                   |       |       |       |                               |                         |           |                 |      |                                                          |
|----------------------------------------|-------------------------|------------------------------------|-------------------|-------|-------|-------|-------------------------------|-------------------------|-----------|-----------------|------|----------------------------------------------------------|
|                                        |                         |                                    |                   |       |       |       |                               |                         |           |                 |      |                                                          |
| File to upload:                        | Browse                  | $\mathbf{M}$<br><b>Upload File</b> |                   |       |       |       |                               | <b>Agents to Import</b> |           |                 |      |                                                          |
| First Row has Column Names             |                         |                                    | <b>Agent Name</b> | HR ID | Email | Phone | <b>Seniority Date</b>         | Active                  | Must-Work | <b>Org Unit</b> | Tour | <b>Team Lead</b>                                         |
|                                        | <b>Agent Attributes</b> |                                    |                   |       |       |       | There are no agents to import |                         |           |                 |      |                                                          |
| <b>Attribute</b>                       | Column                  | $\land$                            |                   |       |       |       |                               |                         |           |                 |      | <b>Resolve Organizational Units - Resolve Team Leads</b> |
| First Name:                            | (Unassigned) v          |                                    |                   |       |       |       |                               |                         |           |                 |      |                                                          |
| Last Name:                             | (Unassigned) V          |                                    |                   |       |       |       |                               |                         |           |                 |      |                                                          |
| HR ID:                                 | (Unassigned) v          |                                    |                   |       |       |       |                               |                         |           |                 |      |                                                          |
| Organizational Unit:                   | (Unassigned) V          |                                    |                   |       |       |       |                               |                         |           |                 |      |                                                          |
| Minimum Hours:                         | (Unassigned) v          |                                    |                   |       |       |       |                               |                         |           |                 |      |                                                          |
| Maximum Hours:                         | (Unassigned) V          |                                    |                   |       |       |       |                               |                         |           |                 |      |                                                          |
| Status:                                | (Unassigned) v          |                                    |                   |       |       |       |                               |                         |           |                 |      |                                                          |
| Must-Work:                             | (Unassigned) V          |                                    |                   |       |       |       |                               |                         |           |                 |      |                                                          |
| Email:                                 | (Unassigned) v          |                                    |                   |       |       |       |                               |                         |           |                 |      |                                                          |
| Phone:                                 | (Unassigned) v          |                                    |                   |       |       |       |                               |                         |           |                 |      |                                                          |
| Seniority Date:                        | (Unassigned) V          |                                    |                   |       |       |       |                               |                         |           |                 |      |                                                          |
| Team Lead:                             | (Unassigned) v          |                                    |                   |       |       |       |                               |                         |           |                 |      |                                                          |
| Team Lead (First name): (Unassigned) v |                         |                                    |                   |       |       |       |                               |                         |           |                 |      |                                                          |
| Team Lead (Last name): (Unassigned) v  |                         | $\checkmark$                       |                   |       |       |       |                               |                         |           |                 |      |                                                          |
| $\langle$                              |                         | $\vert \rangle$                    |                   |       |       |       |                               |                         |           |                 |      |                                                          |
|                                        | <b>Agent Tours</b>      |                                    |                   |       |       |       |                               |                         |           |                 |      |                                                          |
|                                        |                         |                                    |                   |       |       |       |                               |                         |           |                 |      |                                                          |
|                                        |                         |                                    |                   |       |       |       |                               |                         |           |                 |      |                                                          |
|                                        |                         |                                    |                   |       |       |       |                               |                         |           |                 |      |                                                          |
| <b>Hours Range</b>                     | <b>Tour to Assign</b>   |                                    |                   |       |       |       |                               |                         |           |                 |      | Resolve Organizational Units - Resolve Team Leads        |
|                                        |                         | $\rightarrow$                      |                   |       |       |       |                               |                         |           |                 |      |                                                          |
|                                        |                         |                                    |                   |       |       |       |                               |                         |           |                 |      |                                                          |
|                                        |                         |                                    |                   |       |       |       |                               |                         |           |                 |      |                                                          |
|                                        |                         |                                    |                   |       |       |       |                               |                         |           |                 |      |                                                          |
| <b>Process Agents</b>                  | M                       | <b>Import Agents</b>               |                   |       |       |       |                               |                         |           |                 |      |                                                          |

**Figure 3.19** 

# <span id="page-29-0"></span>**3.10. Import Skills**

The *Import Skills* page provides functionality for uploading a list of agents and their Skills into WFM v2 WFM Portal. (Figure 3.20).

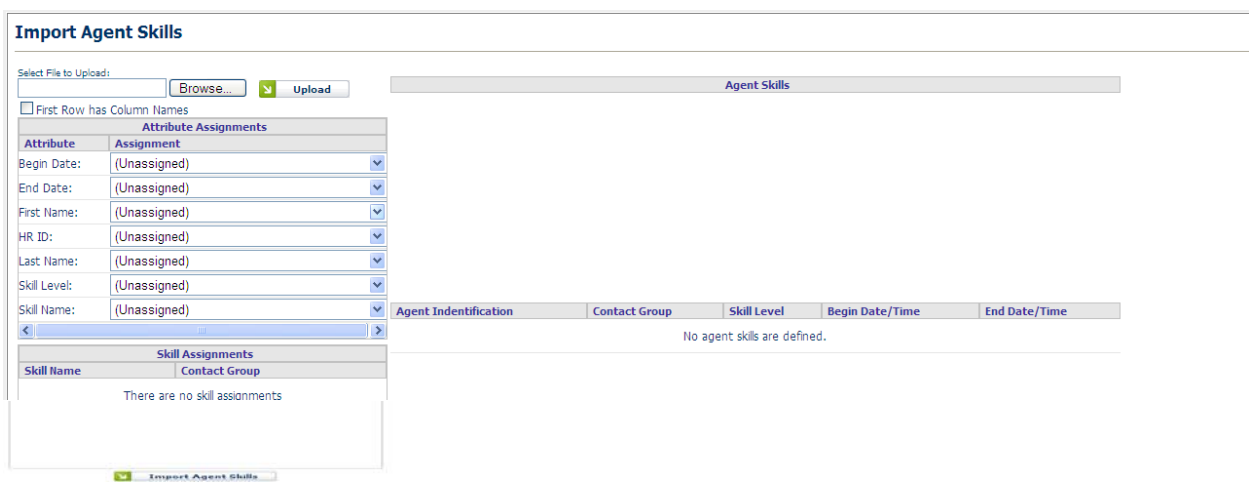

**Figure 3.20** 

# <span id="page-30-0"></span>**4. Contact Centers**

The *Contact Centers* module provides functionality for managing the contact center related information in the database. The following sections provide information on how to configure various components of Contact Centers.

# <span id="page-30-1"></span>**4.1. ACDs**

<span id="page-30-2"></span>An ACD defined within the database represents an individual ACD within the organization.

# **4.1.1. Manage ACD Profiles**

The *Manage ACD Profiles* module (Figure 4.1) lists the ACDs currently configured in the database.

| <b>Manage ACD Profiles</b> |                    |       |                  |                     |          |                      |          |              |               |
|----------------------------|--------------------|-------|------------------|---------------------|----------|----------------------|----------|--------------|---------------|
| <b>ACD Profile</b>         | <b>Description</b> | Make  | <b>Time Zone</b> | <b>Date Created</b> |          | <b>Date Modified</b> |          |              | <b>Action</b> |
| ACD <sub>1</sub>           | ACD - East         | Avava | <b>EST</b>       | 4/24/2007           | 01:45 PM | 4/26/2007            | 12:07 PM | $\mathbb{Z}$ |               |
| ACD <sub>2</sub>           | ACD - West         | Avava | <b>EST</b>       | 4/24/2007           | 01:45 PM | 4/26/2007            | 08:07 PM | $\mathbb{R}$ |               |
|                            |                    |       |                  |                     |          |                      |          |              |               |

**Figure 4.1 - Manage ACD Profiles**

## <span id="page-30-3"></span>**4.1.2. Add New ACD Profile**

Use the *Add New ACD Profile* area (Figure 4.2) to add a new ACD to the database. A Name and a Description should be provided for the ACD. Click *Add New ACD Profile* to save the environment.

| <b>Add New ACD Profile</b> |              |         |       |                                                                    |  |
|----------------------------|--------------|---------|-------|--------------------------------------------------------------------|--|
| <b>ACD Profile Name:</b>   | Description: | ACD ID: | Make: | Time Zone:                                                         |  |
|                            |              |         | Avaya | <b>EST</b><br>Observes DST<br><b>Add New ACD Profile</b><br>$\sim$ |  |
|                            |              |         |       |                                                                    |  |

**Figure 4.2 - Add New ACD Profile**

## <span id="page-31-0"></span>**4.1.3. Edit ACD Profile**

To edit an ACD Profile, click on the *Edit* icon button in the corresponding row in the *Manage ACD Profiles* module. Modify the ACD Profile Name, ACD ID or Description, and then click on the *Save ACD Profile* button to save the changes. Click on the *Cancel* button to discard the changes.

An ACD Profile should be populated to match the configuration of each ACD in the system. This information is used to more accurately simulate the effects of the hardware on the system. Refer to the ACD equipment manufacturer's documentation for more information.

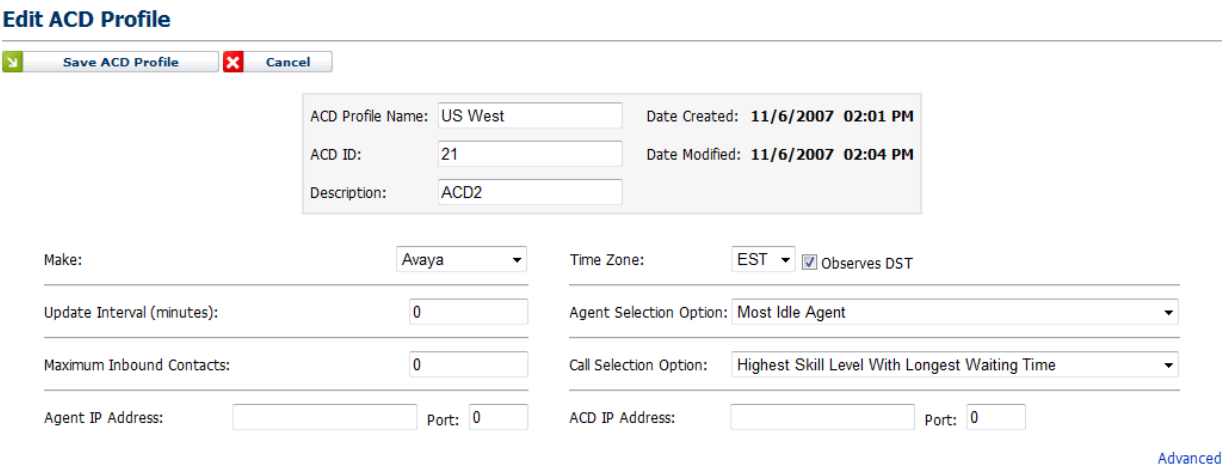

**Figure 4.3 – Edit ACD Profile**

#### **4.1.3.1. Make**

<span id="page-31-2"></span><span id="page-31-1"></span>Enter the name of the manufacturer for the ACD equipment.

#### **4.1.3.2. Update Interval**

<span id="page-31-3"></span>Enter interval in minutes for database updates.

#### **4.1.3.3. Maximum Inbound Contacts**

Enter the maximum number of inbound contacts.

#### **4.1.3.4. Time Zone**

<span id="page-32-1"></span><span id="page-32-0"></span>Select the Time Zone (ET, CT, MT, and PT) for which the ACD is configured, as well as indicating whether the ACD location observes daylight savings time.

#### **4.1.3.5. Agent Selection Option**

<span id="page-32-2"></span>Select the option that matches the ACD configuration criteria for Agent Selection. Refer to the ACD equipment manufacturer's documentation for further information.

#### **4.1.3.6. Call Selection Option**

<span id="page-32-3"></span>Select the option that matches the ACD configuration criteria for Call Selection. Refer to the ACD equipment manufacturer's documentation for further information.

#### **4.1.3.7. ACD IP Address**

<span id="page-32-4"></span>This is the actual IP address and port of the ACD being configured within this profile.

#### **4.1.3.8. Agent IP Address**

<span id="page-32-5"></span>This is the location of the Agent database servicing this particular ACD.

#### **4.1.3.9. Advanced Settings**

Queues can be configured on the *Advanced ACD Profile* configuration screen, as seen in Figure 4.4. This area is reached from the *Edit ACD Profile* page by clicking on the *Advanced* link. These queues can be used to map uploaded interval level data to Streams within the WFM database. Once a queue has been created and saved through this interface, it can then be used from within the *Edit Streams* page. See S*ection 4.6.3* for more details on this process.

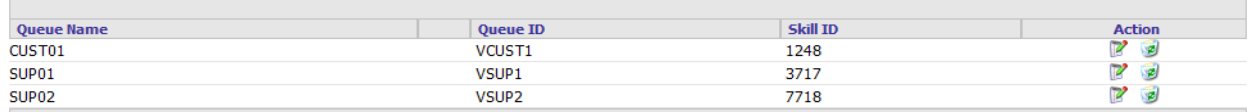

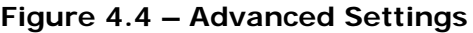

#### **4.1.3.9.1. Queue Name**

<span id="page-33-1"></span><span id="page-33-0"></span>This is the name given to the queue. This should correspond with the stream name used in the interval level data that is to be automatically imported into the WFM database.

#### **4.1.3.9.2. Queue ID**

<span id="page-33-2"></span>This is a unique identifier for this particular queue. This can be found within the ACD configuration.

#### **4.1.3.9.3. Skill ID**

This is the ID of the skill being serviced by this particular queue. This value should be taken from the ACD configuration.

#### <span id="page-33-3"></span>**4.1.4. Delete ACD Profile**

To delete an ACD Profile, click on the *Delete* icon button in the corresponding row in the *Manage ACD Profiles* module. The user will be prompted to confirm his or her decision before the record is removed from the system.

*Warning: If an ACD Profile is deleted, all data associated with that ACD Profile will be deleted from the database. To reenter the same ACD Profile into the database, it has to be added as a new ACD Profile, and all related data has to be updated as described below.*

#### <span id="page-33-4"></span>**4.2. Environments**

An Environment is a group of *Business Units*, *Organizational Units*, *Contact Groups*, and *Streams*. It is a top-level unit that is used to aggregate these sub-units into one logical, self-contained entity. An environment does not share its sub-units, agents, or call traffic with the other environments. The *Manage Environments* module provides functionality for managing the configuration of Environments within the database. Environment sub-units are discussed in the sections below.

#### <span id="page-33-5"></span>**4.2.1. Manage Environments**

The *Manage Environments* module (Figure 4.5) lists the Environments currently configured in the database.

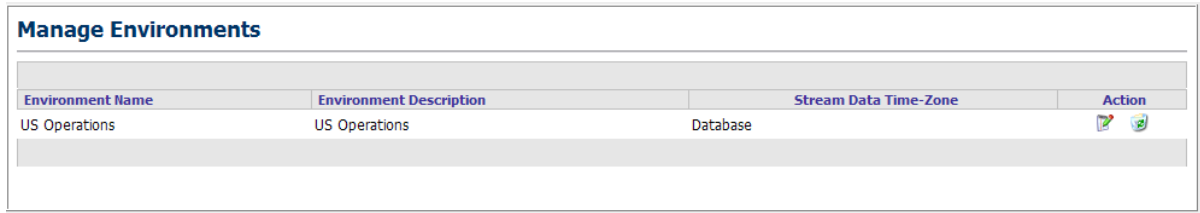

#### **Figure 4.5 - Manage Environments**

#### <span id="page-33-6"></span>**4.2.2. Add New Environment**

Use the *Add New Environment* area (Figure 4.6) to add a new Environment to the database. A Name, Description and default Time-Zone should be provided for the Environment. Click *Add New Environment* to save the environment.

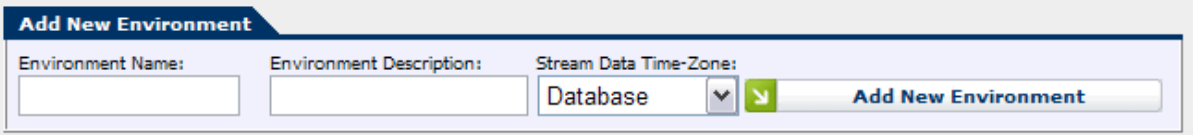

**Figure 4.6 - Add New Environment**

## <span id="page-34-0"></span>**4.2.3. Edit Environment**

To edit an Environment, click on the *Edit* icon button in the corresponding row in the *Manage Environments* module. Modify the Environment Name or Environment Description, and then click on the *OK* icon button to save the changes. Click on the *Cancel* icon button to discard the changes.

#### <span id="page-34-1"></span>**4.2.4. Delete Environment**

To delete an Environment, click on the *Delete* icon button in the corresponding row in the *Manage Environments* module. The user will be prompted to confirm his or her decision before the record is removed from the system.

*Warning: If an Environment is deleted, all data associated with that Environment will be deleted from the database. To reenter the same Environment into the database, it has to be added as a new Environment, and all related data has to be updated as described below.*

# <span id="page-34-2"></span>**4.3. Business Units**

A Business Unit is a group of Organizational Units. A Business Unit must belong to a single Environment. The *Manage Business Units* module provides functionality to manage the configuration of Business Units in the database.

#### <span id="page-34-3"></span>**4.3.1. Manage Business Units**

The *Manage Business Units* module (Figure 4.7) lists the Business Units currently configured within the database. Business Units can be filtered by selecting an Environment from the *Select Environment* drop-down menu, or *All Environments* to display all Business Units in the database.

| <b>Manage Business Units</b>               |                      |                      |               |  |  |  |  |
|--------------------------------------------|----------------------|----------------------|---------------|--|--|--|--|
| Select Environment:<br>All Environments  v |                      |                      |               |  |  |  |  |
| <b>Environment</b>                         | <b>Business Unit</b> | <b>Description</b>   | <b>Action</b> |  |  |  |  |
| <b>US Operations</b>                       | <b>US Operations</b> | <b>US Operations</b> | ø<br>P        |  |  |  |  |
|                                            |                      |                      |               |  |  |  |  |

**Figure 4.7 - Manage Business Units**

#### <span id="page-34-4"></span>**4.3.2. Add New Business Unit**

The *Add New Business Unit* area (Figure 4.8) can be used to add a new Business Unit to the database. The user must select an Environment for the Business Unit, and provide a Name

as well as a Description of the Business Unit. Click on the *Add New Business Unit* button to save the new Business Unit in the database.

The following table details the fields found in the *Add New Business Unit* area.

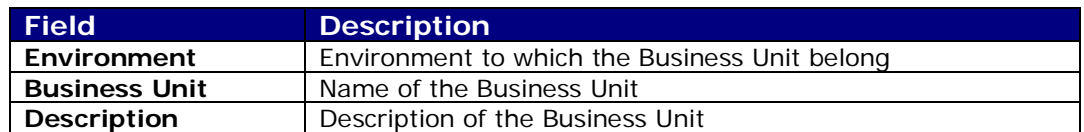

| Add New Business Unit       |                    |                              |  |  |
|-----------------------------|--------------------|------------------------------|--|--|
| Enter Name:<br>Environment: | Enter Description: |                              |  |  |
| US Operations   v           |                    | <b>Add New Business Unit</b> |  |  |

**Figure 4.8- Add New Business Unit**

#### <span id="page-35-0"></span>**4.3.3. Edit Business Unit**

To edit a Business Unit, click on the *Edit* icon button in corresponding row in the *Manage Business Units* module. The user may select an Environment from the *Environment* dropdown menu, and modify the Business Unit Name and/or the Business Unit Description. Click on the *OK* icon button to save the changes. Click on the *Cancel* icon button to discard the changes.

|                 | Unit |                      | CEION |  |
|-----------------|------|----------------------|-------|--|
| .<br>Inor<br>UU |      | itions<br><b>Inc</b> |       |  |

**Figure 4.9 - Edit Business Unit**

#### <span id="page-35-1"></span>**4.3.4. Delete Business Unit**

To delete a Business Unit, click on the *Delete* icon button in the corresponding row in the *Manage Business Units* module. The user will be prompted to confirm his or her decision before all data related to this Business Unit is removed from the database.

*Warning: One or more Organizational Units may be assigned to a Business Unit. If a Business Unit is deleted, its Organizational Units should be assigned to other Business Units.*

# <span id="page-35-2"></span>**4.4. Organizational Units**

An Organizational Unit is used as a location entity for agents. An Organizational Unit may belong to a single Business Unit. Each Stream must be associated with a single Organizational Unit. The *Manage Organizational Units* module provides functionality for managing the configuration of Organizational Units in the database.

#### <span id="page-35-3"></span>**4.4.1. Manage Organizational Units**

The *Manage Organizational Units* module (Figure 4.10) lists the Organizational Units currently configured within the database. The user may filter the Organizational Units by selecting an Environment from the *Select Environment* drop-down menu.
| <b>Manage Organizational Units</b>                                                                                                    |                      |          |     |       |   |   |   |
|----------------------------------------------------------------------------------------------------|----------------------|----------|-----|-------|---|---|---|
| Select Environment:<br>US Operations<br>▼                                                                                                    |                      |          |     |       |   |   |   |
| Environment Organizational Unit Business Unit Time Zone GMT Offset Observes Daylight Savings Min. Time Between Shifts Exclude From Scheduling Action |                      |          |     |       |   |   |   |
| US Operations Dallas                                                                                                    | <b>US Operations</b> | $-06:00$ | Yes | 10:00 | г |   | ۰ |
| US Operations Jacksonville                                                                                                    | <b>US Operations</b> | $-05:00$ | Yes | 10:00 | г | Ρ | ۶ |
| US Operations Kamloops                                                                                                    | <b>US Operations</b> | $-07:00$ | Yes | 10:00 | г | ľ | 回 |
| US Operations Manitoba                                                                                                    | <b>US Operations</b> | $-06:00$ | Yes | 10:00 | г | P | ø |
| US Operations Miami                                                                                                    | <b>US Operations</b> | $-05:00$ | Yes | 10:00 | г | ש | 回 |
| US Operations Mumbai                                                                                                    | <b>US Operations</b> | $+04:30$ | No  | 5:00  | г | Р | ∙ |
|                                                                                                    |                      |          |     |       |   |   |   |

**Figure 4.10 - Manage Organizational Units**

### **4.4.2. Add New Organizational Unit**

The *Add New Organizational Unit* area (Figure 4.11) can be used to add a new Organizational Unit to the database. A Name and a Description of the Environment should be provided. Click *Add New Organizational Unit* to save the new Environment in the database.

The following table details the fields found in the *Add New Organizational Unit* area.

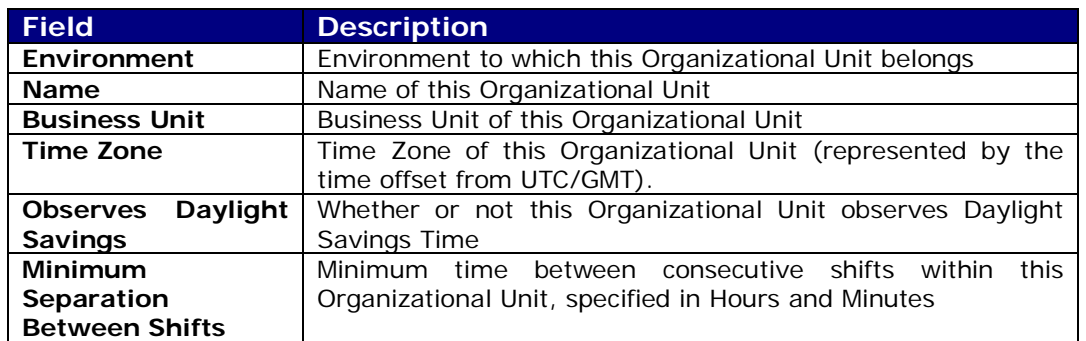

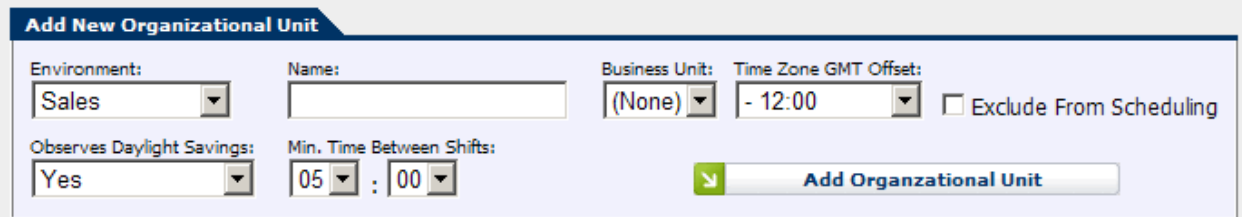

**Figure 4.11 - Add New Organizational Unit**

### **4.4.3. Edit Organizational Unit**

To edit an Organizational Unit, click on the *Edit* icon button in the corresponding row within the *Manage Organizational Unit* module. The user will be presented with an editable row, similar to as shown in Figure 4.12. Modify the Organization Unit, Business Unit, Time Zone

(time offset from UTC/GMT), Observes Daylight Savings, and/or Minimum Separation Between Consecutive Shifts**,** and then click on the *OK* icon button to save the changes. Click on the *Cancel* icon button to discard the changes.

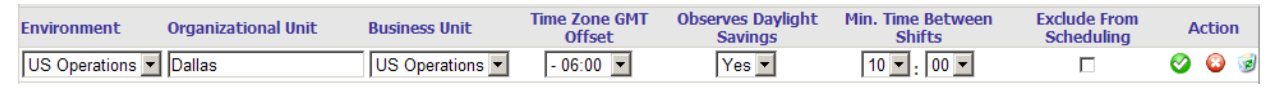

**Figure 4.12 - Edit Organizational Unit**

### **4.4.4. Delete Organizational Unit**

To delete an Organizational Unit, click on the *Delete* icon button in the corresponding row within the *Manage Organizational Unit* module. The user will be prompted to confirm his or her decision before the record is removed from the system.

*Warning: Other items such as streams are linked to the organizational units. Therefore, deleting organizational units that are being used may make the other Environment units not defined.*

### **4.5. Contact Groups**

A Contact Group is used to represent a group of Streams. A Contact Group must belong to a single Environment. The *Manage Contact Groups* module provides functionality to manage the configuration of Contact Groups within the database.

### **4.5.1. Manage Contact Groups**

The *Manage Contact Groups* module (Figure 4.13) lists the Contact Groups currently configured in the database. The user may filter the Contact Groups by Environment by selecting an Environment from the *Select Environment* drop-down menu.

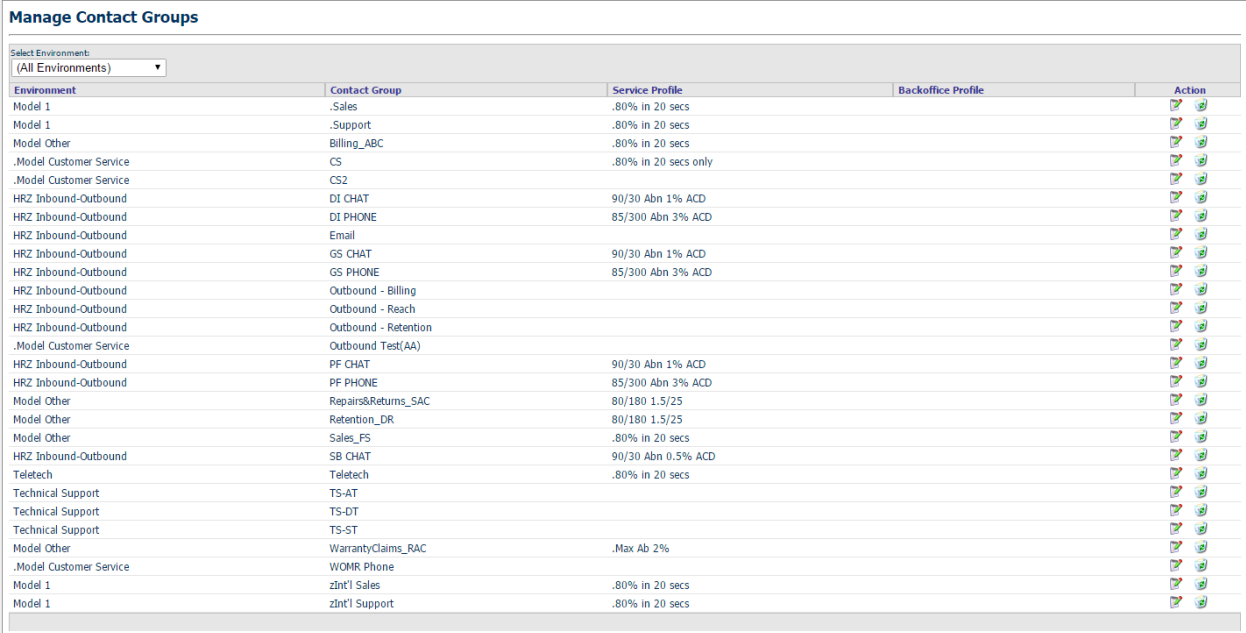

**Figure 4.13 - Manage Contact Groups**

### **4.5.2. Add New Contact Group**

The *Add New Contact Group* area (Figure 4.14) is used to add a new Contact Group to the database. A Name, Environment and Service Profile should be specified. Click on the *Add New Contact Group* button to save the new Contact Group.

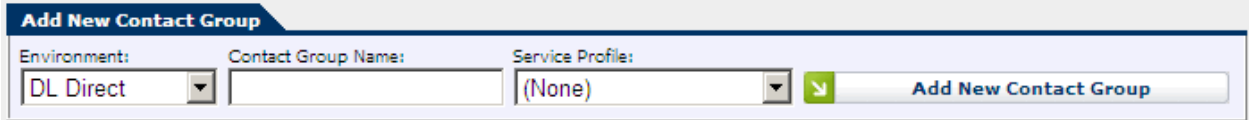

**Figure 4.14 - Add New Contact Group**

### **4.5.3. Edit Contact Group**

To edit a Contact Group, click on the *Edit* icon button in the corresponding row in the *Manage Contact Group* module. Modify the Environment from the drop-down menu and/or the Contact Group Name field, and then click on the *OK* icon button to save the changes. Click *Cancel* to discard the changes.

#### **4.5.4. Delete Contact Group**

To delete a Contact Group, click on the *Delete* icon button in the corresponding row in the *Manage Contact Group* module. The user will be prompted to confirm his or her decision before the record is removed from the system.

*Warning: One or more streams may be assigned to a Contact Group. When a Contact Group is deleted, its streams must be reassigned to other Contact Group. Otherwise, these streams will not be considered for forecasting or scheduling.*

### **4.6. Streams**

A Stream belongs to a particular contact type. A Stream must also be assigned to one Organizational Unit. The *Manage Streams* module provides functionality to manage the configuration of Streams in the database.

#### **4.6.1. Manage Streams**

The *Manage Streams* module (Figure 4.15) lists the Streams currently configured within the database. The user may filter the Streams by Environment by selecting an Environment from the *Select Environment* drop-down menu. One may also filter Streams by Contact Group, by selecting a Contact Group from the *Select Contact Group* drop-down menu. The fields displayed in this module are described in section 4.6.2 below. Some of the fields are specific to either the Scheduler or the Forecaster, and will not appear if the particular module is not installed.

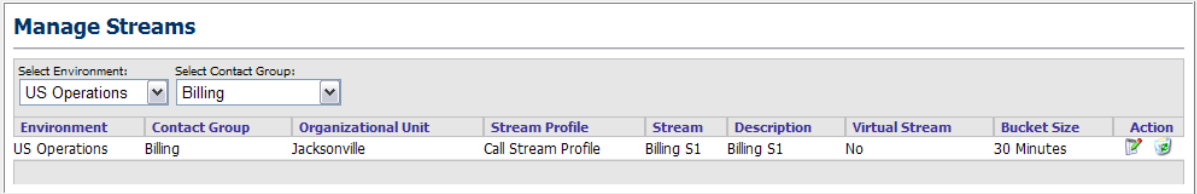

**Figure 4.15 - Manage Streams**

#### **4.6.2. Add New Stream**

Use the *Add New Stream* area (Figure 4.16) to add a new Stream to the database. Fill in the appropriate fields, and then click *Add New Stream* to save the new Stream. The following table details the fields found in the *Add New Stream* area.

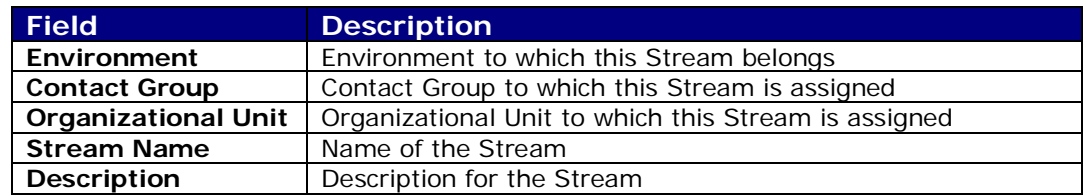

inContact Workforce Management v2 Portal Administrator Web Site User Manual Page 40 of 83

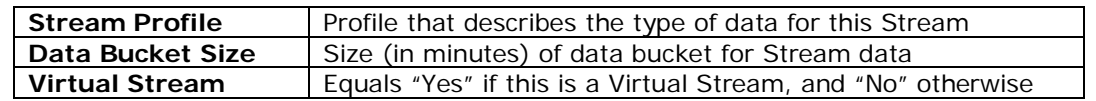

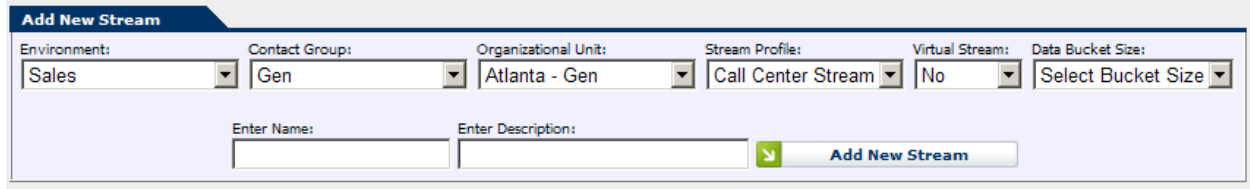

**Figure 4.16 - Add New Stream**

A Virtual Stream is a stream defined solely for the purpose of allowing agents assigned to an Organizational Unit to handle calls from the streams belonging to Contact Groups other than their primary contact group in a Skills-based environment. Such streams are not considered when meeting minimum agent requirements.

The *Stream Profile* and *Data Bucket Size* settings are available only when the Forecaster is installed. The data bucket size must correspond to the bucket size of the data imported into the stream.

#### **4.6.3. Edit Stream**

To edit a Stream, click on the *Edit* icon button in the corresponding row in the *Manage Stream* module. Modify the desired fields, and then click on the *Save Stream* button to save the changes. Click *Cancel* to discard the changes.

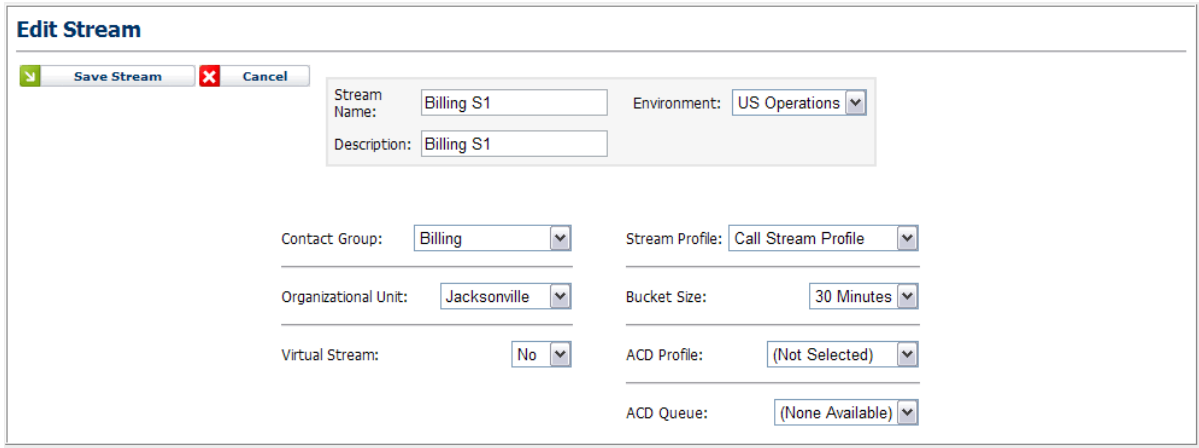

**Figure 4.17 - Edit Stream**

### **4.6.4. Delete Stream**

To delete a Stream, click on the *Delete* icon button in the corresponding row in the *Manage Stream* module. The user will be prompted to confirm his or her decision before the record is removed from the system. There will be two confirmation messages: the first will ask for confirmation that the user's intention is to delete the stream; the second will remind the user that all of the corresponding stream data will be deleted, and give the user a second chance to abort the delete process.

## **4.7. Stream Profiles**

A Stream is used to represent a particular contact type. A Stream must be assigned to one Contact Group and one Organizational Unit. The *Manage Stream Profiles* module provides functionality to manage the configuration of Streams in the database.

### **4.7.1. Manage Stream Profiles**

The *Manage Stream Profiles* module (Figure 4.18) lists the Stream Profiles currently configured within the database.

| <b>Manage Stream Profiles</b> |                                 |                              |                        |                    |
|-------------------------------|---------------------------------|------------------------------|------------------------|--------------------|
|                               |                                 |                              |                        |                    |
| Profile                       | <b>Stream Type</b>              | <b>Requirements Type</b>     | <b>Scheduling Type</b> | <b>Action</b>      |
| Call Stream                   | <b>Interval Arrival Records</b> | Call Forecasts               | Requirements           | r.<br>3            |
| <b>Contact Center</b>         | <b>Interval Arrival Records</b> | <b>Call Forecasts</b>        | Requirements           | P<br>- 12          |
| Outbound                      | <b>Upstream Forecasts</b>       | Call Forecasts               | Requirements           | B<br>ø             |
| BackOffice                    | <b>Interval Arrival Records</b> | <b>Multimedia Forecasts</b>  | Requirements           | P<br>图             |
| email/fax                     | <b>Raw Arrival Records</b>      | <b>Multimedia Forecasts</b>  | Requirements           | B<br><b>SP</b>     |
| Email stream profile          | <b>Interval Arrival Records</b> | Multimedia Forecasts         | Requirements           | P<br>國             |
| Outbound                      | <b>Upstream Forecasts</b>       | Call Forecasts               | Requirements           | P<br>$\mathcal{L}$ |
| Outbound Test(AA)             | <b>Outbound Forecasts</b>       | <b>Outbound Requirements</b> | Requirements           | P<br><b>SP</b>     |
| Outbound 2                    | <b>Outbound Forecasts</b>       | <b>Outbound Requirements</b> | Requirements           | B<br><b>SEP</b>    |
| Backoffice Stream Profile bfa | <b>Interval Arrival Records</b> | Backoffice                   | Requirements           | B<br><b>SP</b>     |

**Figure 4.18 - Manage Stream Profiles**

### **4.7.2. Add New Stream Profile**

Use the *Add New Stream Profile* area (Figure 4.19) to add a new Stream Profile to the database. Fill in the appropriate fields, and then click *Add New Stream Profile* to save the new Stream Profile.

The following table details the fields found in the *Add New Stream* area. LWFM stands for Legacy WFM software.

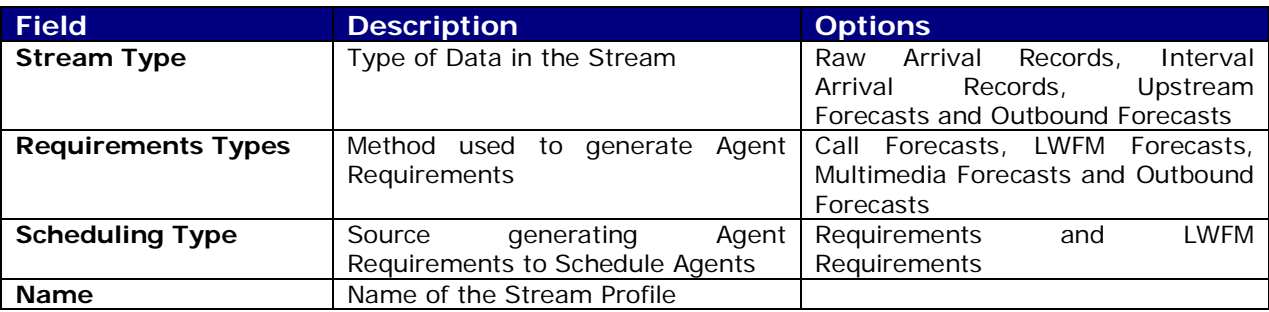

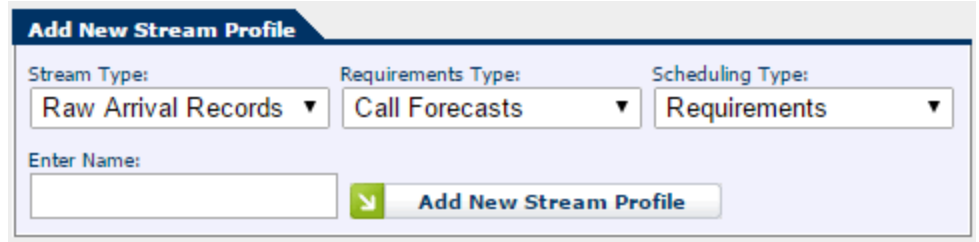

**Figure 4.19 - Add New Stream Profile**

### **4.7.3. Edit Stream Profile**

To edit a Stream Profile, click on the *Edit* icon button in the corresponding row in the *Manage Stream Profile* module. Modify the desired fields, and then click on the *OK* icon button to save the changes. Click *Cancel* to discard the changes.

| <b>Manage Stream Profiles</b> |                                 |                              |                        |                   |
|-------------------------------|---------------------------------|------------------------------|------------------------|-------------------|
|                               |                                 |                              |                        |                   |
| Profile                       | <b>Stream Type</b>              | <b>Requirements Type</b>     | <b>Scheduling Type</b> | <b>Action</b>     |
| <b>Call Stream</b>            | Interval Arrival Records v      | <b>Call Forecasts</b>        | Requirements           | 000               |
| <b>Contact Center</b>         | <b>Interval Arrival Records</b> | Call Forecasts               | Requirements           | 72<br><b>R</b>    |
| Outbound                      | <b>Upstream Forecasts</b>       | Call Forecasts               | Requirements           | 7<br>ø            |
| BackOffice                    | <b>Interval Arrival Records</b> | <b>Multimedia Forecasts</b>  | Requirements           | V<br><b>P</b>     |
| email/fax                     | <b>Raw Arrival Records</b>      | <b>Multimedia Forecasts</b>  | Requirements           | v<br><b>SP</b>    |
| Email stream profile          | <b>Interval Arrival Records</b> | Multimedia Forecasts         | Requirements           | 7<br>ø            |
| Outbound                      | <b>Upstream Forecasts</b>       | Call Forecasts               | Requirements           | V<br>ø            |
| Outbound Test(AA)             | <b>Outbound Forecasts</b>       | <b>Outbound Requirements</b> | Requirements           | V<br><b>B</b>     |
| Outbound 2                    | <b>Outbound Forecasts</b>       | <b>Outbound Requirements</b> | Requirements           | Ø<br>$\mathbf{z}$ |
| Backoffice Stream Profile bfa | <b>Interval Arrival Records</b> | Backoffice                   | Requirements           | $\mathbb{Z}$      |

**Figure 4.20 - Edit Stream Profile**

### **4.7.4. Delete Stream Profile**

To delete a Stream Profile, click on the *Delete* icon button in the corresponding row in the *Manage Stream Profile* module. The user will be prompted to confirm his or her decision before the record is removed from the system. There will be two confirmation messages: the first will ask for confirmation that the user's intention is to delete the stream; the second will remind the user that all of the corresponding stream data will be deleted, and give the user a second chance to abort the delete process.

# **5. Tour Groups**

The *Tour Groups* module handles the management of the Tour Groups and Shift Templates in the system.

## **5.1. Tour Groups**

The *Tour Groups* module provides functionality to configure Tour Groups within the System. The Tour Groups define weekly work patterns for the agents.

### **5.1.1. Manage Tour Groups**

The *Manage Tour Groups* module (Figure 5.1) lists the Tour Groups currently configured within the System.

| <b>Tour Group</b> | <b>Minimum</b> | <b>Maximum</b> | <b>Minimum Consecutive</b> |               | <b>Consistent Starts</b> |                       | <b>Mixed Templates</b> |                | <b>Weekend Days off</b> | <b>Shift Templates</b> |   | <b>Action</b> |
|-------------------|----------------|----------------|----------------------------|---------------|--------------------------|-----------------------|------------------------|----------------|-------------------------|------------------------|---|---------------|
|                   | <b>Days</b>    | <b>Days</b>    | Days off                   | <b>Shifts</b> |                          | <b>Breaks</b> Lunches |                        | <b>Minimum</b> | <b>Maximum</b>          |                        |   |               |
| 3x8               | з              | з              | $\bf{0}$                   | No            | No                       | No                    | No                     | 0              | 2                       | 8HR                    | P | B             |
| 4x10              | 4              | 4              | $\bf{0}$                   | No            | No                       | <b>No</b>             | No                     | $\bf{0}$       | $\overline{2}$          | 10HR                   | P | ۶             |
| 4x10AM ATL        | 4              | 4              | $\overline{2}$             | Yes           | No                       | No                    | No                     |                | $\overline{2}$          | 10HR                   | P | 回             |
| 4x10MN ATL        | 4              | 4              | $\overline{2}$             | Yes           | No                       | Yes                   | No                     |                | 2                       | 10HR                   | P | 回             |
| 4x10PM ATL        | 4              | 4              | 3                          | Yes           | Yes                      | Yes                   | Yes                    |                | 2                       | 10HR                   | P | . B           |
| 4x6               | 4              | 4              | $\bf{0}$                   | No            | No                       | No                    | No                     | 0              | 2                       | 6HR                    | P | 岡             |
| 5x8               | 5              | 5              | $\Omega$                   | No            | No                       | No                    | No                     | 0              | $\overline{2}$          | 8HR                    | Р | <b>P</b>      |
| 5x8AM             | 5              | 5              |                            | Yes           | Yes                      | Yes                   | No                     |                |                         | 8HR                    | P | 嚠             |
| 5x8MN             | 5              | 5              | $\overline{2}$             | Yes           | No                       | Yes                   | No                     |                | $\overline{2}$          | 8HR                    | P | 回             |
| 5x8PM             | 5              | 5              |                            | Yes           | No                       | Yes                   | No                     |                |                         | 8HR                    | Ø | 粵             |
|                   |                |                |                            |               |                          |                       |                        |                |                         |                        |   |               |

**Figure 5.1- Manage Tour Groups**

### **5.1.2. Add New Tour Group**

The *Add New Tour Group* area (Figure 5.2) can be used to add a new Tour Group to the system. One must provide a name for the Tour Group. Minimum Workdays, Maximum Workdays, Minimum Consecutive Days Off, Consistent Start Times, and Minimum and Maximum Weekend Days Off can be selected from the drop-down boxes. Click on the *Add New Tour Group* button to save the new Tour Group.

| <b>Add New Tour Group</b> |                                                                    |              |  |                                                                                                    |    |                           |                      |    |  |
|---------------------------|--------------------------------------------------------------------|--------------|--|----------------------------------------------------------------------------------------------------|----|---------------------------|----------------------|----|--|
| <b>Tour Group:</b>        | Minimum Davs:                                                      |              |  | Maximum Days: Minimum Consecutive Days Off: Consistent Starts: Consistent Break Starts: Consistent Lunch Starts: Mixed Template: |    |                           |                      |    |  |
|                           |                                                                    | $\Delta$     |  | i No                                                                                                    | No |                           | No<br>$\overline{ }$ | No |  |
|                           | Minimum Weekend Days Off: Maximum Weekend Days Off: Default Shift: |              |  |                                                                                                    |    |                           |                      |    |  |
|                           |                                                                    | $\mathbf{v}$ |  | Unassigned) V                                                                                                    |    | <b>Add New Tour Group</b> |                      |    |  |

**Figure 5.2 - Add New Tour Group**

### **5.1.3. Edit Tour Group**

To edit a Tour Group, click on the *Edit* icon button in the corresponding row (Figure 5.3) within the *Manage Tour Groups* module. Modify the Tour Group Name, Minimum Consecutive Days Off, Consistent Start Times, Mixed Templates, Minimum Workdays and Maximum Workdays. Click the *Save* button to save the changes.

New Shift Templates can be assigned to a Tour Group using the *Add New Shift Template* area in the *Edit Tour Group* page. Add new Shift Templates by selecting them from the drop-down menu, and then clicking on the *Add New Shift* button (Figure 5.3). The user can delete one or more of the assigned Shift Templates by clicking on the *Delete* icon button next to the Shift Template.

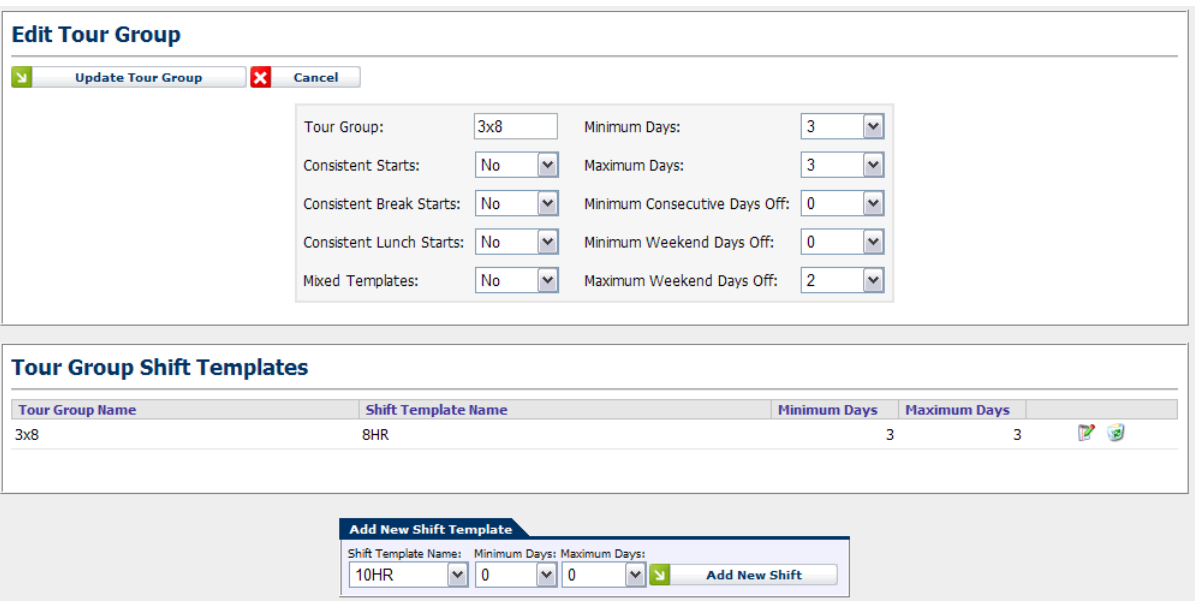

**Figure 5.3 - Edit Tour Groups**

#### **5.1.4. Delete Tour Group**

To delete a Tour Group, click on the *Delete* icon button in the corresponding row within the *Manage Tour Groups* module. The user will be prompted to confirm his or her decision before the record is removed from the system.

#### **5.1.5. Advanced Tour Groups**

The *Advanced Mixed Templates* option on the *Mixed Template* drop-down can be used to configure a tour group to generate schedules with different daily durations. It also allows the user include two or more shift templates and specify the number of days to schedule with each to create schedules with varying daily shift schedules.

This is done by selecting *Advanced* from the *Mixed Template* drop-down list on the *Edit Tour Group* page, as shown in Figure 5.4. It allows the user to specify which days of the week a template is to be used, consistent or non-consistent start times and is limited by the number of days to be worked (Tour Days).

*Warning: It is the users' responsibility to configure a tour group that will not generate infeasible schedules. This is accomplished by ensuring that the earliest/latest start times specified for different templates will allow sufficient rest time between successive shifts. The*  *user must make sure that the latest start plus shift duration will not result in overlapping shifts on successive days. Overlapping shifts may naturally generate infeasible schedules and incorrect results.*

Consistent Starts in top box does not overwrite consistent start in template section. So if the template section is not checked and top is set to yes, schedules created may not have consistent start times.

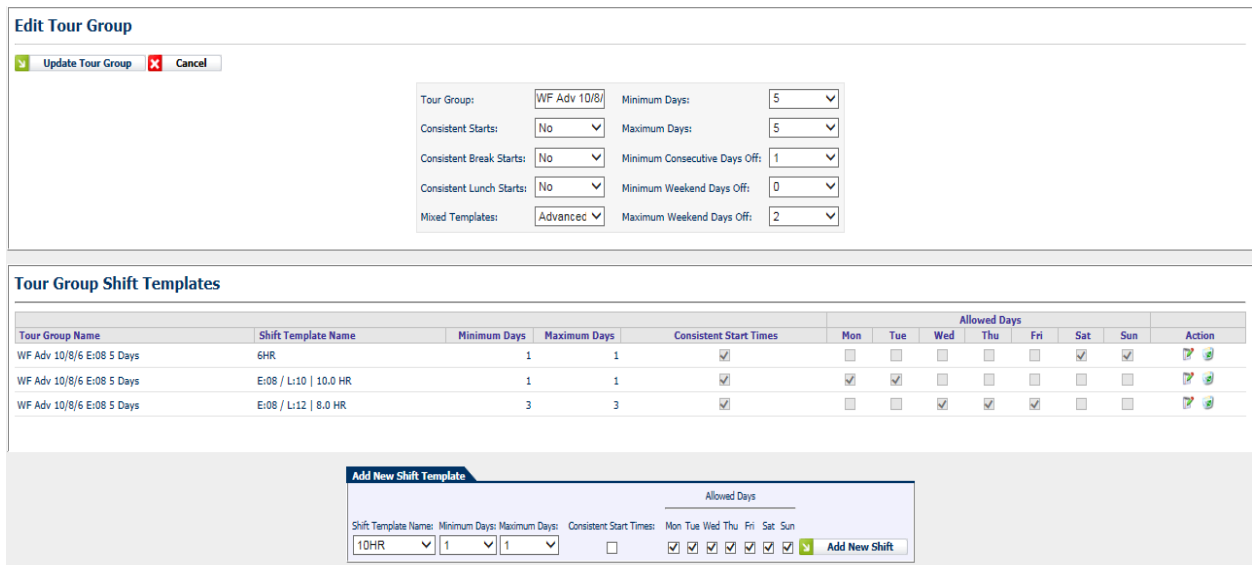

**Figure 5.4 – Edit Tour Group**

If the total minimum required days for each shift exceeds the maximum number of days for the tour group a warning message to adjust the minimum/maximum will be displayed (Figure 5.5)

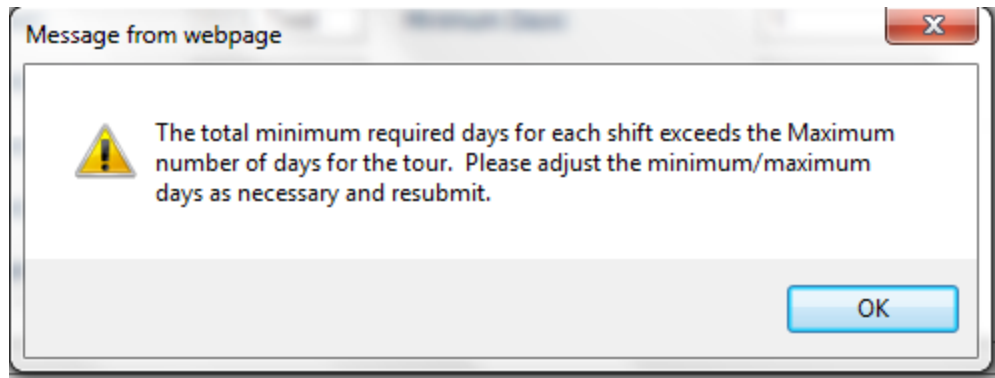

**Figure 5.5 – Warning Message Min/Max**

### **5.2. Shift Templates**

The Shift Templates module provides functionality to configure Shift Templates within the System. Shift Templates define daily work patterns for agents.

### **5.2.1. Manage Shift Templates**

The *Manage Shift Templates* module (Figure 5.6) lists the Shift Templates currently configured within the System.

| <b>Manage Shift Templates</b> |                     |                            |                          |                             |                           |
|-------------------------------|---------------------|----------------------------|--------------------------|-----------------------------|---------------------------|
|                               |                     |                            |                          |                             |                           |
| <b>Shift Name</b>             | <b>Shift Length</b> | <b>Earliest Start Time</b> | <b>Latest Start Time</b> | <b>Start Time Increment</b> | <b>Action</b>             |
| 10HR                          | 10:30               | 0:00                       | 23:45                    | 0:15                        | <b>R</b><br>$\mathcal{P}$ |
| 6HR                           | 6:00                | 0:00                       | 23:45                    | 0:15                        | <b>P</b><br>萝             |
| 8HR                           | 8:30                | 0:00                       | 23:45                    | 0:15                        | Ľ<br>$\mathbb{R}$         |
| <b>8HR AM</b>                 | 8:30                | 4:00                       | 11:45                    | 0:15                        | <b>B</b>                  |
| <b>8HR MN</b>                 | 8:30                | 17:00                      | 2:30                     | 0:15                        | $\mathbb{R}$              |
| <b>8HR PM</b>                 | 8:30                | 12:00                      | 16:30                    | 0:15                        | 12<br>- 2                 |
|                               |                     |                            |                          |                             |                           |
|                               |                     |                            |                          |                             |                           |

**Figure 5.6 - Manage Shift Templates**

### **5.2.2. Add New Shift Template**

The *Add New Shift Template* area (Figure 5.7) can be used to add a new Shift Template to the system. A Name, Shift Length, Earliest Start Time, Latest Start Time and Shift Increment should be provided to define a new Shift Template. To configure a Shift Template to have no earliest and latest start time limitation, select *0:00* for earliest and latest start times. Click on the *Add New Shift Template* button to save the new Shift Template.

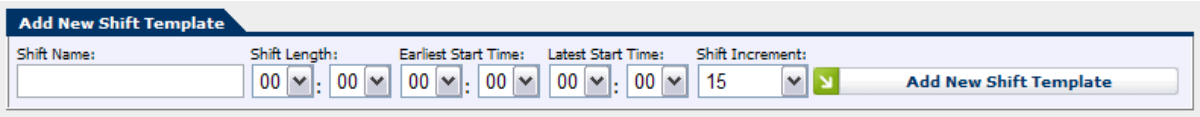

**Figure 5.7 - Add New Shift Template**

When selecting the 5 minute shift increment option a caution message will be displayed as this option may result in longer run times in Scheduler (Figure 5.8). This message will also be displayed when editing a shift template.

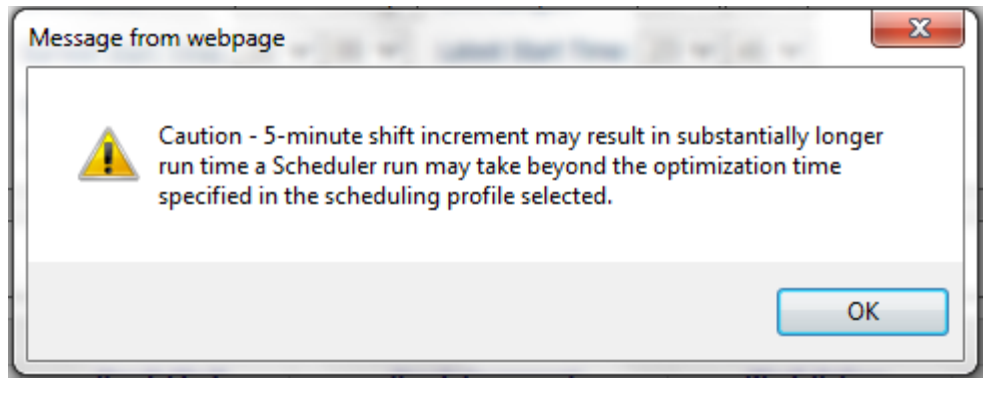

**Figure 5.8 – Caution – 5-minute shift increment**

### **5.2.3. Edit Shift Template**

To edit a Shift Template, click on the *Edit* icon button in the corresponding row within the *Manage Shift Templates* module. The user can modify the Shift Name, Shift Length, Earliest Start Time, Latest Start Time and Shift Increment. Breaks can be added using the Add New Break module. Existing breaks can be edited or deleted using the *Edit* or *Delete* icon buttons in the corresponding row. The ACD AUX Code drop-down list is controlled by the AUX codes defined in the ACD Profile.

| <b>Manage Shift Breaks</b><br><b>Break Length</b><br><b>Break Increment</b><br>Work Before ACD Aux Code<br>Shift Name<br><b>Break Start</b><br>Break Slack<br>0:15<br>ATG-8X5<br>0:15<br>1:30<br>1:00<br>0:00 ACD01: Break |                |
|----------------------------------------------------------------------------------------------------|----------------|
|                                                                                                    |                |
|                                                                                                    | Action         |
|                                                                                                    | 70             |
| 3:30<br>1:00<br>ATG-8X5<br>0:30<br>0:15<br>0:00 ACD01: Lunch                                                                                                    | 78             |
| 0:15<br>5:30<br>0:15<br>ATG-8X5<br>1:00<br>0:00 ACD01: Break<br>WAS CONSTRUCTED FOR THE                                                                                                    | 7 <sub>0</sub> |
|                                                                                                    |                |

**Figure 5.9 - Edit Shift Templates**

### **5.2.4. Delete Shift Template**

To delete a Shift Template, click on the *Delete* icon button in the corresponding row within the *Manage Shift Templates* module. The user will be prompted to confirm his or her decision before the record is removed from the system.

# **6. Operating Hours**

The *Operating Hours* module handles the management of the Organizational Unit and Stream operating hours.

# **6.1. Stream**

The *Stream Operating Hours* module provides functionality for configuring the Operating Hours of a Stream within the system. The Stream Operating Hours define the hours of operation for a Stream. Each Stream must have one weekly set of Operating Hours.

### **6.1.1. Manage Stream Operating Hours**

The *Manage Stream Operating Hours* module (Figure 6.1) lists the Stream Operating Hours currently configured within the System. One may filter the Stream Operating Hours by Environment, by selecting an Environment from the *Select Environment* drop-down menu, and by Contact Group, by selecting a Contact Group from the *Select Contact Group* dropdown menu.

| Select Environment:<br><b>US Operations</b><br>Billing<br>$\checkmark$ | Select Contact Group:<br>$\checkmark$ | Select Stream:<br>(All Streams)   v |                   |                 | Manage Stream Holidays |
|------------------------------------------------------------------------|---------------------------------------|-------------------------------------|-------------------|-----------------|------------------------|
| <b>Environment</b>                                                     | <b>Stream</b>                         | Day of the Week                     | <b>Start Time</b> | <b>End Time</b> | <b>Action</b>          |
| <b>US Operations</b>                                                   | <b>Billing S1</b>                     | Sundav                              | 0:00              | 0:00            | P<br>۶                 |
| <b>US Operations</b>                                                   | <b>Billing S1</b>                     | Monday                              | 0:00              | 0:00            | P<br>$\mathbf{z}$      |
| <b>US Operations</b>                                                   | <b>Billing S1</b>                     | Tuesday                             | 0:00              | 0:00            | Ø<br>ø                 |
| <b>US Operations</b>                                                   | <b>Billing S1</b>                     | Wednesday                           | 0:00              | 0:00            | 回<br>Ľ                 |
| <b>US Operations</b>                                                   | <b>Billing S1</b>                     | Thursday                            | 0:00              | 0:00            | P,<br>$\mathbf{r}$     |
| <b>US Operations</b>                                                   | <b>Billing S1</b>                     | Friday                              | 0:00              | 0:00            | Р<br>۶                 |
| <b>US Operations</b>                                                   | <b>Billing S1</b>                     | Saturday                            | 0:00              | 0:00            | $\mathbf{z}$<br>Ľ      |

**Figure 6.1 - Manage Stream Operating Hours**

### **6.1.2. Add New Stream Operating Hours**

The *Add New Stream Operating Hours* area (Figure 6.2) can be used to add a new Stream Operating Hours entry to the system. Selecting an Environment from the *Environment* drop-down menu automatically populates the *Contact Group* drop-down menu. Likewise, selecting a Contact Group from the *Contact Group* drop-down menu automatically populates the *Stream* drop-down menu. The user must select a Stream, a Day of the Week (or All Days to generate records for seven days of the week), and a Start and End Time. To configure a Stream to be open 24 hours, select *0:00* for both start and end times. Click Add New Stream Operating Hours to complete the addition.

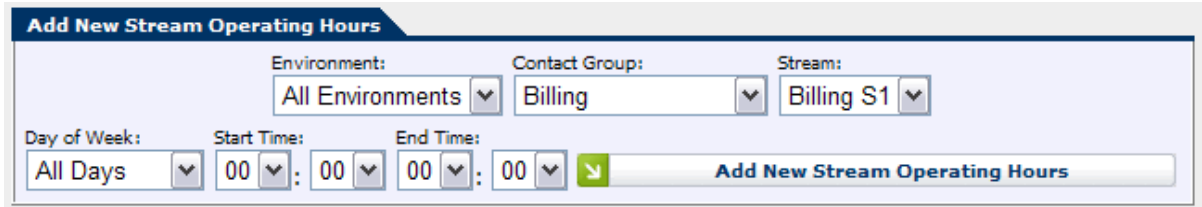

**Figure 6.2 - Add New Stream Operating Hours**

*Note: Operating hours for a Stream should be entered in the local time zone of the Organizational Unit that the Stream is assigned.*

### **6.1.3. Edit Stream Operating Hours**

To edit a Stream Operating Hours entry, click on the *Edit* icon button in the corresponding row within the *Manage Stream Operating Hours* module. Modify the Start Time or End Time, and then click on the *OK* icon button to save the changes. Click on the *Cancel* icon button to discard the changes. To configure a stream to be closed, select *Closed* from the drop-down menu. To configure a stream to be open for 24 hours, select *0:00* for both start and end times.

| Environment   | <b>Stream</b> | Day of the Week | <b>Start Time</b>                       | <b>End Time</b>                                         | <b>Action</b>           |
|---------------|---------------|-----------------|-----------------------------------------|---------------------------------------------------------|-------------------------|
| US Operations | Billing S1    | Sunday          | $\boxed{00}$ $\sim$ $\boxed{00}$ $\sim$ | Open $\boxed{\vee}$ 00 $\boxed{\vee}$ 00 $\boxed{\vee}$ | $\odot$ $\odot$ $\odot$ |

**Figure 6.3 - Edit Stream Operating Hours**

### **6.1.4. Delete Stream Operating Hours**

To delete a Stream Operating Hours entry, click on the *Delete* icon button in the corresponding row within the *Manage Stream Operating Hours* module. One will be prompted to confirm his or her decision before the record is removed from the system.

# **6.2. Organizational Unit**

The *Organizational Unit Operating Hours* module provides functionality for configuring the Operating Hours of an Organizational Unit within the system. The Operating Hours define the hours of operation for an Organizational Unit. Each Organizational Unit must have one weekly set of Operating Hours.

### **6.2.1. Manage Organizational Unit Operating Hours**

The *Manage Organizational Unit Operating Hours* module (Figure 6.4) lists the Operating Hours currently configured within the System. One may filter the Operating Hours by Environment, by selecting an Environment from the *Select Environment* drop-down menu. The user may also filter the Operating Hours by Business Unit and an Organizational Unit, by selecting a Business Unit and an Organizational Unit from the *Select Business Unit* and *Select Organizational Unit* drop-down menus.

| <b>Manage Operating Hours</b>               |                                                                                                    |                 |                   |                 |                    |
|---------------------------------------------|----------------------------------------------------------------------------------------------------|-----------------|-------------------|-----------------|--------------------|
| Select Environment:<br><b>US Operations</b> | Select Organizational Unit:<br>Select Business Unit:<br>$\vee$<br>Bombay<br><b>US Operations</b><br>$\checkmark$ | $\checkmark$    |                   |                 |                    |
| <b>Environment</b>                          | <b>Organizational Unit</b>                                                                                       | Day of the Week | <b>Start Time</b> | <b>End Time</b> | <b>Action</b>      |
| <b>US Operations</b>                        | Bombay                                                                                                    | Sunday          | 0:00              | 0:00            | V<br>$\mathbf{z}$  |
| <b>US Operations</b>                        | Bombay                                                                                                    | Monday          | 0:00              | 0:00            | P<br>$\mathbf{z}$  |
| <b>US Operations</b>                        | Bombay                                                                                                    | Tuesday         | 0:00              | 0:00            | 12<br>$\mathbf{z}$ |
| <b>US Operations</b>                        | Bombay                                                                                                    | Wednesday       | 0:00              | 0:00            | 7<br>$\mathcal{P}$ |
| <b>US Operations</b>                        | Bombay                                                                                                    | Thursdav        | 0:00              | 0:00            | P<br>$\mathbf{z}$  |
| <b>US Operations</b>                        | Bombay                                                                                                    | Friday          | 0:00              | 0:00            | P<br>$\mathcal{L}$ |
| <b>US Operations</b>                        | Bombay                                                                                                    | Saturday        | 0:00              | 0:00            | P<br>$\mathbf{z}$  |
|                                             |                                                                                                    |                 |                   |                 |                    |
|                                             |                                                                                                    |                 |                   |                 |                    |

**Figure 6.4 - Manage Operating Hours**

### **6.2.2. Add New Operating Hours**

The *Add New Operating Hours* form (Figure 6.5) can be used to add a new Operating Hours entry to the database. The user must select an Environment, an Organizational Unit, a Day of the Week (or All Days to generate records for seven days of a week), and a Start and End Time. Click on the *Add New Operating Hours* button to save the new record(s).

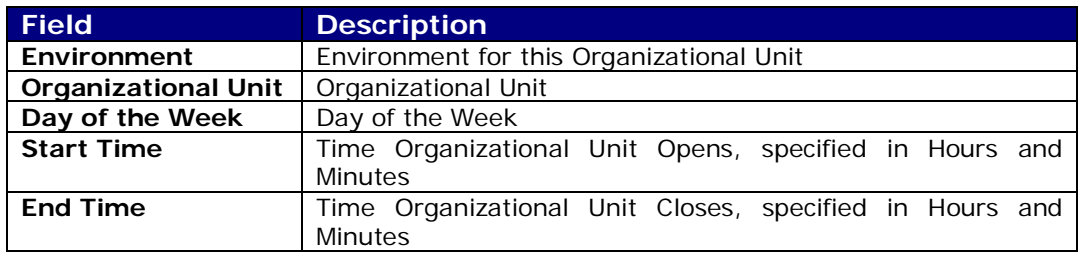

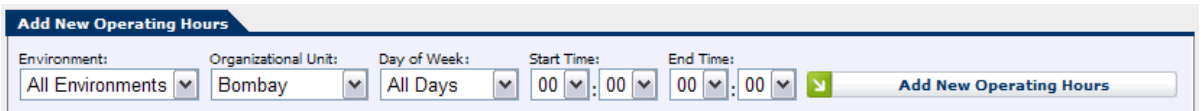

**Figure 6.5 - Add New Operating Hours**

*Note: Operating hours for an Organizational Unit should be entered in the local time zone of the Organizational Unit.*

## **6.2.3. Edit Operating Hours**

To edit an Operating Hours entry, click on the *Edit* icon button in the corresponding row within the *Manage Operating Hours* module. Modify the Start Time or End Time, and then click on the *OK* icon button to save the changes. Click on the *Cancel* icon button to discard the changes. To configure an Organizational Unit to be closed on a day, select *Closed* from the drop-down list. To configure an Organizational Unit to be open 24 hours, select *0:00* for both start and end times.

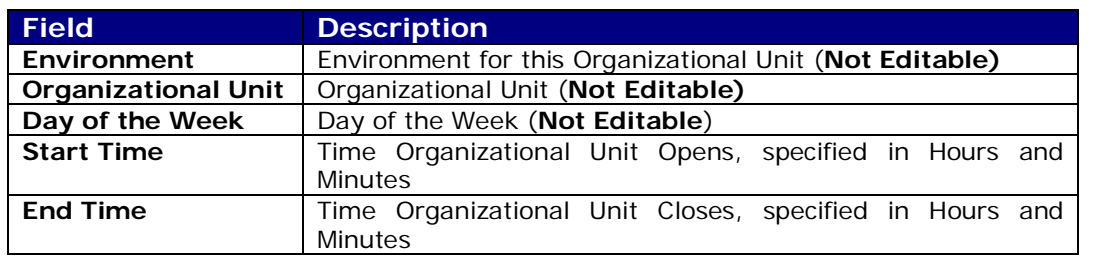

| <b>Environment</b>   | <b>Organizational Unit</b> | Day of the Week | <b>Start Time</b>                                       | <b>End Time</b>                                         | Action |
|----------------------|----------------------------|-----------------|---------------------------------------------------------|---------------------------------------------------------|--------|
| <b>US Operations</b> | Bombay                     | Sundav          | $\boxed{00}$ $\boxed{\vee}$ $\boxed{00}$ $\boxed{\vee}$ | Open $\boxed{\vee}$ 00 $\boxed{\vee}$ 00 $\boxed{\vee}$ | ⊘ ⊙    |

**Figure 6.6 - Edit Operating Hours**

### **6.2.4. Delete Operating Hours**

To delete an Operating Hours entry, click on the *Delete* icon button in the corresponding row within the *Manage Operating Hours* module. The user will be prompted to confirm his or her decision before the record is removed from the system.

# **7. Users**

The *Users* module provides functionality for the management of User Information, Users' Roles and Access Rights, and Application Settings. This is the top-level unit where new users are added.

## **7.1. Manage Users**

The *Manage Users* module provides functionality to configure and manage Website Users. This module should appear similar to as shown in Figure 7.1. Information about the users such as their names and email address may be administered using this module. From the *Manage Users* module, an administrator may edit a user's configuration, change a user's password, delete a user, or register a new user with the system.

| <b>Manage Users</b>    |                  |                   |                    |                    |                          |
|------------------------|------------------|-------------------|--------------------|--------------------|--------------------------|
| $E_3$<br><b>Delete</b> |                  |                   |                    |                    | <b>Register New User</b> |
| <b>User</b>            | <b>Last Name</b> | <b>First Name</b> | Email              | <b>Telephone</b>   | <b>Action</b>            |
| admin                  | admin            | admin             |                    |                    | A M                      |
| dehart                 | <b>DeHart</b>    | <b>Derek</b>      |                    | $(212) 555 - 1212$ | A R                      |
| forecaster             | forecaster       | forecaster        |                    |                    | A M                      |
| $p$ tplott             | Plott            | Troy              |                    | $(212) 555-1212$   | $^{\circ}$ $^{\circ}$    |
| streamwatcher          | watcher          | stream            | stream@watcher.com | 123456789          | $\blacksquare$           |
|                        |                  |                   |                    |                    |                          |

**Figure 7.1 - Manage Users**

### **7.1.1. Edit User**

To edit a User, click on the *Edit* icon button in the corresponding row within the *Manage Users* module (Figure 7.2). The *Edit User* module will appear. An administrator may edit the User's information, including the user's first and last name, email address, telephone number, and user name in the *User Information* box. In the *User Role(s)* box, the user may be assigned any number of roles. The set of roles available depends on the features enabled in the website. Finally, in the User Environment Assignment(s) box, the user may be assigned any number of environments. A user that is assigned the Administrator role has access to all Environments. Changes to a User's configuration are not saved until the *Update* button is clicked. To return to the *Manage Users* module without saving any changes, click on the *Cancel* button. Navigating away from this page using the website menu also cancels any changes that may have been made since the last update.

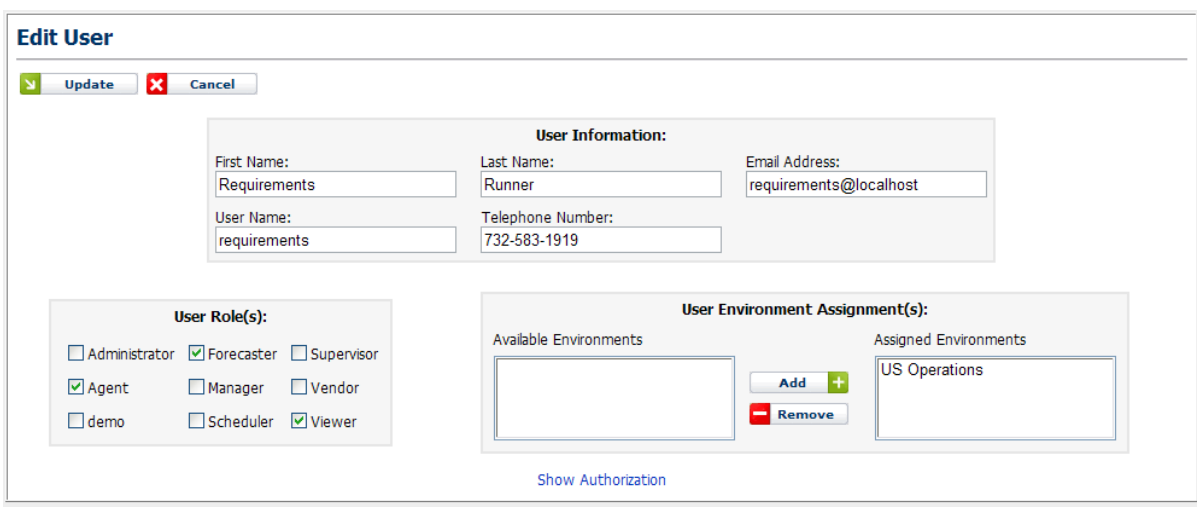

**Figure 7.2 - Edit Users**

### **7.1.2. Delete User**

In the *Manage Users* module, one or more users may be deleted by marking the check box next to those users' names, and then pressing the *Delete* button. One will be prompted to confirm deletion before all runs and records for that user are permanently deleted from the system.

### **7.1.3. Change Password**

Users may change their passwords using the *Change Password* module in the *Home* page. In the *Manage Users* module, an administrator can also change a user's password by selecting the *Update Password* button in the user's entry. To change the password, enter the new password into both the *New Password* and *Confirm New Password* fields and select the *Update Password* button. An Administrator is not required to know the user's current password in order to set it to a new value. To abort changing the password, select the *Cancel* button or simply navigate to another page.

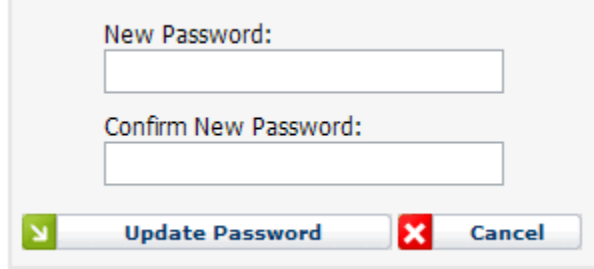

**Figure 7.3 – Change Password**

### **7.2. New User**

A new user can be added from the *Administration* tab by selecting the *New User* page from the website menu, or by selecting the *New User* link from the *Manage Users* module.

The user's first and last name, e-mail address, telephone number, username and password can be added using the *New User* page (Figure 7.4). The user should be assigned a user role specifying the access privileges. The user can also be assigned one or more environments from the list of available environments.

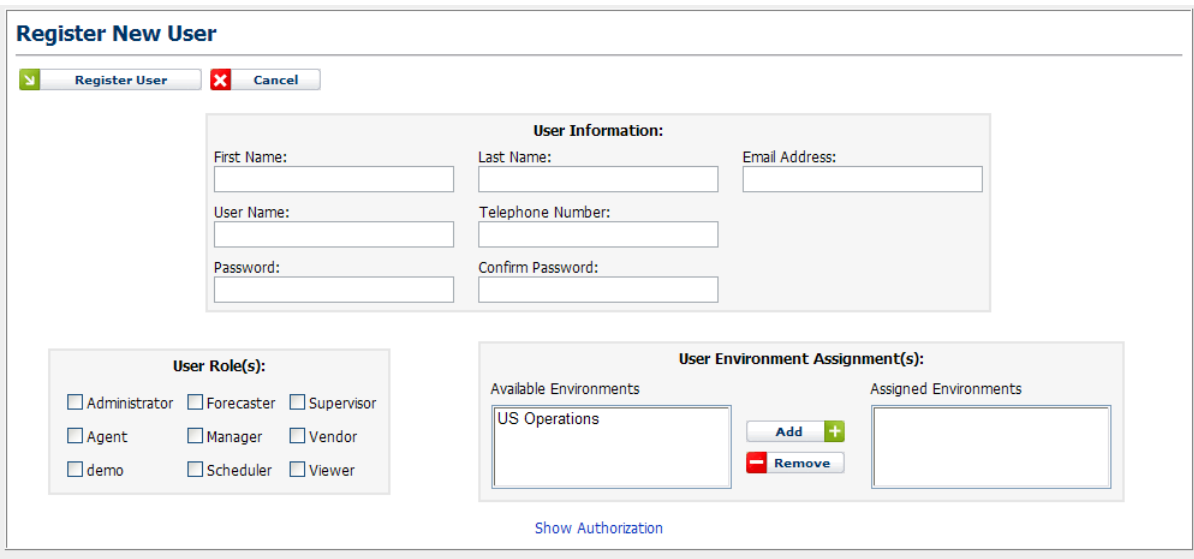

**Figure 7.4 - Register New User**

# **8. Roles**

## **8.1. Manage Roles**

The *Manage Roles* module is used to manage the roles that will appear in the Users Role(s): box on the Register New Users form. This module requires Administrator access. Roles may be used to configure access to parts of the application, based on what permissions are assigned. Users may then be assigned roles to restrict or grant access as needed.

There are six classes of users who are standard in the Website. They are as follows:

- Administrators: These users are responsible for administering the Website, including configuring settings common to all Environments, managing and creating users, Forecast Requests, Planning Requests, and Schedule Requests. These users are also able to submit and manage requests, and view results and other data for any Environment.
- Forecaster: These users can submit forecast requests to the Website and manage those requests. They are assigned one or more Environments for which to manage forecast requests.
- Planner: These users can submit agent requirement requests to the Website and manage those requests. They are assigned one or more Environments for which to manage agent requirement requests.
- Schedulers: These users can submit schedule requests to the Website and manage those requests. They are assigned one or more for which to manage schedule requests.
- Managers: These users have the same privileges as the Forecasters and Schedulers. In addition, they are able to view and mange forecasts and schedules created by other users within the environments assigned to them. They can also manage Contact Groups, Streams, and Stream Hours, and also Stream data, within their assigned environments.
- Viewers: These users are given access to view the status of requests for Environments assigned to them and results, and other data. They cannot, however, submit requests.

### **8.2. Add New Role**

Use the *Add New Role* form (Figure 8.1*)* to add a new role to the system. The user must provide a name and select a based on existing role from the drop-down box. Click on the *Add New Role* button to complete the addition.

| <b>Add New Role</b>  |                               |                     |
|----------------------|-------------------------------|---------------------|
| Enter new role name: | Base on existing role:        |                     |
| New Role             | <b>Default Permissions)</b> V | <b>Add New Role</b> |

**Figure 8.1 – Add New Role**

## **8.3. Edit Permissions**

**Selecting the** *Edit* **link for a particular role allows editing permissions for the role, as is shown in Figure 8.2. Permissions are organized in a hierarchical fashion, similarly to the structure of the application menu. Permissions may be checked or unchecked as necessary. When finished configuring permissions, the user may select the Update button to save changes to the database.**

| <b>Editing Permissions for Capacity Planner role:</b> |                         |             |             |               |      |               |                       |                              |                              |                                |                 |                                  |                         |               |
|-------------------------------------------------------|-------------------------|-------------|-------------|---------------|------|---------------|-----------------------|------------------------------|------------------------------|--------------------------------|-----------------|----------------------------------|-------------------------|---------------|
| <b>Categories</b>                                     | Create                  | <b>View</b> | <b>Edit</b> | <b>Delete</b> | Copy | <b>Upload</b> | List<br><b>Others</b> | <b>View</b><br><b>Others</b> | <b>Edit</b><br><b>Others</b> | <b>Delete</b><br><b>Others</b> | <b>Transfer</b> | <b>Transfer</b><br><b>Others</b> | Make<br><b>Official</b> | Administrator |
| El Administration                                     |                         |             |             |               |      |               |                       |                              |                              |                                |                 |                                  |                         |               |
| Database                                              |                         |             |             |               |      |               |                       |                              |                              |                                |                 |                                  |                         |               |
| Homepage                                              |                         |             |             |               |      |               |                       |                              |                              |                                |                 |                                  |                         |               |
| $\Box$ Planning                                       |                         |             |             |               |      |               |                       |                              |                              |                                |                 |                                  |                         |               |
| Capacity Planner                                      |                         |             |             |               |      |               |                       |                              |                              |                                |                 |                                  |                         |               |
| □ Inputs/Assumptions                                  |                         |             |             |               |      |               |                       |                              |                              |                                |                 |                                  |                         |               |
| Configure Data Items                                  |                         | П           | П           |               |      |               |                       |                              |                              |                                |                 |                                  |                         |               |
| <b>Site Allocation Tables</b>                         | $\Box$                  | ⊽           | $\Box$      |               |      |               |                       |                              |                              |                                |                 |                                  |                         |               |
| Site Data                                             |                         | П           | П           |               |      |               |                       |                              |                              |                                |                 |                                  |                         |               |
| Site Data - Administrative                            |                         | П           | п           |               |      |               |                       |                              |                              |                                |                 |                                  |                         |               |
| $\blacksquare$ Reports                                |                         |             |             |               |      |               |                       |                              |                              |                                |                 |                                  |                         |               |
| Capacity Report Viewer                                |                         | П           | П           |               |      |               |                       |                              |                              |                                |                 |                                  |                         |               |
| Configure Capacity Reports                            |                         | П           | П           |               |      |               |                       |                              |                              |                                |                 |                                  |                         |               |
| <b>Export Forecasts</b>                               |                         | п           |             |               |      |               |                       |                              |                              |                                |                 |                                  |                         |               |
| Forecaster                                            |                         |             |             |               |      |               |                       |                              |                              |                                |                 |                                  |                         |               |
| Planner                                               |                         |             |             |               |      |               |                       |                              |                              |                                |                 |                                  |                         |               |
| <b>E</b> Profiles                                     |                         |             |             |               |      |               |                       |                              |                              |                                |                 |                                  |                         |               |
| <b>Requirement Runs</b>                               | $\overline{\mathbf{v}}$ |             |             |               |      |               | П                     | П                            | П                            | П                              |                 |                                  |                         |               |
| <b>Upload Forecasts</b>                               |                         |             |             |               |      | П             |                       |                              |                              |                                |                 |                                  |                         |               |

**Figure 8.2 – Edit permissions**

### **8.4. Delete a Role**

To delete a *Role* check the box to the left of the role and click on the *Delete* button. The user will be prompted to confirm the delete.

# **9. Audit**

For users with Administrator access the *Audit* module provides an auditing report detailing activities by the Website users. To display the Audit module, the user should select the *User Action Log* link under the *Administration -> Audit* menu item.

# **9.1. User Action Log**

The *User Action Log* page displays the list of logged records as shown in Figure 9.1. On this page, the user can filter by user name and download records for a specified date range. The *User Action Log* choice appears in the *Administration -> Audit* menu.

| <b>User Action Log</b> |               |                 |                                                    |                                            |                                                      |
|------------------------|---------------|-----------------|----------------------------------------------------|--------------------------------------------|------------------------------------------------------|
| User:                  | Start Date:   | End Date:       |                                                    |                                            |                                                      |
| (All Users)            | $-11/17/2008$ | $-3$ 11/18/2008 | $\frac{1}{2}$ $\frac{1}{2}$<br><b>Refresh</b><br>N | <b>Download</b>                            |                                                      |
| <b>Action Date</b>     | <b>User</b>   | <b>Site</b>     | <b>Audit Type</b>                                  | <b>Page Name</b>                           | <b>Note</b>                                          |
| 11/17/2008 12:21       | Admin, Demo   | Portal          | Login                                              | Login                                      | User logged in                                       |
| 11/17/2008 12:06       | Admin, Demo   | Portal          | Login                                              | Login                                      | User logged in                                       |
| 11/17/2008 12:02       | Admin, Demo   | Portal          | Login                                              | Login                                      | User logged in                                       |
| 11/17/2008 11:27       | Admin, Demo   | Portal          | Delete Special Event Type                          | Portal Update Special Events Data          | Deleted special event named [Boxing]                 |
| 11/17/2008 11:27       | Admin, Demo   | Portal          | Delete Special Event Type                          | Portal Update Special Events Data          | Deleted special event named [WWE]                    |
| 11/17/2008 11:27       | Admin, Demo   | Portal          | Delete Special Event Type                          | Portal Update Special Events Data          | Deleted special event named [Test]                   |
| 11/17/2008 11:26       | Admin, Demo   | Portal          | Delete Regression Indicator                        | Portal Manage Regression Indicators        | Deleted regression indicator [RGU-SE-L1]             |
| 11/17/2008 11:26       | Admin, Demo   | Portal          | Delete Regression Indicator                        | Portal Manage Regression Indicators        | Deleted regression indicator [RGU-SE]                |
| 11/17/2008 11:26       | Admin, Demo   | Portal          | Delete Regression Indicator                        | Portal Manage Regression Indicators        | Deleted regression indicator [RGU-NESE-HSI]          |
| 11/17/2008 11:26       | Admin, Demo   | Portal          | Delete Regression Indicator                        | Portal Manage Regression Indicators        | Deleted regression indicator [RGU-NE-L1]             |
| 11/17/2008 11:26       | Admin, Demo   | Portal          | Delete Regression Indicator                        | Portal Manage Regression Indicators        | Deleted regression indicator [RGU-NE]                |
| 11/17/2008 11:26       | Admin, Demo   | Portal          | Delete Regression Indicator                        | Portal Manage Regression Indicators        | Deleted regression indicator [Reg3]                  |
| 11/17/2008 11:26       | Admin, Demo   | Portal          | Delete Regression Indicator                        | Portal Manage Regression Indicators        | Deleted regression indicator [Reg2]                  |
| 11/17/2008 11:26       | Admin, Demo   | Portal          | Delete Regression Indicator                        | Portal Manage Regression Indicators        | Deleted regression indicator [No. of Policy Holders] |
| 11/17/2008 11:26       | Admin, Demo   | Portal          | Delete Regression Indicator                        | Portal Manage Regression Indicators        | Deleted regression indicator [Reg1]                  |
| 11/17/2008 11:26       | Admin, Demo   | Portal          | Delete Regression Indicator                        | Portal Manage Regression Indicators        | Deleted regression indicator [PC-HDH 55]             |
| 11/17/2008 11:26       | Admin, Demo   | Portal          | Delete Regression Indicator                        | Portal Manage Regression Indicators        | Deleted regression indicator [PC-DISP INC]           |
| 11/17/2008 11:26       | Admin, Demo   | Portal          | Delete Regression Indicator                        | Portal Manage Regression Indicators        | Deleted regression indicator [PC-CDH 76]             |
| 11/17/2008 11:26       | Admin, Demo   | Portal          | Delete Regression Indicator                        | Portal Manage Regression Indicators        | Deleted regression indicator [PC-CDH 66]             |
| 11/17/2008 11:26       | Admin, Demo   | Portal          | Delete Regression Indicator                        | Portal Manage Regression Indicators        | Deleted regression indicator [PC-AC_SAT]             |
| 11/17/2008 11:26       | Admin Damo    |                 | <b>Dortal</b> Delete Regression Indicator          | <b>Dortal Manage Regression Indicators</b> | Deleted regression indicator [All Droducts RGU]      |

**Figure 9.1 User Action Log**

# **9.2. Download User Action Log**

The *User Action Log* reports can be downloaded into an Excel spreadsheet by clicking the *Download* button. Upon downloading and opening the file, this file should appear as shown in Figure 9.2.

| Microsoft Excel - UserAuditLog_11_20_2008-11_27_2008[1].csv |                                                                          |                |                                        |           |                                                                               | $-10x$         |
|-------------------------------------------------------------|--------------------------------------------------------------------------|----------------|----------------------------------------|-----------|-------------------------------------------------------------------------------|----------------|
| 国1<br>File<br>Edit<br>View<br>Insert                        | Format<br><b>Tools</b>                                                   | Data<br>Window | Help                                   |           | Type a question for help                                                      | $  +$ $\times$ |
| $\Box$<br>$\overline{\mathbb{C}}$                           | Ž                                                                        |                |                                        |           |                                                                               |                |
| 入<br>D                                                      | $\infty$                                                                 |                | ■ 9 0 VV Reply with Changes End Review |           |                                                                               |                |
| Arial<br>$+10$                                              | $\boldsymbol{I}$<br>$\mathbf{B}$<br>$\mathbf{U}$<br>$\blacktriangledown$ |                |                                        |           | $\sim$ Style $\frac{1}{2}$                                                    | H<br>20        |
| C H<br><b>LA</b><br>$\triangleleft$<br>$\bigoplus$          | $\frac{1}{2}$<br>武品                                                      |                |                                        |           |                                                                               |                |
| C <sub>3</sub>                                              | $f_x$ Portal                                                             |                |                                        |           |                                                                               |                |
| A                                                           | B                                                                        | $\overline{C}$ | D                                      | E         | F                                                                             | G<br>Ē         |
| Action Date<br>$\mathbf{1}$                                 | User                                                                     | Site           | Audit Type                             | Page Name | Note                                                                          |                |
| 11/27/2008 21:25<br>$\overline{2}$                          | Admin, Demo                                                              | Portal         | Login                                  | Login     | User logged in from [192.168.20.112]                                          |                |
| 11/27/2008 20:27<br>3                                       | Admin, Demo                                                              | Portal         | Logout                                 | Logout    | User logged out                                                               |                |
| 11/27/2008 20:26<br>$\overline{4}$                          | Admin, Demo                                                              | Portal         | Login                                  | Login     | User logged in from [192.168.20.112]                                          |                |
| 5<br>11/27/2008 11:33                                       | Admin, Demo                                                              | Portal         | Login                                  | Login     | User logged in from [192.168.20.106]                                          |                |
| 11/26/2008 20:28<br>6                                       | Admin, Demo                                                              | Portal         | Login                                  | Login     | User logged in from [192.168.20.114]                                          |                |
| 11/26/2008 16:39<br>7                                       | Admin, Demo                                                              | Portal         | Login                                  | Login     | User logged in from [192.168.20.105]                                          |                |
| 11/26/2008 16:37<br>8                                       | Admin, Demo                                                              | Portal         | Login                                  | Login     | User logged in from [192.168.20.104]                                          |                |
| 11/26/2008 15:45<br>9                                       | Admin, Demo                                                              | Portal         | Login                                  | Login     | User logged in from [192.168.20.104]                                          |                |
| 11/26/2008 15:41<br>10 <sup>1</sup>                         | Admin, Demo                                                              | Portal         |                                        |           | Submit New Requirer New Requiremen User submitted new requirements run (TEST) |                |
| 11/26/2008 15:37<br>11                                      | Admin, Demo                                                              | Portal         | Login                                  | Login     | User logged in from [192.168.20.105]                                          |                |
| 11/26/2008 15:04<br>12 <sup>2</sup>                         | Admin, Demo                                                              | Portal         | Login                                  | Login     | User logged in from [192.168.20.101]                                          |                |
| 11/26/2008 15:00<br>13                                      | Admin, Demo                                                              | Portal         | Login                                  | Login     | User logged in from [192.168.20.104]                                          |                |
| 11/26/2008 12:26<br>14                                      | Admin, Demo                                                              | Portal         | Login                                  | Login     | User logged in from [192.168.20.101]                                          |                |
| 15 11/26/2008 10:45                                         | Admin, Demo                                                              | Portal         | Login                                  | Login     | User logged in from [192.168.20.105]                                          |                |
| 11/25/2008 22:07<br>16                                      | Larsen, Cathy                                                            | Portal         | Logout                                 | Logout    | User logged out                                                               |                |
| 11/25/2008 21:58<br>17                                      | Larsen, Cathy                                                            | Portal         | Login                                  | Login     | User logged in from [192.168.20.118]                                          |                |
| 18 11/25/2008 21:58                                         | Admin, Demo                                                              | Portal         | Logout                                 | Logout    | User logged out                                                               |                |
| 11/25/2008 21:25<br>19                                      | Admin, Demo                                                              | Portal         | Login                                  | Login     | User logged in from [192.168.20.118]                                          |                |
| 11/25/2008 21:25<br>20                                      | Larsen, Cathy                                                            | Portal         | Logout                                 | Logout    | User logged out                                                               |                |
| 11/25/2008 21:21<br>21                                      | Larsen, Cathy                                                            | Portal         | Login                                  | Login     | User logged in from [192.168.20.118]                                          |                |
| 22<br>11/25/2008 21:21                                      | Larsen, Cathy                                                            | Portal         | Logout                                 | Logout    | User logged out                                                               |                |
| 23<br>11/25/2008 21:19                                      | Admin, Demo                                                              | Portal         | Login                                  | Login     | User logged in from [192.168.20.116]                                          |                |
| 24 11/25/2008 20:43                                         | Larsen, Cathy                                                            | Portal         | Login                                  | Login     | User logged in from [192.168.20.118]                                          |                |
| 25 11/25/2008 20:42                                         | Admin, Demo                                                              | Portal         | Logout                                 | Logout    | User logged out                                                               |                |
| 26<br>11/25/2008 20:42                                      | Admin, Demo                                                              | Portal         | Login                                  | Login     | User logged in from [192.168.20.118]                                          |                |
| 11/25/2008 20:41<br>27                                      | Admin, Demo                                                              | Portal         | Logout                                 | Logout    | User logged out                                                               |                |
| 11/25/2008 20:40<br>28                                      | Admin, Demo                                                              | Portal         | Login                                  | Login     | User logged in from [192.168.20.118]                                          |                |
| 29<br>11/25/2008 20:40                                      | Admin, Demo                                                              | Portal         | Logout                                 | Logout    | User logged out                                                               |                |
| 11/25/2008 20:38<br>30                                      | Admin, Demo                                                              | Portal         | Login                                  | Login     | User logged in from [192.168.20.118]                                          |                |
| II 4 > H .csv UserAuditLog 11 20 2008-11 27 2/              | A                                                                        |                |                                        | 11        | NOD 300.00 30ET<br><b>TELEVIS</b><br>and on                                   | мľ             |
| Draw $\sqrt{\lambda}$                                       | AutoShapes▼ \ \ Q O A                                                    |                | $40989 - 4 - 4 = 47$                   | $\vert$ , |                                                                               |                |
|                                                             |                                                                          |                |                                        |           |                                                                               |                |
| $\blacksquare$                                              | F.<br>$\frac{1}{2}$                                                      | 릪<br>A         |                                        |           |                                                                               |                |
| Ready                                                       |                                                                          |                |                                        |           |                                                                               |                |

**Figure 9.2 Download User Action Log**

# **10. Operations**

The *Operations* module handles the management of published packages, manage tags, uploading stream data, occupancy/shrinkage profiles, raw ACD data, and reports. The details of each module are discussed in this section of the manual.

# **10.1. Published Packages**

The Published Packages module is available to users with Administrator or Manager access levels only, and enables the management of published forecast packages. The module appears as in Figure 10.1, below.

|                      | <b>Manage Published Packages</b>                                 |             |                    |                 |          |                       |          |                 |                                |
|----------------------|------------------------------------------------------------------|-------------|--------------------|-----------------|----------|-----------------------|----------|-----------------|--------------------------------|
| Environment:<br>All  | Package Type:<br>Source:<br>$\checkmark$<br>$\vee$<br>All<br>All | v           |                    |                 |          |                       |          |                 | Ф<br><b>Refresh</b>            |
| <b>Environment</b>   | <b>Package Name</b>                                              | <b>User</b> | <b>Source Type</b> | <b>Run Date</b> |          | <b>Published Date</b> |          | <b>Official</b> | <b>Action</b>                  |
| <b>US Operations</b> | 10/22/2007-11/04/2007                                            | Admin, Demo | Forecast           | 11/2/2007       | 01:49 PM | 11/2/2007             | 02:12 PM | €               | 国史<br>Y                        |
| <b>US Operations</b> | 10/29/2007-11/11/2007                                            | Admin, Demo | Forecast           | 11/2/2007       | 01:56 PM | 11/2/2007             | 02:13 PM | ₩               | $\mathbb{H}$ $\mathbb{Z}$<br>Y |
| <b>US Operations</b> | 11/05/2007-11/18/2007                                            | Admin, Demo | Forecast           | 11/2/2007       | 02:04 PM | 11/2/2007             | 02:13 PM | €               | 国家<br>И                        |
| <b>US Operations</b> | 11/12/2007-11/25/2007                                            | Admin, Demo | Forecast           | 11/2/2007       | 02:11 PM | 11/2/2007             | 02:21 PM | €               | <b>ER</b><br>Р                 |
| <b>US Operations</b> | 10/22/2007-11/04/2007                                            | Admin, Demo | Requirement        | 11/2/2007       | 02:14 PM | 11/2/2007             | 02:21 PM | ₩               | $\mathbb{Z}$ $\mathbb{R}$      |
| <b>US Operations</b> | 10/29/2007-11/11/2007                                            | Admin, Demo | Requirement        | 11/2/2007       | 02:14 PM | 11/2/2007             | 02:21 PM | €               | <b>DE</b><br>12                |
| <b>US Operations</b> | 11/05/2007-11/18/2007                                            | Admin, Demo | Requirement        | 11/2/2007       | 02:14 PM | 11/2/2007             | 02:21 PM | €               | <b>PER</b>                     |
| <b>US Operations</b> | 11/12/2007-11/25/2007                                            | Admin, Demo | Requirement        | 11/2/2007       | 02:20 PM | 11/2/2007             | 02:22 PM | ₩               | $\mathbb{Z}$ $\mathbb{Z}$      |
| <b>US Operations</b> | Schedules 10/22/2007                                             | Admin, Demo | Schedule           | 11/5/2007       | 02:31 PM | 11/5/2007             | 05:06 PM | □               | P<br><b>ETE</b> vel            |
| <b>US Operations</b> | Schedules 10/29/2007                                             | Admin, Demo | Schedule           | 11/5/2007       | 03:05 PM | 11/5/2007             | 05:06 PM | O               | Р<br>国家                        |
| <b>US Operations</b> | Schedules 11/5/2007                                              | Admin, Demo | Schedule           | 11/5/2007       | 03:06 PM | 11/5/2007             | 05:07 PM | □               | <b>DE</b><br>Р                 |
| <b>US Operations</b> | Schedules 11/12/2007                                             | Admin, Demo | Schedule           | 11/5/2007       | 03:06 PM | 11/5/2007             | 05:07 PM | □               | M<br>$\blacksquare$            |
| <b>US Operations</b> | Schedules 11/19/2007                                             | Admin, Demo | Schedule           | 11/5/2007       | 03:06 PM | 11/5/2007             | 05:07 PM | O               | <b>EXECUTE</b><br>Р            |
|                      |                                                                  |             |                    |                 |          |                       |          |                 |                                |

**Figure 10.1 – Manage Published Packages**

### **10.1.1. Edit Published Package**

Selecting the *Edit* icon button will enable editing for a particular published package. The only fields that can be edited are the Package Name and Official status.

### **10.1.2. Delete Published Package**

Selecting the *Delete* icon button will remove the published package from the system. Note that deleting the published package does not delete the underlying forecast run. Once the published package referencing a forecast run is deleted, the forecast run itself may be deleted through the *Manage Forecasts* module.

# **10.2. Manage Tags**

The *Manage Tags* module is used to define tags that can be attached to a Forecast Run as shown in Figure 10.2. This tag is then used to combine environments into one report on the Export Forecasts and Forecast Accuracy Report.

| <b>Manage Tags</b> |                           |
|--------------------|---------------------------|
| <b>Tag Name</b>    | <b>Action</b>             |
| Approved           | $\mathbb{Z}$ $\mathbb{Z}$ |
| Budget             | $\mathbb{Z}$ $\mathbb{Z}$ |
| Delivered          | $\mathbb{Z}$ $\mathbb{Z}$ |
| <b>IDP</b>         | $\mathbb{R}$ $\mathbb{R}$ |
| New Hires          | $\mathbb{R}$              |
| Pending            | $\mathbb{Z}$              |
| Shift Bid          | $\mathbb{Z}$ $\mathbb{Z}$ |
|                    |                           |

**Figure 10.2 Manage Tags**

### **10.2.1. Add New Tag**

Use the *Add New Tag* form (Figure 10.3) to add a new tag to the system. The user must provide a name. Click on the *Add New Tag* button to complete the addition.

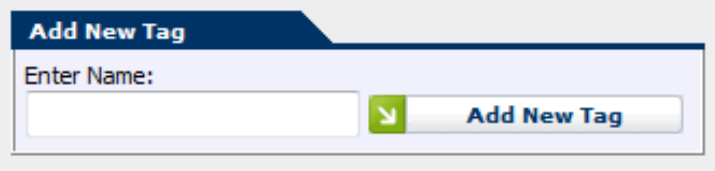

**Figure 10.3 Add New Tag**

#### **10.2.2. Edit Tag**

To edit a Tag entry, click on the *Edit* icon button in the corresponding row within the *Manage Tags* module. Modify the Tag Name, and then click on the *OK* icon button to save the changes. Click on the *Cancel* icon button to discard the changes. Shown in Figure 10.4

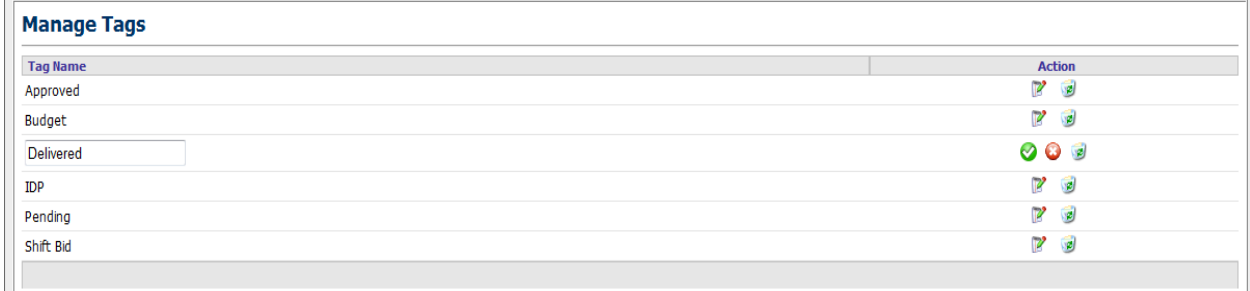

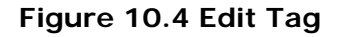

### **10.2.3. Delete Tag**

To delete a *Tag,* check the box to the left of the role and click on the *Delete* button. The user will be prompted to confirm the decision.

# **11. System Settings**

The *System Settings* module handles the management of the application settings and manages companies. The details of each module are discussed in this section of the manual.

# **11.1. Application Settings**

The *Application Settings* module is available to users with Administrator access level only, and enables configuration of application-wide settings. It should appear similar to as shown in Figure 11.1.

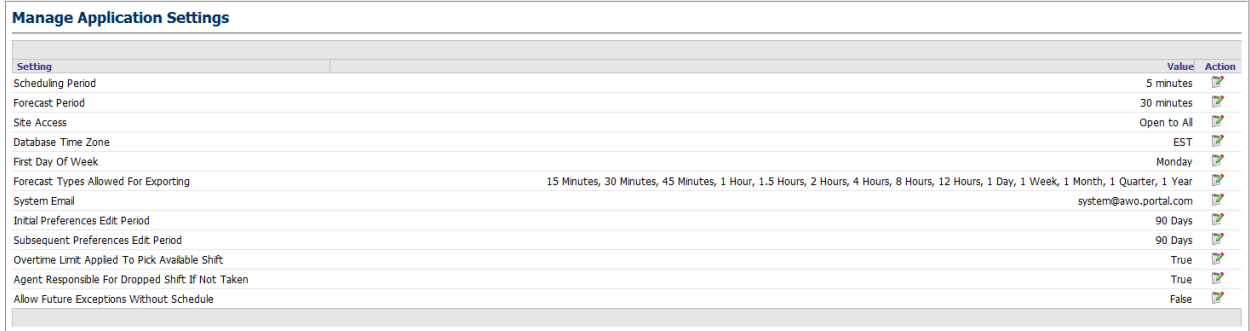

#### **Figure 11.1 - Manage Application Settings**

### **11.1.1. Configuring Settings**

The Application Settings module allows Administrators to configure four parameters described in the following sections.

#### **11.1.1.1. Forecasting Period**

The *Forecasting Period* is the length (in minutes) of the default time period used by the forecasting service. It must be configured by the Administrator to match the value being used by the forecasting service.

#### **11.1.1.2. Scheduling Period**

The *Scheduling Period* is the length (in minutes) of the smallest unit of time with which the Scheduler should generate schedules. When changed, the new value becomes effective with the next schedule request in the queue.

#### **11.1.1.3. Database Time Zone**

The *Database Time Zone* is the time zone (ET, CT, MT, and PT) in which data is stored in the database.

#### **11.1.1.4. Tour Group Rollup Threshold**

The *Tour Group Rollup Threshold* parameter determines the smallest number of agents that can be assigned to a particular Tour Group to use for scheduling before those agents are rolled up into other Tour Groups. When changed, the new value becomes effective with the next schedule request in the queue.

#### **11.1.1.5. Site Access**

The *Site Access* setting enables an Administrator to temporarily block access to the Website from other users that are not Administrators.

#### **11.1.1.6. First Day of Week**

The *First Day of Week* setting specifies the day of week that is to be considered first, for weekly forecasting or scheduling. Once the first day of week has been set, changing it will invalidate any reporting on existing runs.

#### **11.1.1.7. Forecast Types Allowed For Exporting**

Forecasts may be exported to other systems interfaced with the WFM Portal. The *forecast Types Allowed For Exporting* setting allows to user to control the type of forecasts that can be exported to other systems.

#### **11.1.1.8. System email**

The *System Email* setting specifies the email address displayed as the sender on emails sent by the WFM Portal to agents or other users.

#### **11.1.1.9. Initial Preferences Edit Period**

The *Initial Preferences Edit Period* setting specifies the number of days over which the initial agent preferences entered by a new agent can't be changed.

#### **11.1.1.10. Subsequent Preferences Edit Period**

The *Subsequent Preferences Edit Period* setting specifies the number of days over which a new set of agent preferences entered by an agent can't be changed.

#### **11.1.1.11. Overtime Limit Applied To Pick Available Shift**

The *Overtime Limit Applied To Pick Available Shift* setting specifies whether the overtime limit set for an agent will be applied when a dropped shift is available and that volunteers to work it.

#### **11.1.1.12. Agent Responsible For Dropped Shift If Not Taken**

The *Agent Responsible For Dropped Shift If Not Taken* setting specifies if an agent will be responsible from a dropped shift if no other agent volunteers to work that shift. If marked **True** 

#### **11.1.1.13. Allow Future Exceptions without Schedule**

This *Allow Future Exceptions Without Schedule* setting specifies whether a user can enter exceptions for an agent without a schedule in a future week.

# **12. Data Management**

The Forecaster database is updated either with an automated process or using the upload data functionality provided under the *Administration->Operations->Upload->Upload Stream Data* page. If an automated data upload process is used in the user's set up, it is discussed in the Data Interface document. This section discusses manual upload and data editing functionalities only. Stream data including contact volumes and handling times may be uploaded from csv files. Special events data is updated through the web site.

### **12.1. Streams**

Stream data may be viewed, edited, or graphed using the *Stream Data* module, and may be uploaded using the *Upload Stream Data* module. Both of these modules are described in the following sections.

### **12.1.1. Stream Data**

Regardless of how data is being updated, stream data may be viewed, edited, or graphed by using the *Stream Data* module. It is reached by clicking the *Stream Data* link under the *Database->Manage* menu. The *Stream Data* page should appear similar to as shown in Figure 12.1.

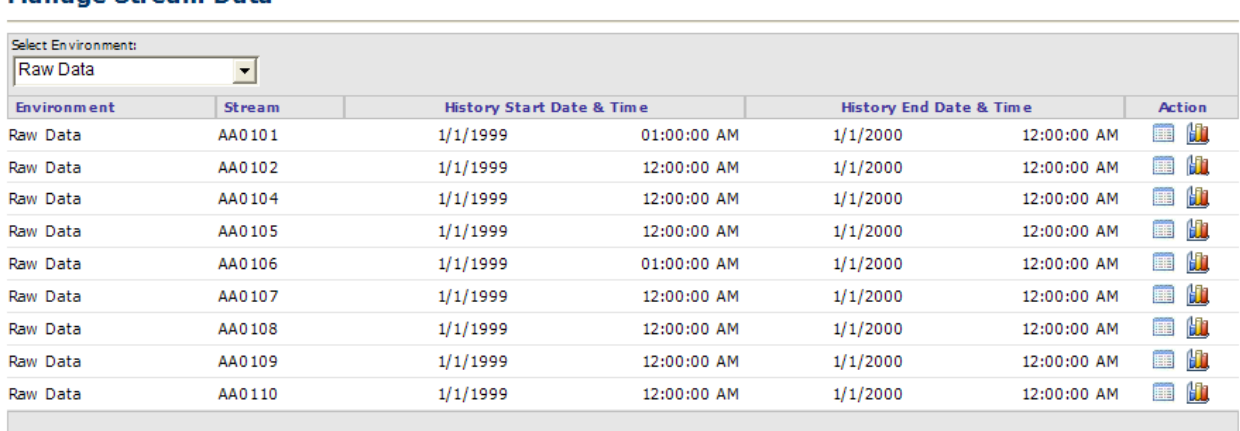

#### **Manage Stream Data**

#### **Figure 12.1 – Stream Data Page**

#### **12.1.1.1. View Stream Data**

When the *View* icon button in the same row with a stream is clicked, stream data is displayed with the Stream name, Start and End Times for the actual values, and whether the value was replaced by the user, as shown in Figure 12.2. For time periods that do not have any data in the database, zeros are displayed.

Selecting an option in the *Select Data Type* drop-down will cause either the Volume, or the Average Service Time, or both values, to be displayed.

#### **View Stream Data**

| Start Date: | <b>End Date:</b> | Select Data Type:            | Select Bucket Size:                   |                              |                      |              |               |                                |
|-------------|------------------|------------------------------|---------------------------------------|------------------------------|----------------------|--------------|---------------|--------------------------------|
| 1/16/2006   | $-4416/2006$     | Volume <sup>-9</sup>         | $\blacktriangleright$    1 Day<br>צ∥∽ | l si<br><b>Retrieve Data</b> | <b>Download Data</b> | $\leftarrow$ | <b>Back</b>   | Edit                           |
| Page $ 1 -$ |                  |                              |                                       |                              |                      |              |               | $ <\langle$ < $ $ 1 2 3 > >> > |
|             |                  |                              |                                       |                              |                      |              | <b>Volume</b> |                                |
| Stream Name |                  | <b>Start Date &amp; Time</b> |                                       | <b>End Date &amp; Time</b>   |                      | Value        |               | <b>Replace</b>                 |
| Stream 01   |                  | 4/15/2006                    | 12:00:00 AM                           | 4/16/2006                    | 12:00:00 AM          | 6083         |               | No                             |
| Stream 01   |                  | 4/14/2006                    | 12:00:00 AM                           | 4/15/2006                    | 12:00:00 AM          | 11274        |               | No                             |
| Stream 01   |                  | 4/13/2006                    | 12:00:00 AM                           | 4/14/2006                    | 12:00:00 AM          | 15259        |               | No                             |
| Stream 01   |                  | 4/12/2006                    | 12:00:00 AM                           | 4/13/2006                    | 12:00:00 AM          | 14406        |               | <b>No</b>                      |
| Stream 01   |                  | 4/11/2006                    | 12:00:00 AM                           | 4/12/2006                    | 12:00:00 AM          | 14182        |               | <b>No</b>                      |
| Stream 01   |                  | 4/10/2006                    | 12:00:00 AM                           | 4/11/2006                    | 12:00:00 AM          | 16697        |               | <b>No</b>                      |
| Stream 01   |                  | 4/9/2006                     | 12:00:00 AM                           | 4/10/2006                    | 12:00:00 AM          | 1581         |               | No                             |
| Stream 01   |                  | 4/8/2006                     | 12:00:00 AM                           | 4/9/2006                     | 12:00:00 AM          | 7727         |               | No                             |
| Stream 01   |                  | 4/7/2006                     | 12:00:00 AM                           | 4/8/2006                     | 12:00:00 AM          | 11676        |               | No                             |
| Stream 01   |                  | 4/6/2006                     | 12:00:00 AM                           | 4/7/2006                     | 12:00:00 AM          | 13276        |               | No                             |
| Stream 01   |                  | 4/5/2006                     | 12:00:00 AM                           | 4/6/2006                     | 12:00:00 AM          | 15236        |               | No                             |
| Stream 01   |                  | 4/4/2006                     | 12:00:00 AM                           | 4/5/2006                     | 12:00:00 AM          | 12818        |               | No                             |
| Stream 01   |                  | 4/3/2006                     | 12:00:00 AM                           | 4/4/2006                     | 12:00:00 AM          | 19203        |               | No                             |
| Stream 01   |                  | 4/2/2006                     | 12:00:00 AM                           | 4/3/2006                     | 12:00:00 AM          | 1882         |               | No                             |
| Stream 01   |                  | 4/1/2006                     | 12:00:00 AM                           | 4/2/2006                     | 12:00:00 AM          | 9035         |               | No                             |
| Stream 01   |                  | 3/31/2006                    | 12:00:00 AM                           | 4/1/2006                     | 12:00:00 AM          | 15223        |               | No                             |
| Stream 01   |                  | 3/30/2006                    | 12:00:00 AM                           | 3/31/2006                    | 12:00:00 AM          | 15019        |               | No                             |
| Stream 01   |                  | 3/29/2006                    | 12:00:00 AM                           | 3/30/2006                    | 12:00:00 AM          | 16962        |               | <b>No</b>                      |
| Stream 01   |                  | 3/28/2006                    | 12:00:00 AM                           | 3/29/2006                    | 12:00:00 AM          | 12549        |               | No                             |
| Stream 01   |                  | 3/27/2006                    | 12:00:00 AM                           | 3/28/2006                    | 12:00:00 AM          | 20458        |               | No                             |
| Stream 01   |                  | 3/26/2006                    | 12:00:00 AM                           | 3/27/2006                    | 12:00:00 AM          | 0            |               | No                             |
| Stream 01   |                  | 3/25/2006                    | 12:00:00 AM                           | 3/26/2006                    | 12:00:00 AM          | 5540         |               | No                             |
| Stream 01   |                  | 3/24/2006                    | 12:00:00 AM                           | 3/25/2006                    | 12:00:00 AM          | 15751        |               | No                             |
| Stream 01   |                  | 3/23/2006                    | 12:00:00 AM                           | 3/24/2006                    | 12:00:00 AM          | 15456        |               | No                             |
| Stream 01   |                  | 3/22/2006                    | 12:00:00 AM                           | 3/23/2006                    | 12:00:00 AM          | 15932        |               | No                             |
| Stream 01   |                  | 3/21/2006                    | 12:00:00 AM                           | 3/22/2006                    | 12:00:00 AM          | 15022        |               | No                             |
| Stream 01   |                  | 3/20/2006                    | 12:00:00 AM                           | 3/21/2006                    | 12:00:00 AM          | 18884        |               | No                             |
| Stream 01   |                  | 3/19/2006                    | 12:00:00 AM                           | 3/20/2006                    | 12:00:00 AM          | 0            |               | No                             |
| Stream 01   |                  | 3/18/2006                    | 12:00:00 AM                           | 3/19/2006                    | 12:00:00 AM          | 9688         |               | No                             |
| Stream 01   |                  | 3/17/2006                    | 12:00:00 AM                           | 3/18/2006                    | 12:00:00 AM          | 15653        |               | No                             |
| Page $ 1 -$ |                  |                              |                                       |                              |                      |              |               | $ <\ \ltimes$ $<$ 1 2 3 > >> > |

**Figure 12.2 – View Stream Data Page**

#### **12.1.1.2. Edit Stream Data**

Stream data can be edited by clicking on the *Edit* button in the *View Stream Data* page, as shown in Figure 12.3. To edit a data value, type in the new value in the edit box and click on the *Update* button. Data can be edited on any aggregate level. If you wish to edit data on a daily basis, change the Bucket Size to 1 Day, and then edit a day's value. The ratio by which you change the daily total will be applied equally to the interval level data.

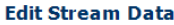

| Start Date:<br>1/16/2006                | <b>End Date:</b><br>$-4416/2006$ | Select Data Type:<br>$\rightarrow$ Volume | Select Bucket Size:<br>$\blacktriangleright$ 30 Minutes $\blacktriangleright$ $\blacktriangleright$ | <b>Retrieve Data</b>       | ×           | <b>Download Data</b><br>le.<br><b>Back</b> | Ιx<br>Cancel                                                                                                    | Update                    |
|-----------------------------------------|----------------------------------|-------------------------------------------|----------------------------------------------------------------------------------------------------|----------------------------|-------------|--------------------------------------------|----------------------------------------------------------------------------------------------------|---------------------------|
| $\overline{\phantom{a}}$<br>Page<br>11. |                                  |                                           |                                                                                                    |                            |             |                                            | $\vert \langle \vert \langle \vert \langle \vert \langle \vert \vert 1 \vert 2 \vert 3 \vert 4 \vert 5 \vert 6 \vert 7 \vert 8 \vert 9 \vert 10 \rangle \rangle \rangle$ |                           |
|                                         |                                  |                                           |                                                                                                    |                            |             |                                            | <b>Volume</b>                                                                                                    |                           |
| Stream Name                             |                                  | <b>Start Date &amp; Time</b>              |                                                                                                    | <b>End Date &amp; Time</b> |             | Value                                      | Mark                                                                                                    | <b>Replace</b>            |
| Stream 01                               |                                  | 4/15/2006                                 | 11:30:00 PM                                                                                         | 4/16/2006                  | 12:00:00 AM |                                            | п                                                                                                    | $No - \blacktriangledown$ |
| Stream 01                               |                                  | 4/15/2006                                 | 11:00:00 PM                                                                                         | 4/15/2006                  | 11:30:00 PM |                                            | П                                                                                                    | $No - \blacktriangledown$ |
| Stream 01                               |                                  | 4/15/2006                                 | 10:30:00 PM                                                                                         | 4/15/2006                  | 11:00:00 PM |                                            | п                                                                                                    | $NO -$                    |
| Stream 01                               |                                  | 4/15/2006                                 | 10:00:00 PM                                                                                         | 4/15/2006                  | 10:30:00 PM |                                            | п                                                                                                    | $NO -$                    |
| Stream 01                               |                                  | 4/15/2006                                 | 09:30:00 PM                                                                                         | 4/15/2006                  | 10:00:00 PM |                                            | п                                                                                                    | $No - \rightarrow$        |
| Stream 01                               |                                  | 4/15/2006                                 | 09:00:00 PM                                                                                         | 4/15/2006                  | 09:30:00 PM |                                            | п                                                                                                    | $NO -$                    |
| Stream 01                               |                                  | 4/15/2006                                 | 08:30:00 PM                                                                                         | 4/15/2006                  | 09:00:00 PM |                                            | п                                                                                                    | $NO -$                    |
| Stream 01                               |                                  | 4/15/2006                                 | 08:00:00 PM                                                                                         | 4/15/2006                  | 08:30:00 PM |                                            | п                                                                                                    | $NO -$                    |
| Stream 01                               |                                  | 4/15/2006                                 | 07:30:00 PM                                                                                         | 4/15/2006                  | 08:00:00 PM |                                            | п                                                                                                    | $NO -$                    |
| Stream 01                               |                                  | 4/15/2006                                 | 07:00:00 PM                                                                                         | 4/15/2006                  | 07:30:00 PM |                                            | П                                                                                                    | $NO -$                    |

**Figure 12.3 - Edit Stream Data**

#### **12.1.1.3. Graph Stream Data**

Stream data can be graphed by clicking on the *Graph* icon button for a particular stream. The graph should appear similar to as shown in Figure 12.4. The graph shows all actual values in the database for the stream in dark red.

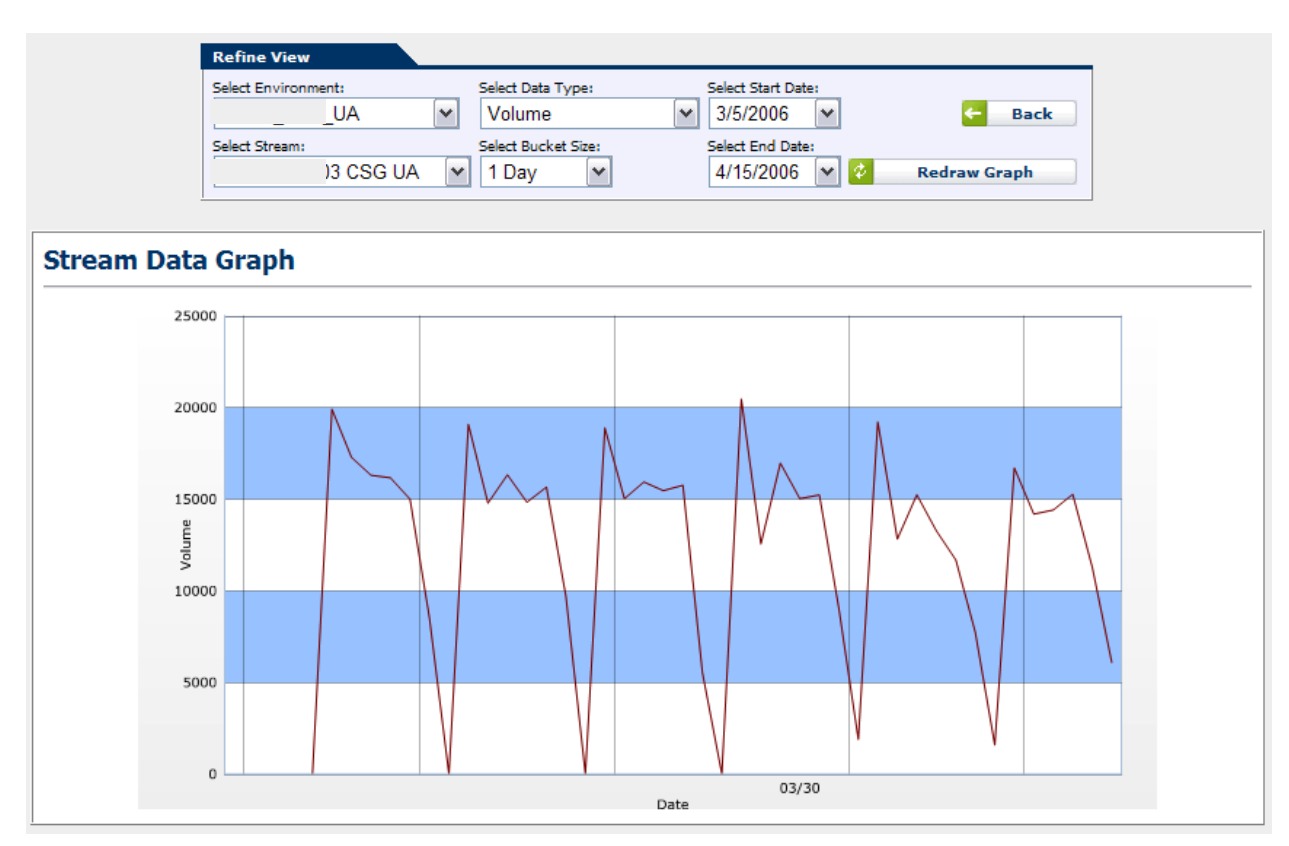

**Figure 12.4– Stream Data Graph**

Controls that allow selecting the environment, stream name, data type, and display bucket size are provided to refine the chart. Aggregated values can be displayed by selecting a larger bucket size than the bucket size the values are stored in the database.

### **12.1.2. Upload Stream Data**

The *Upload Stream Data* module can be reached by clicking on the *Upload Stream Data* link on the *Administration->Operations->Upload* menu. This module uploads stream data into the database.

*Caution: Only daily or interval data may be uploaded. Uploading data in larger bucket sizes such as weekly or monthly may result in inaccurate results.*

#### **12.1.2.1. Upload Data File**

The data file (for example, a CSV text file, or an excel spreadsheet file) can be up-loaded by clicking the Browse button, then selecting the file to upload in the Open File Dialog, and finally clicking on the Upload button, as shown in Figure 12.5. If the file contains more than one Worksheet, select the appropriate sheet in the *Select Worksheet* drop-down. Click on

the *First Line Has Column Names* checkbox to indicate if the file contains the names of the columns in the first line. The column drop-down fields will automatically adjust accordingly.

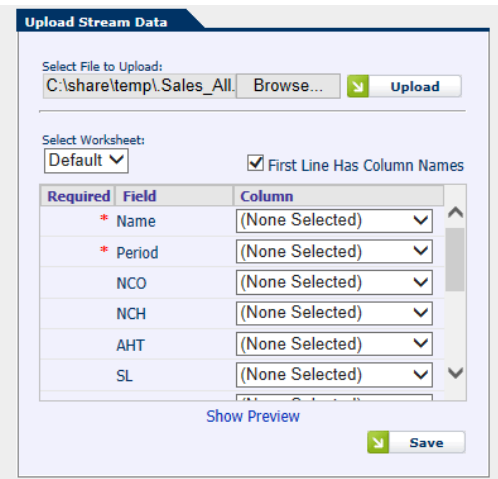

**Figure 12.5 – Upload a Data File**

#### **12.1.2.2. Select Appropriate Columns**

Once the file has been parsed according to the selections above, the columns for import may be selected in the following list of fields. The fields with a red asterisk in the *Required* column must be specified in order to load the data. Other fields are optional, but may be required per the Business needs. An example selection of columns is shown in Figure 12.6.

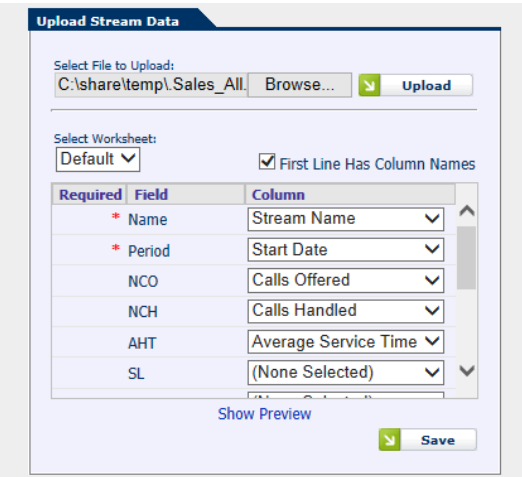

**Figure 12.6 – Columns Selected for Import**

#### **12.1.2.3. Preview and Save Stream Data**

Once the columns are selected, the user may click on the *Show Preview* link to display a preview of a portion of the data as it will be saved to the database, as a way to verify that the file will be processed as expected. An example, where the user has selected Name, Period, NCO, NCH, and AHT fields for import, is shown in Figure 12.7 below.

| <b>Name Period</b>                             | <b>NCO NCH AHT</b>  |                                                      |  |
|------------------------------------------------|---------------------|------------------------------------------------------|--|
| Sales 4/12/2014 11:30:00 PM 57 33 790.96973    |                     |                                                      |  |
|                                                |                     | Sales 4/12/2014 11:00:00 PM 101 67 778.626870746269  |  |
| .Sales 4/12/2014 10:30:00 PM 108 78 757.15385  |                     |                                                      |  |
|                                                |                     | .Sales 4/12/2014 10:00:00 PM 137 93 772.344116989247 |  |
| .Sales 4/12/2014 9:30:00 PM 149 120 767.241655 |                     |                                                      |  |
|                                                |                     | .Sales 4/12/2014 9:00:00 PM 144 139 772.244597122302 |  |
|                                                |                     | Sales 4/12/2014 8:30:00 PM 159 154 720.175334090909  |  |
|                                                |                     | .Sales 4/12/2014 8:00:00 PM 153 142 724.683086619718 |  |
|                                                |                     | .Sales 4/12/2014 7:30:00 PM 191 171 714.637434795322 |  |
|                                                |                     | .Sales 4/12/2014 7:00:00 PM 182 165 716.22425290909: |  |
| $\lambda$ lan inna $\lambda$ cunning           |                     |                                                      |  |
|                                                | <b>Hide Preview</b> |                                                      |  |
|                                                |                     | Save                                                 |  |

**Figure 12.7 - Preview Stream Data**

The preview may be hidden by clicking the *Hide Preview* link. The preview does not need to be hidden in order to save the data. Once the user is satisfied that the data will be imported as expected, then the Save button may be clicked to launch the import. If there is an error in the data, the user will be notified and given a chance to retry. Otherwise, the user will be notified that the data has been loaded into the database.

### **12.2. Special Events**

New special events can be added and special events data may be updated using the *Manage Special Events Data* page. The Update Special Events Data page can be reached by selecting the Special Events Data item in the *Database->Manage* menu.

### **12.2.1. Manage Special Events**

#### **12.2.1.1. Add New Special Event**

A New Special Event can be added using the *Add New Special Event* area in the *Update Special Events Data* page. An event name must be entered, and an event type must be selected. The event can then be added by selecting the *Add Event* button. The new event will immediately appear in the list of events.

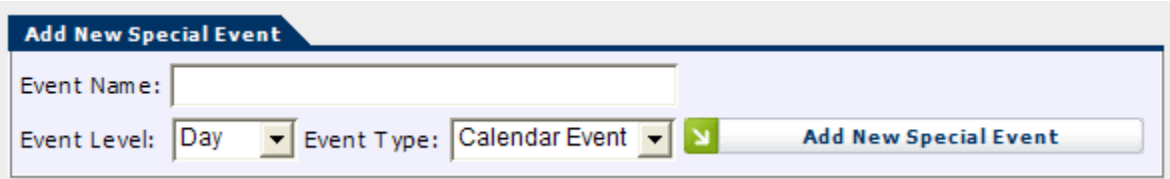

**Figure 12.8 – Add New Special Events**

*Event Type* can be selected from the drop-down menu. The event types available include the following:

- Calendar Event: An event that occurs at certain dates (e.g. first day of a month).
- Planned Event: An event that is created and scheduled by the user's organization.

*Event Level* can be selected as well. This will let you configure daily, weekly and monthly Special Events. A Daily Event is applied to daily forecasts. Monthly events are applied to forecasts for every day in a month, and so on.

> inContact Workforce Management v2 Portal Administrator Web Site User Manual Page 69 of 83

Clicking on the *Add New Special Event* button adds the new event.

#### **12.2.1.2. Edit Special Event**

To edit a Special Event, click on the *Pencil* icon next to the event type. Then change the Event Name, Event Level or Event Type, and click the *Check Mark* icon to save. Clicking the *Red X* icon will cancel the edit.

#### **12.2.1.3. Delete Special Event**

To delete a Special Event, check the box to the left of the event name and click on the *Delete* button. Or click on the *Trash Can* icon for any event.

#### **12.2.2. Update Special Events Data**

Special events and dates of occurrence are entered using the *Manage Special Events Data* page as shown in Figure 12.9. Days on which a special event occurs can be entered by checking the boxes in the row corresponding to that event and the dates shown. If the date is not shown on the page, you can navigate to the next or previous pages using the *Next* and *Previous* links, or by selecting a date in the calendar at the top of the page. The dates entered are automatically saved into the database. If a day is marked for an event incorrectly, it should be unchecked. New event status on that day will again be saved automatically.

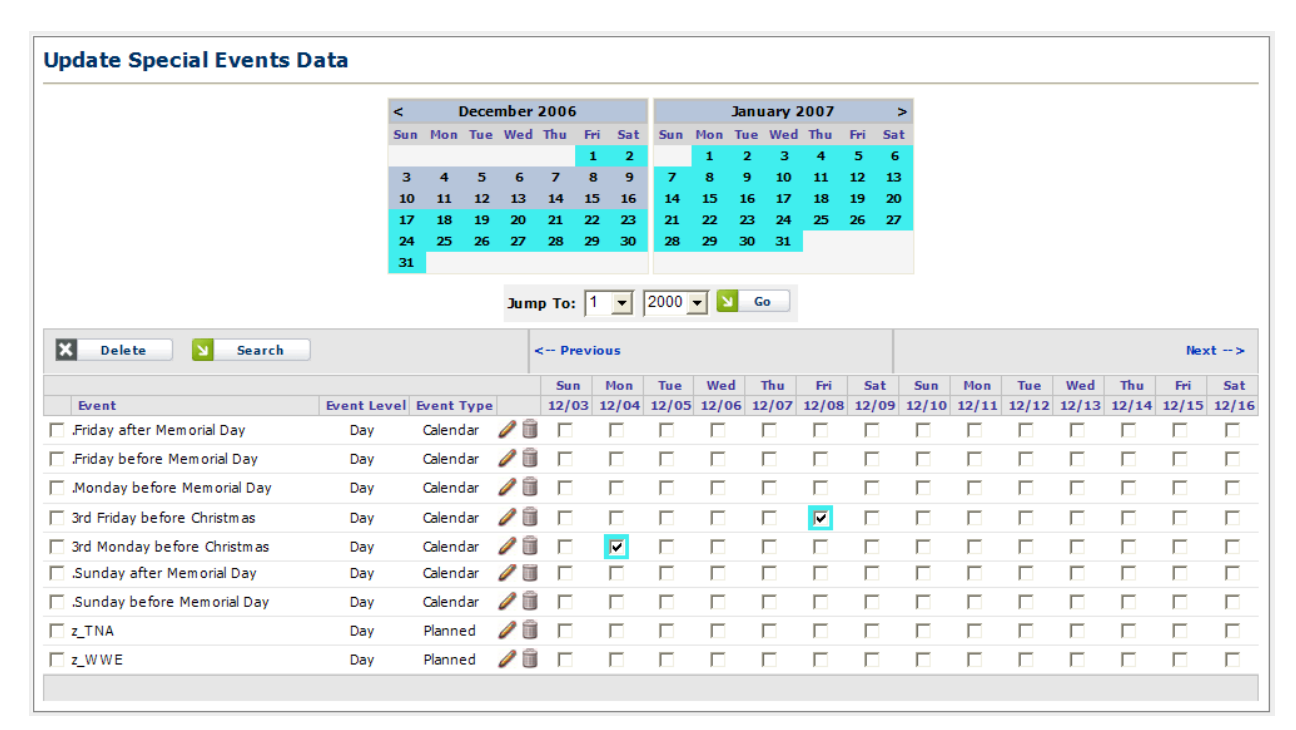

**Figure 12.9 – Update Special Events Data**

#### **12.3. Exceptions**

Exceptions can be added, updated or deleted using the *Manage Exceptions* page. The *Manage Exceptions* page can be reached by selecting the *Mange Exceptions* link in the *Database->Manage* menu.

#### **12.3.1. Manage Exceptions**

#### **12.3.1.1. Add New Exception**

A New Exception can be added using the *Add New Exception* area in the *Manage Exception* page as shown in Figure 12.10. An exception name must be entered and the Paid or Unpaid type, Availability, On Site, Entire Day, Duration, Approval, Limit and Limit Range must be selected. The exception can then be added by selecting the *Add New Exception* button. The new exception will immediately appear in the list of exceptions as shown in Figure 12.11.

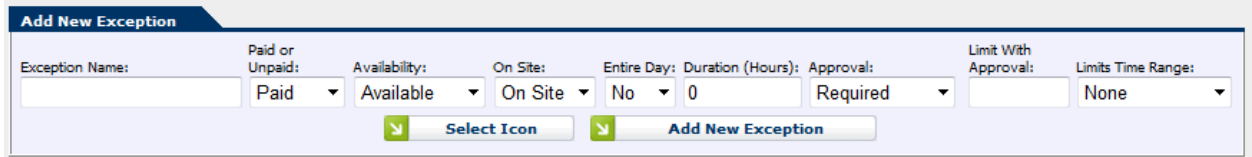

**Figure 12.10 – Add New Exception**

|                       |                 |                       |                     |                |                      |                         |                     |                       |                      |                   | Configure     |   |
|-----------------------|-----------------|-----------------------|---------------------|----------------|----------------------|-------------------------|---------------------|-----------------------|----------------------|-------------------|---------------|---|
|                       |                 |                       |                     |                | Vacation /           |                         |                     | <b>Default Limits</b> |                      | <b>Limits</b>     |               |   |
| <b>Exception Name</b> | <b>Icon</b>     | <b>Paid or Unpaid</b> | <b>Availability</b> | <b>On Site</b> | <b>Personal Time</b> | <b>Duration (Hours)</b> | <b>Approval</b>     | W/O Approval          | <b>With Approval</b> | <b>Time Range</b> | <b>Action</b> |   |
| .test                 | ۳               | Paid                  | Available           | On Site        | N/A                  | 0                       | Required            | N/A                   |                      | None              | ľ             | 国 |
| <b>Break</b>          | ۵               | Paid                  | Unavailable         | On Site        | N/A                  |                         | <b>Not Required</b> | None                  | None                 | None              | Р             | 国 |
| Doctor's appointment  |                 | <b>Unpaid</b>         | Available           | Off Site       | N/A                  | 0.25                    | Required            | N/A                   | $\overline{2}$       | Per Week          | <b>R</b>      | ۶ |
| Lunch                 | m               | Unpaid                | Unavailable         | On Site        | N/A                  |                         | <b>Not Required</b> | None                  | None                 | None              | V             | ۵ |
| Meeting               | æ               | Paid                  | Available           | On Site        | N/A                  | 0.25                    | Required            | N/A                   | 4                    | Per Week          | В             | 国 |
| OverTime              | $^{\copyright}$ | Paid                  | Available           | On Site        | N/A                  | $\bf{0}$                | Not Required        | None                  | None                 | None              | V             | ۶ |
| Paid Day Off (PTO)    |                 | Paid                  | Unavailable         | Off Site       | N/A                  |                         | <b>Not Required</b> | 4                     | 8                    | Per Week          | 7             | ۵ |
| Personal              | E)              | Paid                  | Available           | Off Site       | Personal Time        | <b>Entire Day</b>       | Required            | N/A                   | None                 | None              | В             | 国 |
| PTO meeting           | Δ               | Unpaid                | Available           | Off Site       | N/A                  | 3                       | Required            | N/A                   | 2                    | Per Week          | $\mathbb{Z}$  |   |
| <b>Sick Day</b>       | ۰ò              | Unpaid                | Available           | Off Site       | N/A                  | <b>Entire Day</b>       | <b>Not Required</b> | None                  | None                 | None              | 7             | ۵ |
| Snow                  | ♤               | Unpaid                | Unavailable         | Off Site       | N/A                  | <b>Entire Day</b>       | <b>Not Required</b> | None                  | None                 | None              | 7             | ۵ |
| Vacation day          | G               | Paid                  | Available           | Off Site       | Vacation             | <b>Entire Day</b>       | Required            | N/A                   | None                 | None              | В             | ø |

**Figure 12.11 – Manage Exception List**

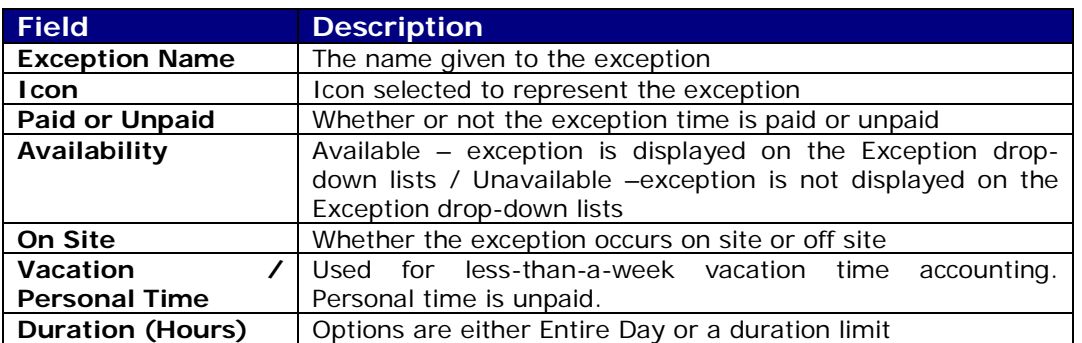

inContact Workforce Management v2 Portal Administrator Web Site User Manual Page 71 of 83

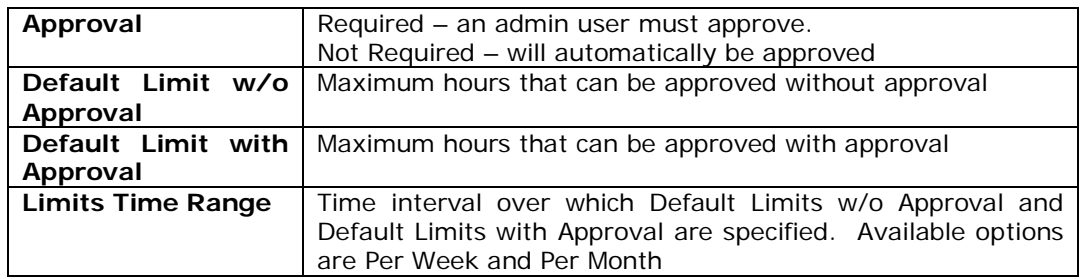

#### **12.3.1.2. Edit an Exception**

To edit an Exception, click on the *Edit* icon in the Action column and then make any necessary, and click the *Check Mark* icon to save as shown in Figure 12.12. Clicking the *Red X* icon will cancel the edit.

|                       |          | <b>Icon</b> Paid or Unpaid | <b>Availability</b> | <b>On Site</b> | Vacation /           | <b>Duration (Hours)</b> |                                   |      | <b>Default Limits</b>      | <b>Limits</b>     |               |  |
|-----------------------|----------|----------------------------|---------------------|----------------|----------------------|-------------------------|-----------------------------------|------|----------------------------|-------------------|---------------|--|
| <b>Exception Name</b> |          |                            |                     |                | <b>Personal Time</b> |                         | Approval                          |      | W/O Approval With Approval | <b>Time Range</b> | <b>Action</b> |  |
| .test                 |          | Paid                       | Available           | On Site $\sim$ | N/A                  | Entire Day              | Required<br>$\tilde{\phantom{a}}$ |      |                            | None              | $\bullet$     |  |
| <b>Break</b>          | $\equiv$ | Paid                       | Unavailable         | On Site        | N/A                  |                         | <b>Not Required</b>               | None | None                       | None              |               |  |
| Doctor's appointment  |          | Unpaid                     | Available           | Off Site       | N/A                  | 0.25                    | Required                          | N/A  |                            | Per Week          |               |  |

**Figure 12.12 – Edit an Exception**

#### **12.3.1.3. Delete an Exception**

To delete an Exception, click on the *Trash Can* icon for any exception. Deleting an exception that has been used will remove the exception from the agent's schedule.
# **13. Glossary**

The *Glossary* page is used to support the user in finding definitions for terms used within the Portal. It can also be modified using the *Manage Glossary Terms* page.

### **13.1. Accessing the Glossary**

The *Glossary* page is displayed by clicking on the *Question Mark* icon at the far right of the menu tabs on any page. A popup will appear displaying a tab for searching the glossary and a tab for the index of all the glossary terms, as shown in Figure 13.1.

| <b>AWO Portal Help</b>                                                   |                                                                                                    |   |  |
|--------------------------------------------------------------------------|----------------------------------------------------------------------------------------------------|---|--|
| <b>Index</b><br><b>Search</b>                                            |                                                                                                    |   |  |
| <b>Abandonment</b>                                                       | The Abandonment is the expected percentage of<br>contacts that will abandon by the time the Average     | 田 |  |
| <b>Abandonment</b><br><b>Analysis Interval</b>                           | Abandonment Analysis Interval is the selected period<br>of time, in weeks, over which the actual rec    | 田 |  |
| <b>Abandonment Chart</b>                                                 | The Abandonment Percentage Chart displays the<br>abandonment for a selected Contact Group in the<br>for | Œ |  |
| <b>Abandonment</b> in<br><b>Capacity Analysis</b><br><b>Editing Page</b> | The Abandonment Percentage is calculated at the<br>overall Contact Group level, and is the estimated    | Œ |  |
| <b>Abandonment Level</b>                                                 | If the Abandonment Level target is used, you must<br>also supply the Abandonment Level target value     | Œ |  |
| <b>Abandonment</b><br>Percentage                                         | Abandonment Percentage is the expected rate at<br>which contacts will be abandoned when they have<br>be | Œ |  |
| <b>Abandonment</b><br><b>Target</b>                                      | The Abandonment Target specifies the percentage of<br>contacts that should be assumed to be abandone    | Œ |  |
| <b>Accuracy</b><br><b>Parameters</b>                                     | In the Accuracy Parameters section, the user can<br>select the Report Type, Environment, Contact Gro    | 田 |  |
| <b>ACD Agent</b><br><b>Selection Option</b>                              | Select the option that matches the ACD configuration<br>criteria for Agent Selection. Refer to the      | Œ |  |
| <b>ACD Call Selection</b><br><b>Option</b>                               | Select the option that matches the ACD configuration<br>criteria for Call Selection. Refer to the A     | 田 |  |
| <b>ACD IP Address</b>                                                    | This is the actual IP address and port of the ACD being<br>configured within this profile.              |   |  |
| <b>ACD Make</b>                                                          | Enter the name of the manufacturer for the ACD<br>equipment.                                            |   |  |
| CD Maxim                                                                 | Enter the maximum number of inhound cont                                                                |   |  |
| Records Per Page:<br>25                                                  | $ < \langle$ < $<$ 1 2 3 4 5 > >> >                                                                     |   |  |

**Figure 13.1 – Glossary**

### **13.1.1. Search**

A search can be performed in the *Search* tab by entering text into the text box and clicking the *Search* button. The glossary will provide automatic suggestions based on what is entered into the search textbox. Searching the glossary, the results will be ranked in the order listed below:

- 1. Exact match of the glossary term
- 2. Terms containing words in the search text
- 3. Definitions with the whole search text within
- 4. Definitions containing words or quoted phrases within the search text

### **13.2. Managing the Glossary**

The *Manage Glossary* page is accessed by going to *Help -> Manage Glossary* in the main menu tabs of the WFM Portal website. On this page, glossary terms can be added, edited, or deleted. A new glossary term can be added by entering its name into the text box provided and clicking the *Add* button at the bottom of the *Manage Glossary* page. This will add the new term into the glossary and open a row for editing the definition of the new term. Existing glossary terms can be edited or deleted by clicking the *Edit* and *Delete* icons respectively, as shown in Figure 13.2.

| Begins With                                                                                                    | <b>N</b><br>Filter                                                                                                    |          |          |                      |                                             |                |
|----------------------------------------------------------------------------------------------------|----------------------------------------------------------------------------------------------------|----------|----------|----------------------|---------------------------------------------|----------------|
| <b>Term</b>                                                                                                    | <b>Definition</b>                                                                                                    | Created  |          | <b>Last Modified</b> |                                             | <b>Action</b>  |
| Ahandonment                                                                                                    | The Abandonment is the expected percentage of contacts that will abandon by the time the Average                                           | 5/5/2014 | 9:59 AM  | 5/5/2014             | 9:59 AM                                     | r<br>۳         |
| <b>Abandonment Analysis Interval</b>                                                                                        | Abandonment Analysis Interval is the selected period of time, in weeks, over which the actual rec                                          |          | 9:59 AM  | 5/5/2014             | 9:59 AM                                     | Ø<br>۳         |
| <b>Abandonment Chart</b>                                                                                                    | 5/5/2014                                                                                                    | 9:59 AM  | 5/5/2014 | 9:59 AM              | 3<br>Ø                                      |                |
| <b>Abandonment in Capacity Analysis</b><br><b>Editing Page</b>                                                              | The Abandonment Percentage is calculated at the overall Contact Group level, and is the estimated                                          |          | 9:59 AM  | 5/5/2014             | 9:59 AM                                     | P<br><b>SE</b> |
| <b>Abandonment Level</b>                                                                                                    | If the Abandonment Level target is used, you must also supply the Abandonment Level target value                                           | 5/5/2014 | 9:59 AM  | 5/5/2014             | 9:59 AM                                     | r<br>۵         |
| Abandonment Percentage<br>Abandonment Percentage is the expected rate at which contacts will be abandoned when they have be |                                                                                                    | 5/5/2014 | 9:59 AM  | 5/5/2014             | 9:59 AM                                     | Ø<br>۵         |
| <b>Abandonment Target</b>                                                                                                   | The Abandonment Target specifies the percentage of contacts that should be assumed to be abandone                                          |          |          | 5/5/2014             | 9:59 AM                                     | P<br>۵         |
| <b>Accuracy Parameters</b>                                                                                                  | In the Accuracy Parameters section, the user can select the Report Type, Environment, Contact Gro                                          | 5/5/2014 | 9:59 AM  | 5/5/2014             | 9:59 AM                                     | ۵<br>v         |
| <b>ACD Agent Selection Option</b>                                                                                           | Select the option that matches the ACD configuration criteria for Agent Selection. Refer to the                                            | 5/5/2014 | 9:59 AM  | 5/5/2014             | 9:59 AM                                     | ۵<br>Ø         |
| <b>ACD Call Selection Option</b>                                                                                            | Select the option that matches the ACD configuration criteria for Call Selection. Refer to the A                                           | 5/5/2014 | 9:59 AM  | 5/5/2014             | 9:59 AM                                     | P<br>۵         |
| <b>ACD IP Address</b>                                                                                                    | This is the actual IP address and port of the ACD being configured within this profile.                                                    | 5/5/2014 | 9:59 AM  | 5/5/2014             | 9:59 AM                                     | Ø<br>۵         |
| <b>ACD Make</b>                                                                                                    | Enter the name of the manufacturer for the ACD equipment.                                                                                  | 5/5/2014 | 9:59 AM  | 5/5/2014             | 9:59 AM                                     | P<br>۵         |
| <b>ACD Maximum Inbound Contacts</b>                                                                                         | Enter the maximum number of inbound contacts.                                                                                              | 5/5/2014 | 9:59 AM  | 5/5/2014             | 9:59 AM                                     | Ø<br>۵         |
| <b>ACD Queue ID</b>                                                                                                    | This is a unique identifier for this particular queue. This can be found within the ACD configur                                           | 5/5/2014 | 9:59 AM  | 5/5/2014             | 9:59 AM                                     | Ø<br>۵         |
| <b>ACD Queue Name</b>                                                                                                    | This is the name given to the gueue. This should correspond with the stream name used in the int                                           | 5/5/2014 | 9:59 AM  | 5/5/2014             | 9:59 AM                                     | ۵<br>Ø         |
| <b>ACD Skill ID</b>                                                                                                    | This is the ID of the skill being serviced by this particular gueue. This value should be taken                                            | 5/5/2014 | 9:59 AM  | 5/5/2014             | 9:59 AM                                     | 3<br>w         |
| <b>ACD Time Zone</b>                                                                                                    | Select the Time Zone (ET, CT, MT, and PT) for which the ACD is configured, as well as indicating                                           | 5/5/2014 | 9:59 AM  | 5/5/2014             | 9:59 AM                                     | ۵<br>v         |
| <b>ACD Update Interval</b>                                                                                                  | Enter interval in minutes for database updates.                                                                                            | 5/5/2014 | 9:59 AM  | 5/5/2014             | 9:59 AM                                     | Ø<br>۵         |
| <b>ACDs</b>                                                                                                    | An ACD defined within the database represents an individual ACD within the organization.                                                   | 5/5/2014 | 9:59 AM  | 5/5/2014             | 9:59 AM                                     | Ø<br>۵         |
|                                                                                                    | Action in Capacity Analysis Editing Page The Action component allows downloading of the displayed information, and also enables the change | 5/5/2014 | 9:59 AM  | 5/5/2014             | 9:59 AM                                     | w<br>۵         |
| Action in Configure Data Items                                                                                              | Individual data items may be edited by clicking on the Edit icon in the action column. Also, dat                                           | 5/5/2014 | 9:59 AM  | 5/5/2014             | 9:59 AM                                     | P<br>۵         |
| <b>Actions for Requirement Runs</b>                                                                                         | Several actions are available, which are dependent on the status of the run. When a job is Queue                                           | 5/5/2014 | 9:59 AM  | 5/5/2014             | 9:59 AM                                     | ø<br>۳         |
| Actions in Manage Capacity Planning<br>Runs                                                                                 | Several actions are available, which are dependent on the status of the run. When a job is Queue                                           | 5/5/2014 | 9:59 AM  | 5/5/2014             | 9:59 AM                                     | P<br>۵         |
| <b>Active Attrition</b>                                                                                                    | The Active Attrition field displays the expected active attrition, or promotions, as shown in the                                          | 5/5/2014 | 9:59 AM  | 5/5/2014             | 9:59 AM                                     | w<br><b>S</b>  |
| <b>Add Forecast Profile</b>                                                                                                 | The user can create a new profile by entering a name and a description for the new profile and th                                          | 5/5/2014 | 9:59 AM  | 5/5/2014             | 9:59 AM                                     | <b>P</b><br>۵  |
| Page: 1 ▼ Records Per Page: 25 ▼                                                                                            |                                                                                                    |          |          |                      | $\vert < \langle < 12345678910 > > \rangle$ |                |

**Figure 13.2 – Manage Glossary Terms**

# **14. Workflow Management**

The *Workflow Management* module is used to i) create a *Workflow Template*, ii) create a Workflow Profile (an instant of a Workflow Template which can be configured and activated), iii) access the *Manage My Workflow Assignments* page to manage workflow assignments, and iv) access Workflow Reports. The module is designed to allow executives and managers to create work orders for specific workforce management (WFM) work requests, assign steps to specific WFM team members, and track the timeliness and service level performance of the WFM team.

## **14.1. Creating a New Workflow Template**

To create a new *Workflow Template*, select C*onfigure Workflow Template* from the *WF Manage* module. To create a New Work Order Template, right click on *Workflow Template* in the *WorkFlow Template Configuration* section on the left. This will create a template with the name *New Workflow Template*. To rename or delete a *Workflow Template*, right click and select the appropriate action on the popup displayed.

Two types of steps can be added: *Process* (rectangle shaped) and *Decision* (diamond shaped). To add a *Process* or *Decision* step, left click into the *Template Preview* area (yellow area). A new popup will be presented with options to add a *Process* or a *Decision* step, as shown in Figure 14.1. The user may add a step by selecting the appropriate step type. To add additional steps, this step should be repeated. Once all process or decision steps are created, the user should order them according to precedence order for clarity.

A *Process* step represents a step with a beginning and ending in processing a work order. For instance, generating shift bid forecasts is a process step. A *Decision* step involves a review of the results of processes completed prior to the *Decision* step. A *Decision* step results in two outcomes: yes or no. If the results is no, one or more of the process steps completed before will have to be repeated.

Next, the user should add links between steps to indicate precedence order for the steps added. Each *Process* step has one input (a solid small green circle) and one output (a small green ring) on its left and right sides, respectively. A *Decision* step has one input and two outputs for *Yes* and *No* decisions. To add a link from the output of a step as an input for the next, on the green ring hold down the left click and drag to the green circle of the next step, as shown in Figure 14.1. And to delete a link, on the input ring hold down left click for the next step and drag away.

Finally, a *Process* or *Decision* step can be renamed or deleted by left clicking on the box or diamond representing the step and selecting the appropriate action. The user can save your workflow template by clicking on the *Save* button.

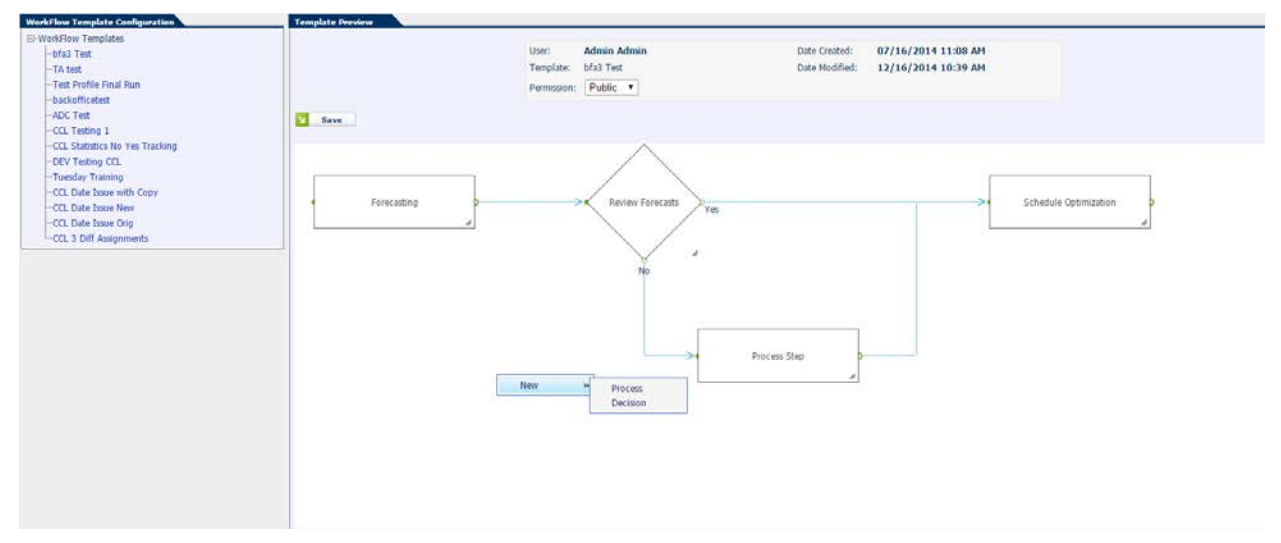

**Figure 14.1 – Workflow Template Configuration**

## **14.2. Creating a Work Order**

To create a *Work Order*, click on the *Manage Work Orders* link from the *WF Manage* dropdown. A new work order is created by entering a name, description, selecting a Workflow Template and environment, and specifying a date and time for its activation in the *Add New Work Order* area, as shown in Figure 14.2.

| Add New Work Order |              |                                  |                                       |                                                                         |                       |
|--------------------|--------------|----------------------------------|---------------------------------------|-------------------------------------------------------------------------|-----------------------|
| Name:              | Description: | Base on Template:<br>Select one) | Envinronment:<br>What-If Multiple CGs | Time:<br><b>Activate Date:</b><br>$3$ 18 $\sqrt{15}$<br>02/10/2015<br>ີ | <b>Add Work Order</b> |

**Figure 14.2 – Add New Work Order**

To configure a *Work Order*, click on the *Edit* icon in the Action column. Once the *Edit Work Order* page opens, the user can configure each step by adding the name of the team member responsible for completing the step, one or more backup team members if the primary user specified is not available, service level (SL) target and instructions regarding the step. To enter this information, left click on the *Process* or *Decision* step and click on the *Configure* link displayed to access the configuration popup as show in Figure 14.3. The user may either type the information directly or click on the Search icon to find the user's name and contact information in the WFM database and auto-populate the Configuration popup.

*Note: Work Order steps can only be assigned to WFM Portal users.*

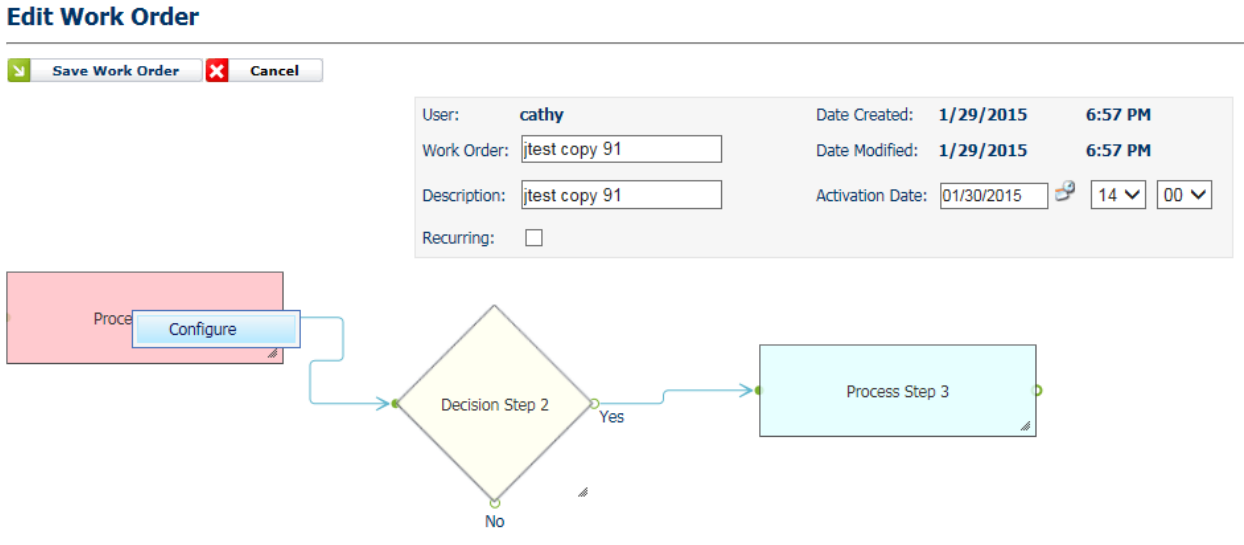

**Figure 14.3 – Edit Work Order**

Once the configuration of all steps is completed, the Work Order may be Activated from the *Manage Work Orders* page by clicking on the *Activate* icon (green arrow).

*Note: All steps of a Work Order must be configured to Activate it.* 

# **14.3. Manage My Workflow Assignments**

When a *Work Order* is activated, the user responsible from the first step will receive a system generated email informing the user of the pending request and SL target for the request. The user can access the *Manage My Work Order Assignments* from the *WF Manage* module. Using the filter drop-down, the user can select All, Upcoming, New, In Progress or Overdue orders. Once accessed, the user may *Acknowledge* a request by clicking on the *Green* arrow icon next to the request as shown in Figure 14.4. This will change the status of the *Work Order Assignment* to *InProgress*.

Once, the step is completed, the user must come to this page and indicate the completion of the step by clicking on the *Complete* icon. The user may also enter comments regarding the step being completed. These comments will be available to other users with assignments as part of the work order activated. The user responsible from the next step will be notified by an email to start the next *Process* or *Decision* step.

| <b>Manage My Work Order Assignments</b>                                                   |                        |                         |                      |          |                      |               |  |  |
|-------------------------------------------------------------------------------------------|------------------------|-------------------------|----------------------|----------|----------------------|---------------|--|--|
| Filter:<br>End Date:<br><b>Start Date:</b><br>102/10/2015<br>02/03/2015<br><b>Refresh</b> |                        |                         |                      |          |                      |               |  |  |
| <b>Task Name</b>                                                                          | Upcomina<br><b>New</b> | <b>Task Description</b> | <b>Date Assigned</b> | Due Date | <b>Responsiblity</b> | <b>Action</b> |  |  |
| Forecast to Proceed New                                                                   | In Progress            | <b>Check Forecast</b>   | N/A                  | N/A      | Primary              |               |  |  |
| <b>Requirement Run New</b>                                                                | Overdue                | Do RORD run             | N/A                  | N/A      | Primary              |               |  |  |
| Forecast to Proceed Orio                                                                  |                        | <b>Publish Forecast</b> | N/A                  | N/A      | Primary              |               |  |  |
| <b>Requirement Run Orig</b>                                                               |                        | <b>Run Required</b>     | N/A                  | N/A      | Primary              |               |  |  |

**Figure 14.4 – Manage My Work Order Assignments**

# **14.4. Workflow Reports**

To access the *Workflow Reports,* select the *Work Order Reports* link from the *WF Manager* dropdown. The two reports available are the *Log* and *Statics*, as shown in Figure *14.5*. These reports provide on-time completion performance summary regarding work orders activated over a period of time. The user may configure various filters to view or download reports.

| <b>Environments:</b>                                                                            | Template:                                              | Work Order:            | Steps:               | <b>Report Type:</b>               |                                          |                                                |                |                              |
|-------------------------------------------------------------------------------------------------|--------------------------------------------------------|------------------------|----------------------|-----------------------------------|------------------------------------------|------------------------------------------------|----------------|------------------------------|
| All                                                                                             | II All<br>$\checkmark$                                 | All<br>$\checkmark$    | All<br>$\checkmark$  | $\vee$ Log                        | $\checkmark$                             |                                                |                |                              |
| <b>Activity State</b>                                                                           |                                                        | <b>Start Date:</b>     | End Date:            |                                   |                                          |                                                |                |                              |
| All                                                                                             | Users:<br>$\checkmark$<br>All selected<br>$\checkmark$ | ಳಿ<br>01/29/2015       | 01/30/2015           | ىق<br>  1                         | <b>Download</b>                          |                                                |                |                              |
|                                                                                                 |                                                        |                        |                      | Refresh                           |                                          |                                                |                |                              |
| <b>Work Order</b>                                                                               | <b>Step Name</b>                                       |                        | <b>Assigned User</b> | <b>Start Date</b>                 | <b>End Date</b>                          | <b>Activity State</b>                          | <b>On Time</b> | <b>Repeated</b>              |
| Tuesday Training(5)                                                                             | Process Step 1                                         |                        | Testing, Cathy       | 1/29/2015 4:33:08 PM              | 1/30/2015 1:32:41 PM                     | Completed                                      | <b>No</b>      | <b>No</b>                    |
| Tuesday Training(5)                                                                             | Decision Step 2                                        |                        | Testing, Cathy       | 1/30/2015 1:32:41 PM              | 1/30/2015 1:32:58 PM                     | Completed                                      | Yes            | <b>No</b>                    |
| CCL Date Issue Orig                                                                             | <b>Forecast Orig</b>                                   |                        | Testing, Cathy       | 1/29/2015 5:45:07 PM              | 1/30/2015 1:29:41 PM                     | Completed                                      | <b>No</b>      | <b>No</b>                    |
| <b>CCL Date Issue Orig</b>                                                                      | Forecast to Proceed Orig                               |                        | Testing, Cathy       | 1/30/2015 1:29:41 PM              | 1/30/2015 1:30:02 PM                     | Completed                                      | Yes            | <b>No</b>                    |
| CCL Date Issue Orig                                                                             | <b>Requirement Run Orig</b>                            |                        | Testing, Cathy       | 1/30/2015 1:30:02 PM              | 1/30/2015 1:30:45 PM                     | Completed                                      | Yes            | <b>No</b>                    |
| <b>CCL New Test</b>                                                                             | Forecast                                               |                        | RBC, Testing         | 1/29/2015 7:46:07 PM              | N/A                                      | Overdue                                        | <b>No</b>      | <b>No</b>                    |
| CCL 3 Diff Assignments                                                                          | Forecast Agt 1                                         |                        | Testing, Cathy       | 1/30/2015 8:30:00 AM              | 1/30/2015 1:33:10 PM                     | Completed                                      | <b>No</b>      | <b>No</b>                    |
| CCL 3 Diff Assignments                                                                          | Forecast to Proceed Agt 2                              |                        | Workflow, Cathy      | 1/30/2015 1:33:10 PM              | N/A                                      | Overdue                                        | <b>No</b>      | <b>No</b>                    |
| CCL Date Issue Orig(2)                                                                          |                                                        |                        |                      |                                   |                                          |                                                |                |                              |
|                                                                                                 | Forecast Orig                                          |                        | Testing, Cathy       | 1/30/2015 3:49:47 PM              | N/A                                      | Overdue                                        | <b>No</b>      | <b>No</b>                    |
|                                                                                                 |                                                        |                        |                      |                                   |                                          |                                                |                |                              |
| Page: $ 1 \vee$ Records Per Page: 25 $\vee$<br><b>Work Order Report</b><br><b>Environments:</b> | Template:                                              | Work Order:            | Steps:               | <b>Report Type:</b>               |                                          |                                                |                | $ < \langle < 1 > > \rangle$ |
| All                                                                                             | All<br>$\checkmark$                                    | All<br>$\checkmark$    | All<br>$\checkmark$  | <b>Statistics</b><br>$\checkmark$ | $\checkmark$                             |                                                |                |                              |
|                                                                                                 |                                                        |                        |                      |                                   |                                          |                                                |                |                              |
|                                                                                                 | Users:<br>$\overline{\mathbf{v}}$<br>$\vee$            | <b>Start Date:</b>     | <b>End Date:</b>     |                                   |                                          |                                                |                |                              |
|                                                                                                 | All selected                                           | ಳಿ<br>01/29/2015       | 01/30/2015           | ಳಿ<br>ø<br><b>Refresh</b>         | <b>Download</b><br>M                     |                                                |                |                              |
| <b>First Name</b>                                                                               | <b>Total Assignments</b>                               | <b>Total Completed</b> | <b>Total On Time</b> | <b>Percent On Time</b>            | <b>Total Late</b><br><b>Percent Late</b> | <b>Average Delay</b><br><b>Total Sent Back</b> |                | <b>Percent Sent Back</b>     |
| <b>Activity State</b><br>All<br><b>Last Name</b><br>Cathy<br>Testing                            | $\overline{a}$                                         | $\bf{0}$               | 0                    | 0%<br>$\overline{2}$              | 100%                                     | 9 days 17 hours<br>$\mathbf{0}$                | 0%             |                              |
| Workflow<br>Cathy                                                                               | ٠                                                      | $\Omega$               | o                    | 0%                                | 100%                                     | 11 days 3 hours<br>$\Omega$                    | 0%             |                              |

**Figure 14.5 – Work Order Report**

# **15. Agent Lists**

This section describes how to *create* Agent *Lists* which are used in segment bidding. Agents included in *an Agent List* can be from multiple organizational units. This allows the user to control who can get the segment availability and bid when segment bidding is configured. To create an agent list, select the *Agent Lists* under *Planning -> Bid Manager*.

Note: When using *Agent List* it must be selected on the Approve Requested Exceptions and Offer AWT/VTO page in the Performance Optimizer from the Offer to: drop-down list when the time is offered. When bidding by bid group Offer to: would be by organizational unit.

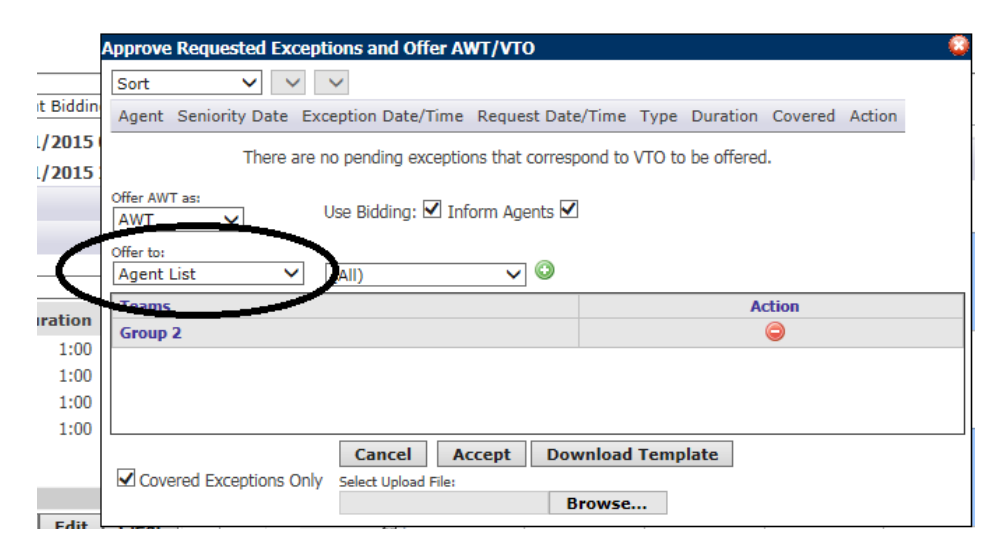

## **15.1 Creating a New Agent List**

To create a new Agent List, select *Agent Lists* from the *Bidding Manager* module. An agent list can be created either by using the *Add New Agent List area,* the *List Wizard* or *Download Template*, as shown in Figure 15.1. *Agent Lists* are added, edited, downloaded or deleted from the *Manage Agent List* page.

| <b>Manage Agent List</b> |                                                             |                           |                      |                           |
|--------------------------|-------------------------------------------------------------|---------------------------|----------------------|---------------------------|
|                          |                                                             |                           |                      | 尽                         |
| <b>Agent List Name</b>   | <b>Description</b>                                          | <b>Date Created</b>       | <b>Date Modified</b> | <b>Action</b>             |
| <b>First Group</b>       | <b>First Group</b>                                          | 2/19/2015<br>08:05        | 2/19/2015<br>08:05   | $P = 3$                   |
| <b>MH Agent List</b>     | <b>MH Agent List</b>                                        | 12/6/2013<br>11:39        | 12/6/2013<br>11:39   | $\mathbb{Z}$ $\mathbb{Z}$ |
| <b>NC Agent List</b>     | <b>NC Agent List</b>                                        | 12/6/2013<br>11:43        | 12/6/2013<br>11:43   | <b>P</b> 2                |
| <b>ROC Agent List</b>    | <b>ROC Agent List</b>                                       | 12/6/2013<br>11:45        | 12/6/2013<br>11:45   | $P = 3$                   |
| Second Group             | Second Group                                                | 2/19/2015<br>08:05        | 2/19/2015<br>08:05   | <b>P P</b>                |
| <b>Third Group</b>       | <b>Third Group</b>                                          | 2/19/2015<br>08:06        | 2/19/2015<br>08:06   | <b>P</b> 2                |
|                          |                                                             |                           |                      |                           |
|                          |                                                             |                           |                      |                           |
|                          | <b>Add New Agent List</b>                                   |                           |                      |                           |
|                          | Agent List Name:<br>Description:<br>Upload File (Optional): | Browse<br><b>N</b><br>Add |                      |                           |
|                          |                                                             | <b>Download Template</b>  |                      |                           |
|                          |                                                             |                           |                      |                           |

**Figure 15.1 – Manage Agent List**

### **15.1.1. Add New Agent List**

The user can create a new Agent List by entering a name and a description for the new Agent List and then selecting the *Add* button, as shown in Figure 15.2. This will place the new Agent List on the *Manage Agent List* page.

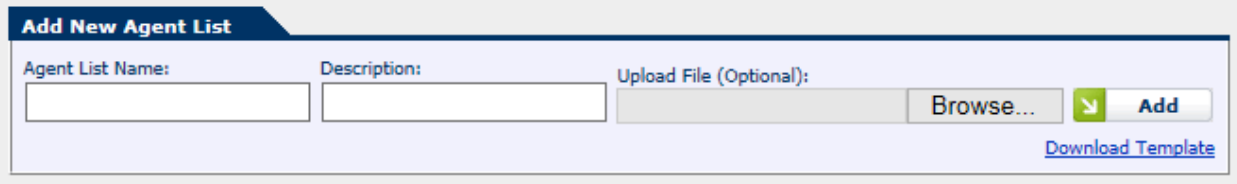

**Figure 15.2 – Add New Agent List**

To add agents to the list click on the *Edit* icon to open the Agent List box, as shown in Figure 15.3. Click on the *Download Template* link to download a template. The file template format is .csv with columns for the Agent HR Id value (Agent Attribute HRID), the Agent Name with Last name followed by the First name separated by a space, as stored in the agents' profile. Once the file is updated and saved click on *Browse* to select the file, click on the *Add* button. This will populate the list, click on *OK* button to save the list or *Cancel* to exit.

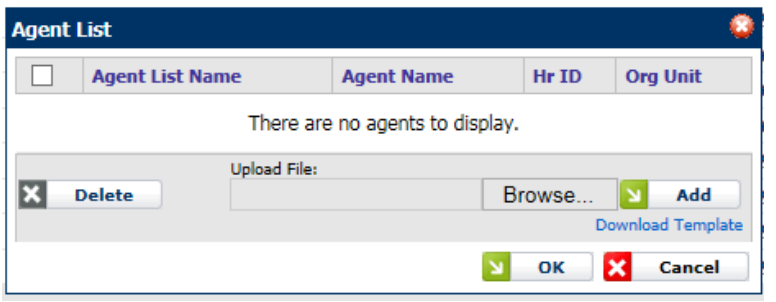

**Figure 15.3 – Agent List**

#### **15.1.2. List Wizard**

The user can create a new Agent List by clicking on the *List Wizard* icon in the upper right corner of the *Manage Agent List* page which opens the *Create List Wizard* box, as shown in Figure 15.4. This allows the user to add agents based on a selected custom agent attribute.

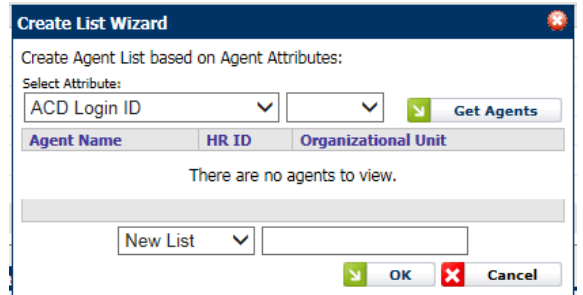

**Figure 15.4 – Create List Wizard**

Selecting the Attribute will populate the drop-down list to the right with the available attribute choices, click on the *Get Agents* button. This will populate the list, as shown in

> inContact Workforce Management v2 Portal Administrator Web Site User Manual Page 80 of 83

Figure 15.5. If it is a new list enter the name and click on *OK* button to save the list or *Cancel* to exit. The user can either create a New List, Add to List or Replace List.

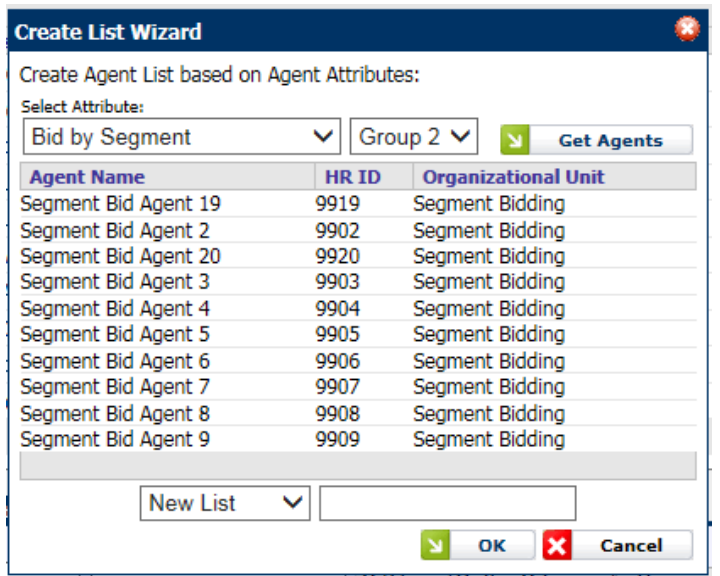

**Figure 15.5 – Create List Wizard with Names**

#### **15.1.3. Download Template**

Click on the *Download Template* link to download a template in the *Add New Agent List* box, as shown in Figure 15.6. The file template format is .csv with columns for the Agent HR Id value (Agent Attribute HRID), the Agent Name with Last name followed by the First name separated by a space, as stored in the agents' profile. Once the file is updated and saved click on *Browse* to select the file, click on the *Add* button. This will populate the list, click on *OK* button to save the list or *Cancel* to exit.

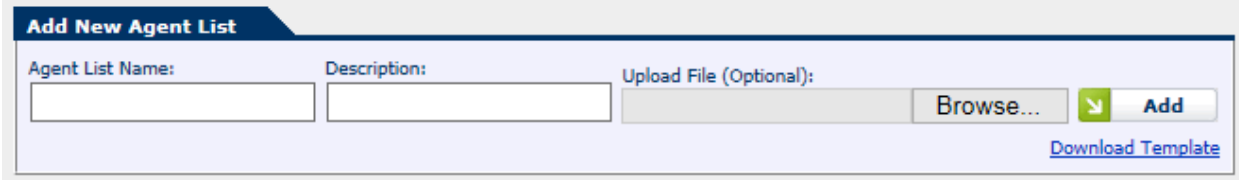

**Figure 15.6 – Download Template**

# **16. Segment Bidding**

In this section the *Segment Bidding process* is discussed. Segment Bidding is used to allow agents to bid on available work time (AWT), overtime (OT) or volunteer time off (VTO) offers based on either agent list or bid group assignments. Awards using agent list will be based on a first come first served and for bid groups ranking is used. Once the time has been offered, see section 10.2.1.1 VTO/AWT of the WFM v2 Agent Workstation Admin User Manual, the user will create the segment bidding period.

This page is accessed by selecting *Bidding -> Segment Bidding* from the menu in the Agent Workstation module, as shown in Figure 16.1.

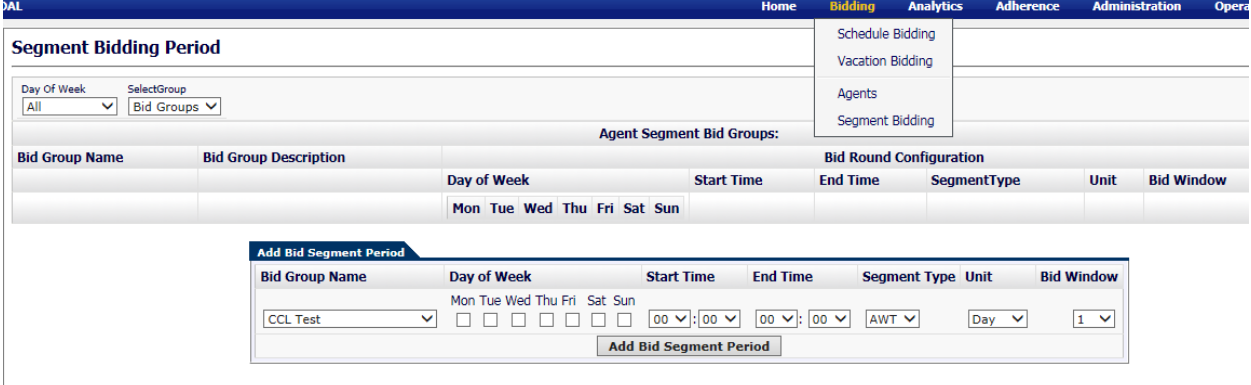

**Figure 16.1 – Segment Bidding Period**

## **16.1 Create New Segment Bidding Period**

To create a new Segment Bidding Period, select *Segment Bidding* from the *Bidding* module. Selecting either *Bid Group* or *Agent List* from the *Select Group* drop-down will determine what will be available on the drop-down in the *Add Bid Segment Period* box. The *Day of Week* drop-down is used to filter the list based on the day of week selected.

The following table details the fields in the *Add Bid Segment Period* box:

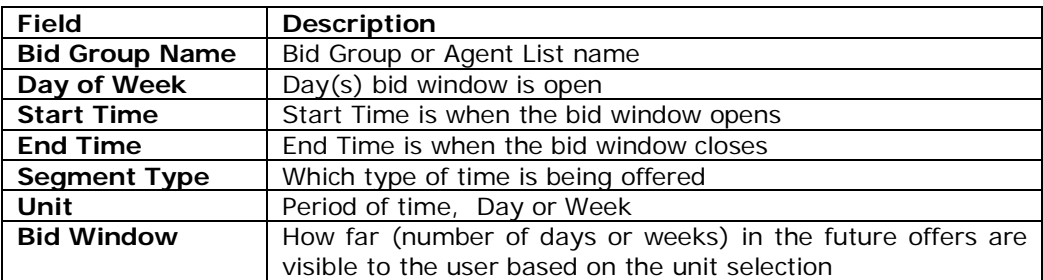

**Figure 16.2 Add Bid Segment Descriptions**

### **16.1 Edit Segment Bidding Period**

To edit an existing *Segment Bidding Period*, click on the *Edit* icon in the *Action* column for the desired bid period. This will enable the fields to allow the user to make changes.

## **16.2 Delete Segment Bidding Period**

To delete an existing *Segment Bidding Period*, click on the *Delete* icon in the *Action* column for the desired bid period. This will remove the bid period from the list.